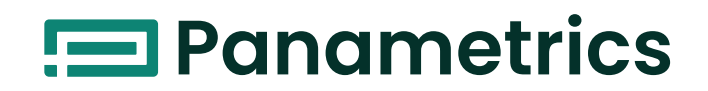

# **AquaTrans™ AT868**

**Liquid Flow Ultrasonic Transmitter** User's Manual

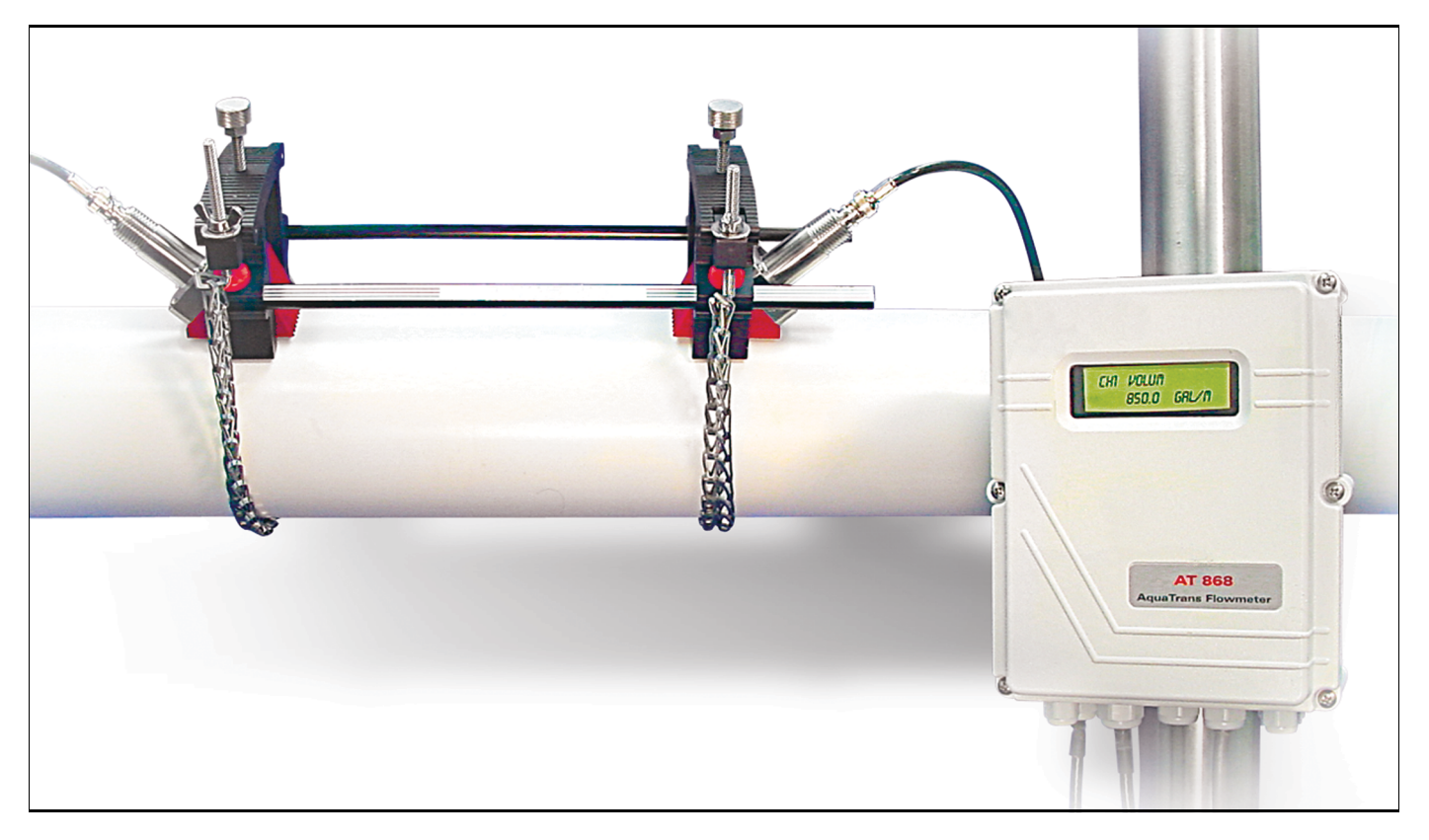

**Flow**

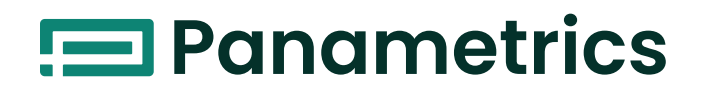

# **AquaTrans™ AT868**

*Liquid Flow Ultrasonic Transmitter*

**User's Manual**

910-218 E August 2021

[panametrics.com](www.panametrics.com)

Copyright 2021 Baker Hughes company.

This material contains one or more registered trademarks of Baker Hughes Company and its subsidiaries in one or more countries. All third-party product and company names are trademarks of their respective holders.

[no content intended for this page]

# **Information Paragraphs**

*Note:* These paragraphs provide information that provides a deeper understanding of the situation, but is not essential to the proper completion of the instructions.

**IMPORTANT:** These paragraphs provide information that emphasizes instructions that are essential to proper setup of the equipment. Failure to follow these instructions carefully may cause unreliable performance.

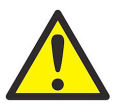

**CAUTION! This symbol indicates a risk of potential minor personal injury and/or severe damage to the equipment, unless these instructions are followed carefully.**

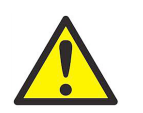

**WARNING! This symbol indicates a risk of potential serious personal injury, unless these instructions are followed carefully.**

## **Safety Issues**

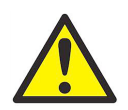

**WARNING! It is the responsibility of the user to make sure all local, county, state and national codes, regulations, rules and laws related to safety and safe operating conditions are met for each installation.**

# **Auxiliary Equipment**

#### **Local Safety Standards**

The user must make sure that he operates all auxiliary equipment in accordance with local codes, standards, regulations, or laws applicable to safety.

#### **Working Area**

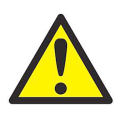

**WARNING! Auxiliary equipment may have both manual and automatic modes of operation. As equipment can move suddenly and without warning, do not enter the work cell of this equipment during automatic operation, and do not enter the work envelope of this equipment during manual operation. If you do, serious injury can result.**

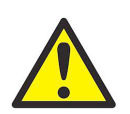

**WARNING! Make sure that power to the auxiliary equipment is turned OFF and locked out before you perform maintenance procedures on the equipment.**

#### **Qualification of Personnel**

Make sure that all personnel have manufacturer-approved training applicable to the auxiliary equipment.

#### **Personal Safety Equipment**

Make sure that operators and maintenance personnel have all safety equipment applicable to the auxiliary equipment. Examples include safety glasses, protective headgear, safety shoes, etc.

## **Unauthorized Operation**

Make sure that unauthorized personnel cannot gain access to the operation of the equipment.

## **Environmental Compliance**

# **Waste Electrical and Electronic Equipment (WEEE) Directive**

Panametrics Solutions is an active participant in Europe's Waste Electrical and Electronic Equipment (WEEE) take-back initiative, directive 2012/19/EU.

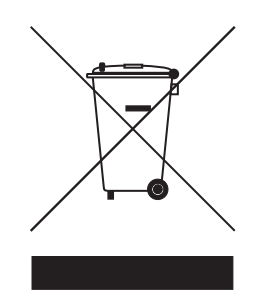

The equipment that you bought has required the extraction and use of natural resources for its production. It may contain hazardous substances that could impact health and the environment.

In order to avoid the dissemination of those substances in our environment and to diminish the pressure on the natural resources, we encourage you to use the appropriate take-back systems. Those systems will reuse or recycle most of the materials of your end life equipment in a sound way.

The crossed-out wheeled bin symbol invites you to use those systems.

If you need more information on the collection, reuse and recycling systems, please contact your local or regional waste administration.

Visit www.bakerhughesds.com/health-safetyand-environment-hse for take-back instructions and more information about this initiative.

# **Chapter 1. Installation**

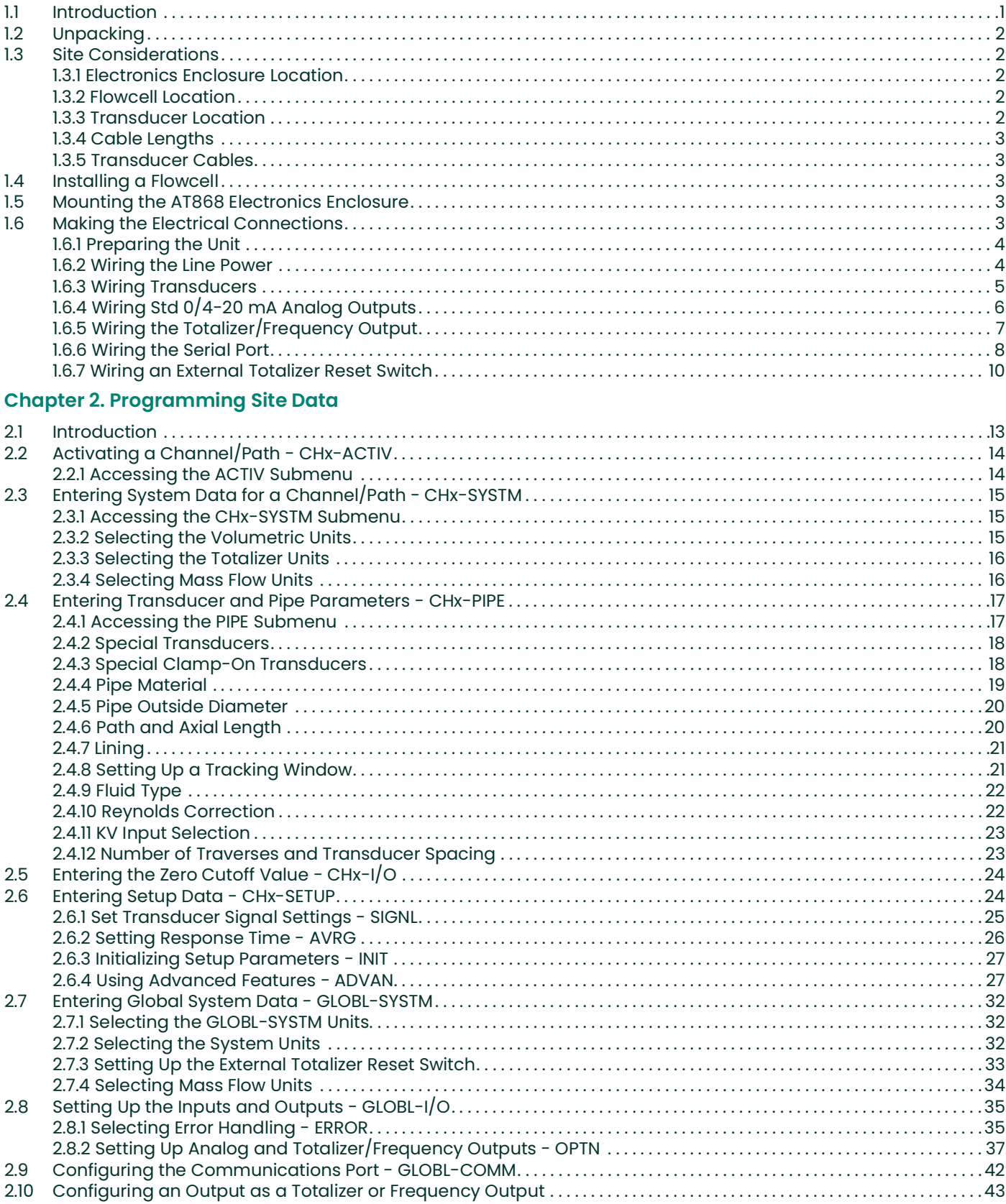

# **Chapter 3. Displaying Data**

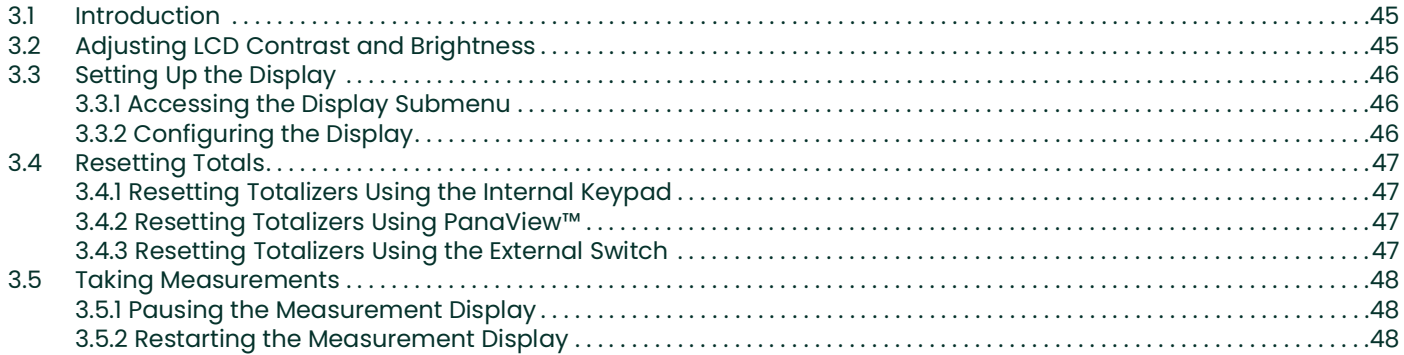

# **Chapter 4. Calibration**

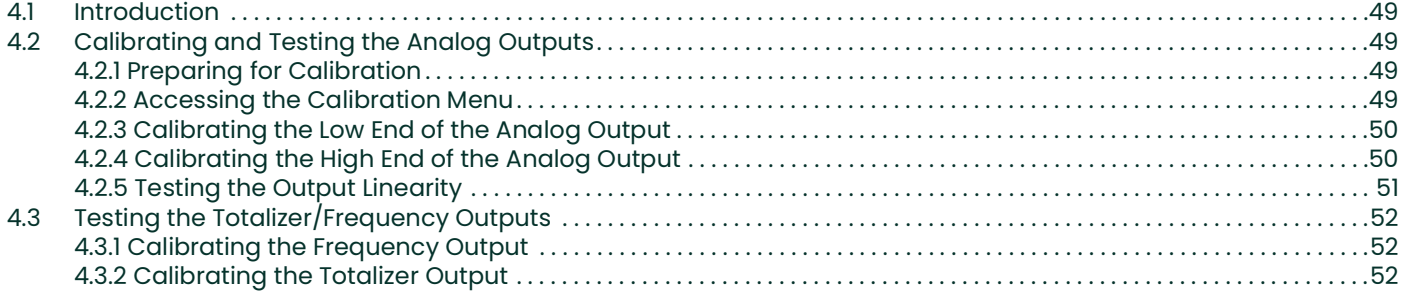

# **Chapter 5. Error Codes**

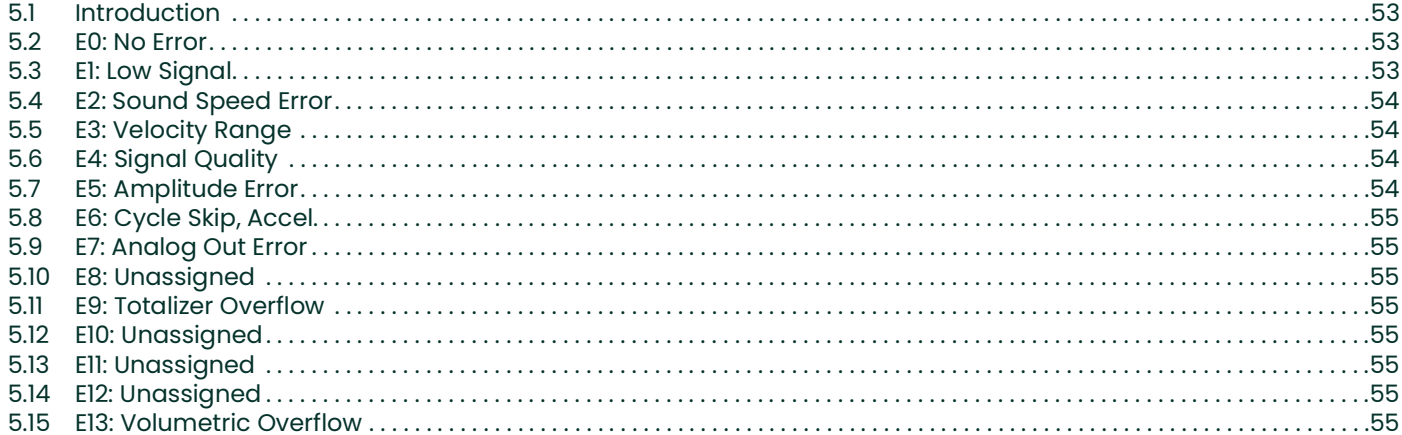

# **Chapter 6. Diagnostics**

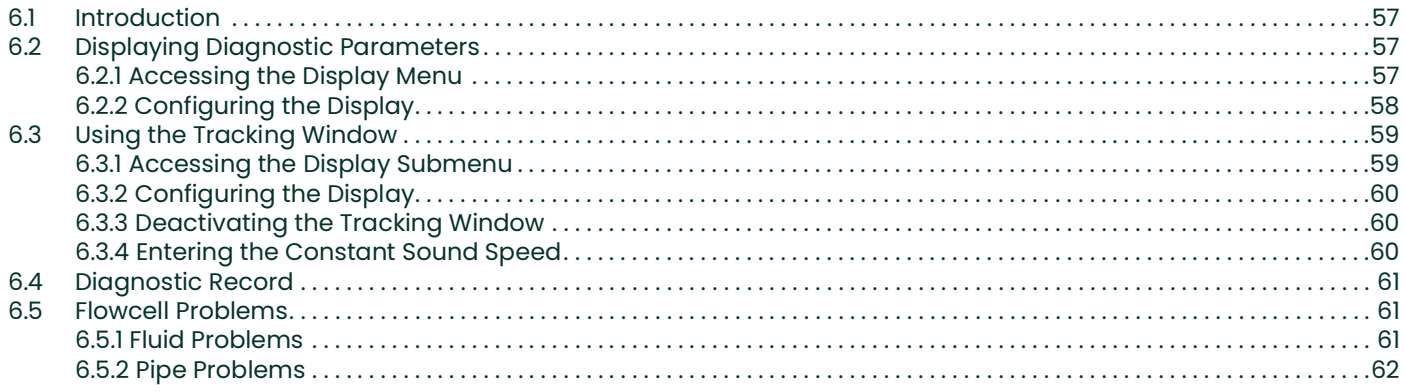

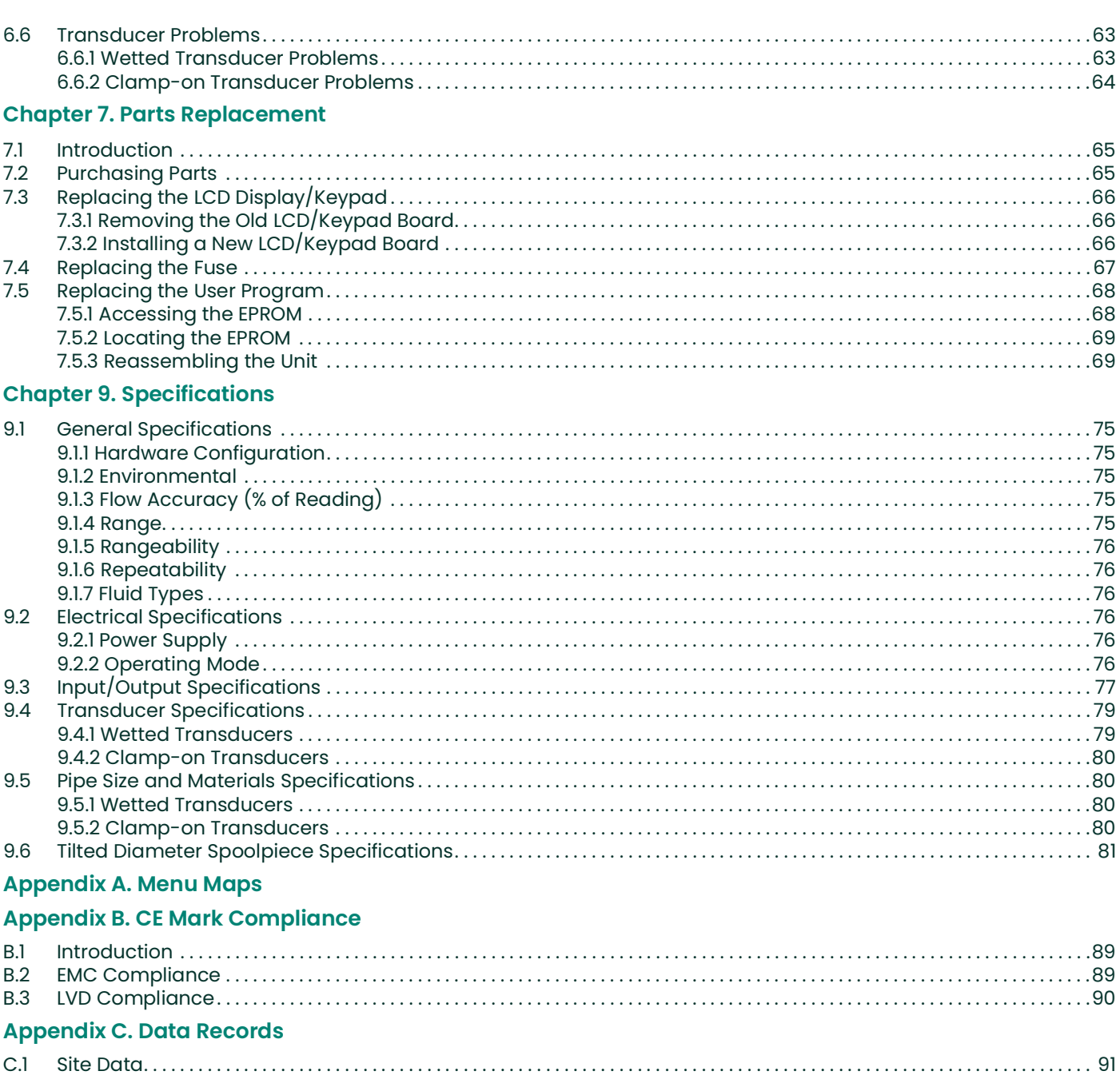

## **Appendix D. Measuring P and L Dimensions** D1 Measuring Panal

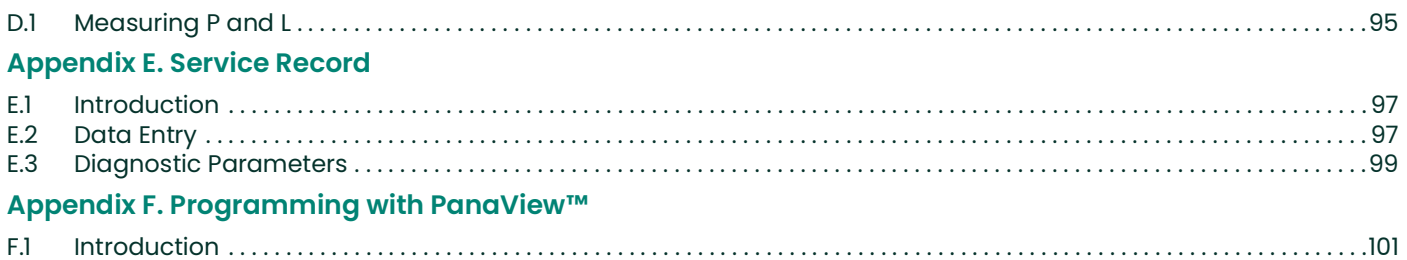

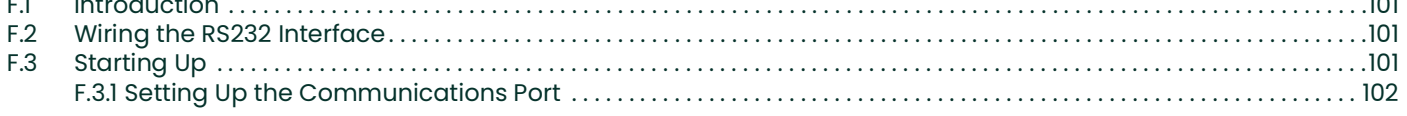

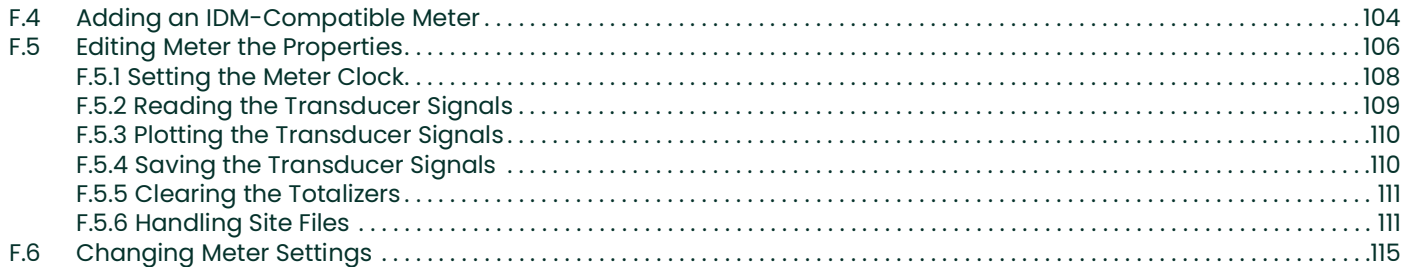

# <span id="page-10-0"></span>**Chapter 1. Installation**

# <span id="page-10-1"></span>**1.1 Introduction**

To ensure safe and reliable operation of the Model AT868 Flowmeter, the system must be installed and programmed in accordance with the guidelines established by Panametrics engineers. Those guidelines, explained in detail in this chapter, include the following topics:

- Unpacking the Model AT868 system
- Selecting suitable sites for the electronics enclosure and the flowcell/transducers
- Installing the flowcell/transducers

*Note:* See the applicable Panametrics Transducer Installation Guide for detailed instructions.

- Installing the electronics enclosure
- Wiring the electronics enclosure

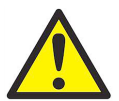

**WARNING! Be sure to follow all applicable local safety codes and regulations for installing electrical equipment. Consult company safety personnel or local safety authorities to verify the safety of any procedure or practice.**

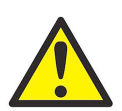

**WARNING! To meet CE Mark requirements, all cables must be installed as described in Appendix B,**  *CE Mark Compliance***.**

# <span id="page-11-0"></span>**1.2 Unpacking**

Carefully remove the electronics enclosure, the transducers, and the cables from the shipping containers. Before discarding any of the packing materials, account for all components and documentation listed on the packing slip. The discarding of an important item along with the packing materials is all too common. If anything is missing or damaged, contact Panametrics immediately for assistance.

# <span id="page-11-1"></span>**1.3 Site Considerations**

Because the relative location of the flowcell and the electronics enclosure is important, use the guidelines in this section to plan the AT868 installation.

#### <span id="page-11-2"></span>**1.3.1 Electronics Enclosure Location**

The standard Model AT868 electronics enclosure is a powder-coated aluminum Type 4X, IP66 weatherproof. Typically, the enclosure is mounted as close as possible to the transducers. When choosing a site, make sure the location permits easy access to the electronics enclosure for programming, maintenance and service.

*Note:* For compliance with the European Union Low Voltage Directive, this unit requires an external power disconnect device such as a switch or circuit breaker. The disconnect device must be marked as such, clearly visible, directly accessible, and located within 1.8 m (6 ft) of the unit.

#### <span id="page-11-3"></span>**1.3.2 Flowcell Location**

Ideally, choose a section of pipe with unlimited access; for example, a long stretch of pipe that is above ground. However, if the flowcell is to be mounted in an underground pipe, dig a pit around the pipe to facilitate installation of the transducers.

#### <span id="page-11-4"></span>**1.3.3 Transducer Location**

For a given fluid and pipe, the AT868 accuracy depends primarily on the location and alignment of the transducers. In addition to accessibility, when planning for transducer location, adhere to the following guidelines:

- Locate the transducers so that there are at least 10 pipe diameters of straight, undisturbed flow upstream and 5 pipe diameters of straight, undisturbed flow downstream from the measurement point. Undisturbed flow means avoiding sources of turbulence in the fluid such as valves, flanges, expansions, and elbows; avoiding swirl; and avoiding cavitation.
- Locate the transducers on a common axial plane along the pipe. Locate the transducers on the side of the pipe, rather than the top or bottom, since the top of the pipe tends to accumulate gas and the bottom tends to accumulate sediment. Either condition will cause increased attenuation of the ultrasonic signal. There is no similar restriction with vertical pipes. However, vertical pipes with downward flow should be avoided in order to insure a full pipe at the measurement point.

#### <span id="page-12-0"></span>**1.3.4 Cable Lengths**

Locate the electronics enclosure as close as possible to the flowcell/transducers, preferably directly on the flowcell. However, Panametrics can supply transducer cables up to 1000 ft (300 m) in length for remote location of the electronics enclosure. If longer cables are required, consult Panametrics for assistance.

#### <span id="page-12-1"></span>**1.3.5 Transducer Cables**

When installing the transducer cables, always observe established standard practices for the installation of electrical cables. Do not route transducer cables alongside high amperage AC power lines or any other cables that could cause electrical interference. Also, protect the transducer cables and connections from the weather and corrosive atmospheres.

*Note:* If you are using your own cables to connect the transducers to the electronics console, they must have electrical characteristics identical to the cables supplied by the factory. For transducer frequencies up to 2 MHz, the cables in each pair must be the same length within ±4 in. (10 cm). For transducer frequencies above 2 MHz, the cables in each pair must be the same length within ±0.5 in. (1.25 cm).

## <span id="page-12-2"></span>**1.4 Installing a Flowcell**

A flowcell is the section of pipe where the transducers are mounted. It can be created either by mounting the transducers on the existing pipeline or by mounting them on a spoolpiece. A spoolpiece is a separately manufactured pipe section, matched to the existing pipe, which contains ports for mounting the transducers. This approach allows the transducers to be aligned and calibrated before inserting the spoolpiece into the pipeline. For detailed instructions on installing the transducers and/or spoolpiece, refer to the supplied drawings and the applicable Panametrics Transducer Installation Guide.

# <span id="page-12-3"></span>**1.5 Mounting the AT868 Electronics Enclosure**

The standard Model AT868 electronics package is housed in an power-coated aluminum Type 4X, IP66 weatherproof enclosure suitable for indoor or outdoor use. Refer to *Figure [3 on page](#page-20-0) 11* for the mounting dimensions and the weight of this enclosure.

## <span id="page-12-4"></span>**1.6 Making the Electrical Connections**

This section contains instructions for making all the necessary electrical connections to the AT868 flow transmitter. Refer to Figure [4 on page](#page-21-0) <sup>12</sup> for a complete wiring diagram.

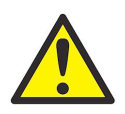

**WARNING! To meet CE Mark requirements, all cables must be installed as described in Appendix B,**  *CE Mark Compliance***.**

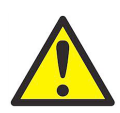

**WARNING! Always disconnect the line power from the Model AT868 before removing front cover.**

#### <span id="page-13-0"></span>**1.6.1 Preparing the Unit**

Prepare the unit as described below before making any electrical connections.

- **1.** Disconnect any previously wired power line from the unit.
- **2.** Remove the screws on the front cover.
- **3.** Remove the plastic shield that protects the electrical connections by loosening the two screws and lifting the plastic shield.
- *Note:* For compliance with the European Union's Low Voltage Directive, a transparent plastic shield protects the electrical connections. The shield must remain in place, except while wiring the unit. Reinstall the shield after the wiring has been completed.
- **4.** Install any required cable clamps in the appropriate conduit holes on the bottom of the enclosure.
- **5.** Note the labels inside the enclosure to assist in wiring.

Proceed to the appropriate section of this chapter to make the desired wiring connections.

#### <span id="page-13-1"></span>**1.6.2 Wiring the Line Power**

The AT868 may be ordered for operation with power inputs of 85-265 VAC or 12-28 VDC. The label on the side of the electronics enclosure lists the required line voltage and power rating. The fuse size is listed on the label located beneath the fuse. Be sure to connect the meter only to the specified line voltage.

*Note:* For compliance with the European Union's Low Voltage Directive, this unit requires an external power disconnect device such as a switch or circuit breaker. The disconnect device must be marked as such, clearly visible, directly accessible, and located within 1.8 m (6 ft) of the unit.

Refer to *Figure [4 on page](#page-21-0) 12* to locate the power terminal block and connect the line power as follows:

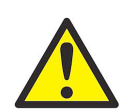

**WARNING! Improper connection of the line power leads or connecting the meter to the incorrect line voltage may damage the unit. It may also result in hazardous voltages at the flowcell and associated piping as well as within the electronics enclosure.**

- **1.** See ["Preparing the Unit" on page](#page-13-0) <sup>4</sup> before you connect the power.
- **2.** Prepare the line power leads by trimming the line and neutral AC power leads (or the positive and negative DC power leads) to a length 0.5 in. (1 cm) shorter than the ground lead. This ensures that the ground lead is the last to detach if the power cable is forcibly disconnected from the meter.
- **3.** Install a suitable cable clamp in the conduit hole where the line power is fed through. If possible, avoid using a conduit hole containing input/output cables for this purpose, to minimize any interference in the circuitry from the AC power line.

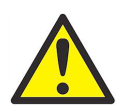

**WARNING! To meet CE Mark requirements, all cables must be installed as described in Appendix B,**  *CE Mark Compliance***.**

- **4.** Strip 1/4-in. of insulation from the end of each of the three line power leads.
- **5.** Route the cable through the conduit hole and connect the line power leads to the power terminal block as shown in Figure [4 on page](#page-21-0) <sup>12</sup>.
- **6.** Leaving a bit of slack, secure the power line with the cable clamp.

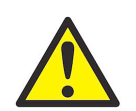

**WARNING! The transducers must be properly wired before applying power to the meter.**

**7.** Either proceed to the next section to continue wiring the AT868 or reinstall the plastic shield, replace the front cover on the enclosure and tighten the screws.

#### <span id="page-14-0"></span>**1.6.3 Wiring Transducers**

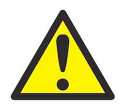

**WARNING! Before connecting the transducers, discharge any static buildup by shorting the center conductor of the transducer cables to the metal shield on the cable connector.**

- *Note:* For transducer frequencies below 2 MHz, the cable lengths must be within 4 in. (10 cm) of each other. If the transducer frequency exceeds 2 MHz, the cable lengths must be within 0.5 in. (1.25 cm) of each other.
- **1.** See ["Preparing the Unit" on page](#page-13-0) <sup>4</sup> before you connect the power.
- **2.** Locate the CH1 transducer cables and connect them to the two CH1 transducers. Feed the free ends of the cables through the selected conduit hole in the electronics enclosure.
- **3.** If an optional lightening protector is being installed, connect it between the meter and the transducers.
- **4.** Refer to the wiring diagram in Figure [4 on page](#page-21-0) <sup>12</sup> and connect the transducer cables to the terminal block labeled DN and UP for Channel 1. Then, secure the cable clamp.
- *Note:* The RED cable leads are the SIG(+) leads and the BLACK cable leads are the RTN(-) leads.

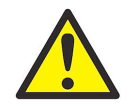

**WARNING! To meet CE Mark requirements, all cables must be installed as described in Appendix B,**  *CE Mark Compliance***.**

- **5.** For a 2-Channel/2-Path AT868, repeat steps 2-4 to connect the CH2 transducers to DN and UP terminal block for Channel 2. It is not required that both channels/paths of a 2-Channel unit be connected.
- *Note:* The AT868 uses two channels or paths to make more accurate flow measurement by averaging, subtracting or adding the channels/paths together.
- **6.** Either proceed to the next section to continue wiring the AT868 or reinstall the plastic shield, replace the front cover on the enclosure and tighten the screws.
- *Note:* A channel must be activated before it can begin taking measurements. See Chapter 2, Programming Site Data, for instructions.

#### <span id="page-15-0"></span>**1.6.4 Wiring Std 0/4-20 mA Analog Outputs**

The Model AT868 flow transmitter has a pair of isolated 0/4-20 mA analog output per channel (designated as Output A and Output C). These outputs can be configured independently. Typically, Output A is used for Channel 1 and Output C is used for Channel 2. However, each analog output can be configured to measure either channel.

Connections to this output may be made with standard twisted-pair wiring, but the current loop impedance for these circuits must not exceed 600 ohms. To wire the analog outputs, complete the following steps:

- **1.** See ["Preparing the Unit" on page](#page-13-0) <sup>4</sup> before you connect the power.
- **2.** Refer to Figure [4 on page](#page-21-0) <sup>12</sup> for the locations of the appropriate terminal blocks and wire the analog outputs as shown. Secure the cable clamp.
- *Note:* Analog outputs 1 and 2 in the wiring diagram correspond to analog outputs A and C in the AT868 software.

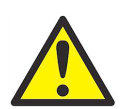

**WARNING! To meet CE Mark requirements, all cables must be installed as described in Appendix B,**  *CE Mark Compliance***.**

- **3.** Either proceed to the next section to continue wiring the AT868 or reinstall the plastic shield, replace the front cover on the enclosure and tighten the screws.
- *Note:* Prior to use, the analog output must be set up and calibrated. See Chapter 4, Calibration, for detailed instructions.

#### <span id="page-16-0"></span>**1.6.5 Wiring the Totalizer/Frequency Output**

The Model AT868 also provides a second pair of outputs per channel (designated as Output B and Output D) that can be configured as a totalizer or frequency output.

Like the analog outputs, these outputs can also be configured independently. Typically, Output B is used for Channel 1 and Output D is used for Channel 2. However, each output can be configured to measure either channel. Figure 1 below shows a sample wiring diagram of a totalizer and frequency output circuit.

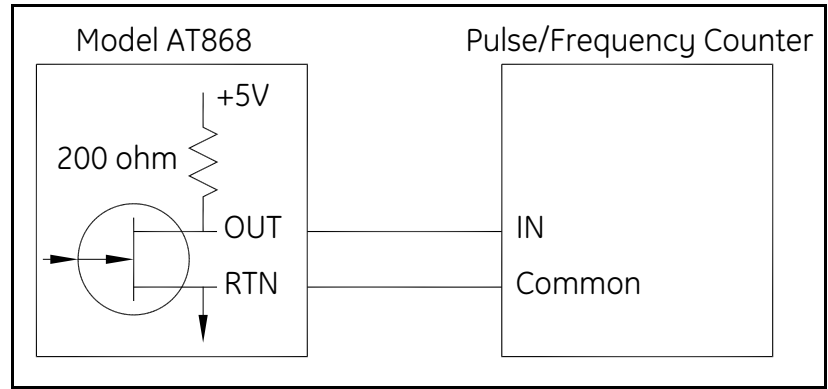

**Figure 1: Totalizer/Frequency Output Wiring**

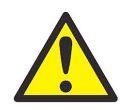

# **WARNING! DO NOT CONNECT EXTERNAL POWER TO THE PULSE/FREQUENCY OUTPUT TERMINALS.**

To wire the totalizer/frequency outputs, complete the following steps:

- **1.** See ["Preparing the Unit" on page](#page-13-0) <sup>4</sup> before you connect the power.
- **2.** Refer to Figure [4 on page](#page-21-0) <sup>12</sup> for the location of the appropriate terminal blocks and wire the totalizer/frequency outputs as shown. Secure the cable clamp.
- *Note:* Analog outputs 1 and 2 in the wiring diagram correspond to analog outputs B and D in the AT868 software.

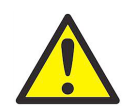

**WARNING! To meet CE Mark requirements, all cables must be installed as described in Appendix B,**  *CE Mark Compliance***.**

**3.** Either proceed to the next section to continue wiring the AT868 or reinstall the plastic shield, replace the front cover on the enclosure and tighten the screws.

#### <span id="page-17-0"></span>**1.6.6 Wiring the Serial Port**

The AT868 flow transmitter is equipped with a built-in serial communications port. The standard port is an RS232 interface, but an optional RS485 interface is available upon request. Proceed to the appropriate section for wiring instructions. For more information on serial communications refer to the Panametrics EIA-RS Serial Communications Manual (916-054).

#### **1.6.6.1 Wiring an RS232 Interface**

Use the serial port to connect the AT868 flow transmitter to a printer, an ANSI terminal or a personal computer. The RS232 interface is wired as Data Terminal Equipment (**DTE**), and the signals available at the **COMMUNICATION** terminal block are shown in Table 1 below.

- **1.** See ["Preparing the Unit" on page](#page-13-0) <sup>4</sup> before you connect the power.
- **2.** Use the information in Table <sup>1</sup> below to construct a suitable cable for connecting the AT868 to the external device. If desired, an appropriate cable may be purchased from Panametrics.

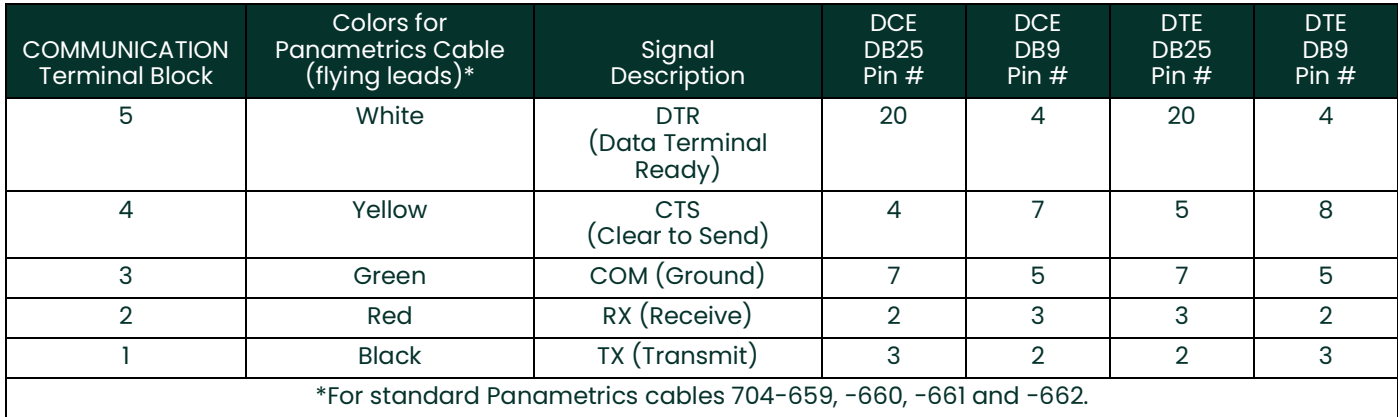

#### **Table 1: RS232 Connection to DCE or DTE Device**

- *Note:* Signal names that imply direction (e.g., transmit and receive) are named from the point of view of the DTE device, which is usually the Panametrics meter. When the RS232 standard is strictly followed, these signals are labeled with the same name and pin # on the DCE device side as well. Unfortunately, that convention is not followed because the DTE and DCE side get confused. Therefore, connections that imply direction are changed to reflect their direction on the DCE side.
- **3.** Feed the flying leads end of the cable through the conduit hole and wire the leads to the **COMMUNICATON** terminal block as shown in Figure [4 on page](#page-21-0) 12. Connect the other end of the cable to the printer, ANSI terminal or personal computer, and secure the cable clamp.

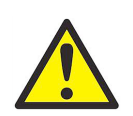

#### **WARNING! To meet CE Mark requirements, all cables must be installed as described in Appendix B,**  *CE Mark Compliance***.**

**4.** Either proceed to the next section to continue wiring the AT868 or reinstall the plastic shield, replace the front cover on the enclosure and tighten the screws.

#### **1.6.6.2 Wiring an RS485 Interface**

Use the optional RS485 serial port to network multiple AT868 flow transmitters to a single computer terminal. Upon request, the standard RS232 port on the AT868 may be configured as a two-wire, half-duplex RS485 interface, through a device such as the INMAC Model 800052 RS232-RS422/RS485 converter.

*Note:* If the AT868 is configured at the factory for RS485 operation, the INMAC converter is not necessary.

Refer to one of the following sections to wire the interface:

• Using an INMAC Converter (see below).

• Using a Factory-Configured Serial Interface (see page 10).

#### **1.6.6.3 Using an INMAC Converter**

To wire the RS485 serial port, refer to *Figure [4 on page](#page-21-0) 12* and complete the following steps:

- **1.** See ["Preparing the Unit" on page](#page-13-0) <sup>4</sup> before you connect the power.
- **2.** Feed one end of the cable through the conduit hole and wire the leads to the **COMMUNICATION** terminal block as shown in *Figure [4 on page](#page-21-0) 12*. Secure the cable clamp.
- **3.** Connect the other end of the cable to the converter (see Figure <sup>2</sup> below).

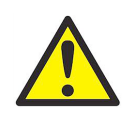

**WARNING! To meet CE Mark requirements, all cables must be installed as described in Appendix B,**  *CE Mark Compliance***.**

**4.** Either proceed to the next section to continue wiring the AT868 or reinstall the plastic shield, replace the front cover on the enclosure and tighten the screws.

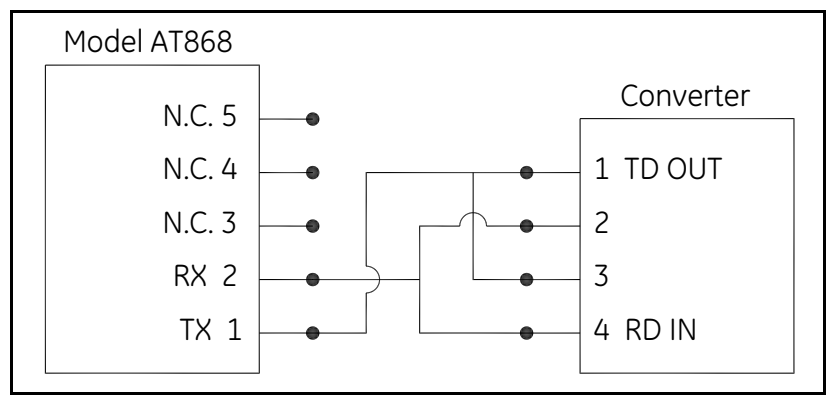

**Figure 2: Typical RS485 Connections**

#### **1.6.6.4 Using a Factory-Configured Serial Interface**

Use the following steps to link the AT868 to the control system using a factory-configured RS485 interface:

- **1.** See ["Preparing the Unit" on page](#page-13-0) <sup>4</sup> before you connect the power.
- **2.** Feed the wires through the conduit hole and wire lead **TMT+** to pin 2 (**RX**) on the **COMMUNICATION** terminal block (refer to *Figure [4 on page](#page-21-0) 12* for the terminal block location).
- **3.** Wire lead **TMT-** to pin 1 (**TX**) on the **COMMUNICATION** terminal block and secure the cable clamp.
- **4.** Connect the other end of the cable to the control system.

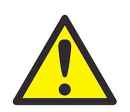

**WARNING! To meet CE Mark requirements, all cables must be installed as described in Appendix B,**  *CE Mark Compliance***.**

**5.** Either proceed to the next section to continue wiring the AT868 or reinstall the plastic shield, replace the front cover on the enclosure and tighten the screws.

#### <span id="page-19-0"></span>**1.6.7 Wiring an External Totalizer Reset Switch**

Your AT868 can be wired with an external switch for resetting the meter's totalizer values. When properly configured, pressing the switch will reset the totalizer values to zero for both Channel 1 and Channel 2 (if present).

**IMPORTANT:** The AT868 only supplies the capability to connect and use the switch.The user must supply the actual switch and the wire to connect it.

Use the steps below to connect an external reset switch:

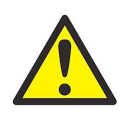

**WARNING! Always disconnect the line power from the Model AT868 before removing front cover.**

- **1.** See ["Preparing the Unit" on page](#page-13-0) <sup>4</sup> before you connect the power.
- **2.** Refer to Figure [4 on page](#page-21-0) <sup>12</sup> to properly connect the external switch to the AT868.

**IMPORTANT:** Before you can used the external switch it must be configured as described in Chapter 2.

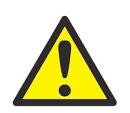

**WARNING! To meet CE Mark requirements, all cables must be installed as described in Appendix B,**  *CE Mark Compliance***.**

**3.** After the AT868 has been completely installed and wired, reconnect line power and proceed to Chapter 2, Programming Site Data, to program the meter for taking flow rate measurements.

<span id="page-20-0"></span>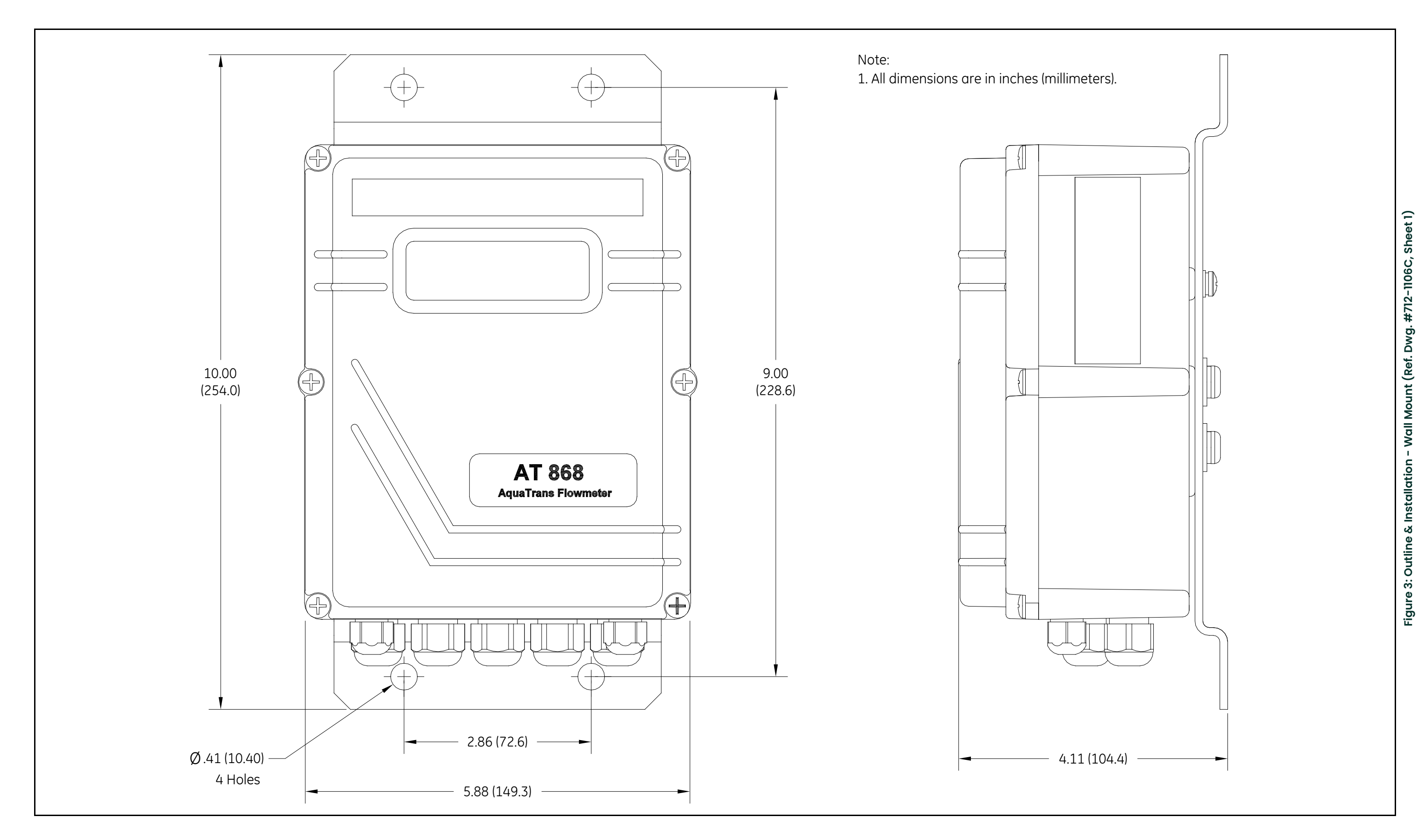

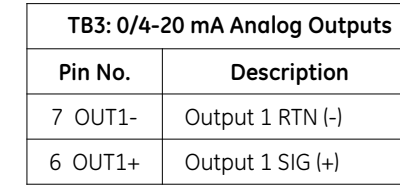

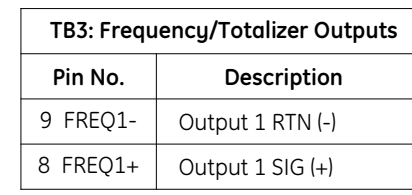

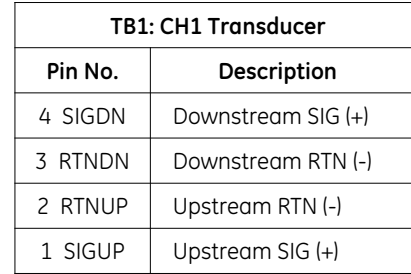

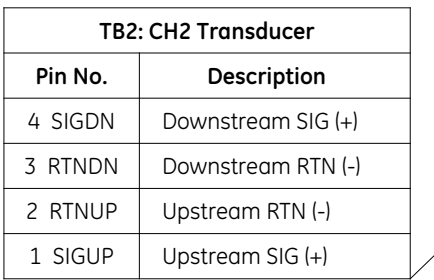

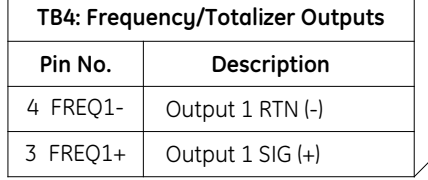

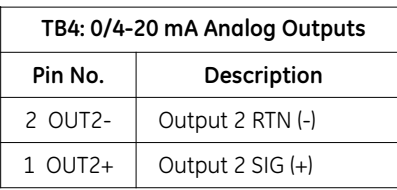

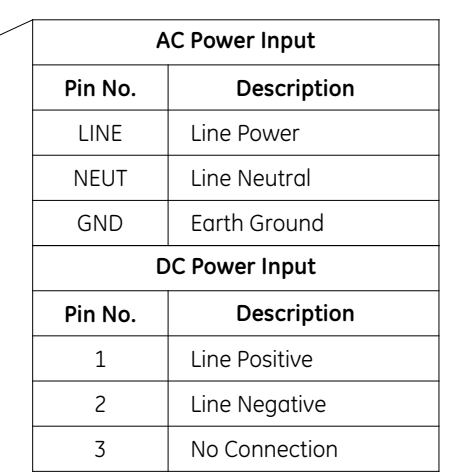

#702-425) **g. #702-425)ef. D w m (R gra Dia 4: Wiriin g ure**

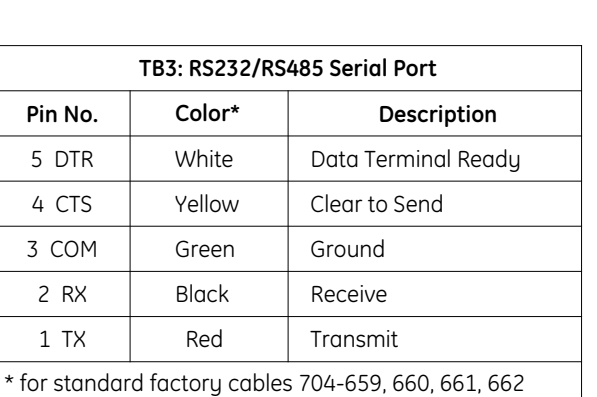

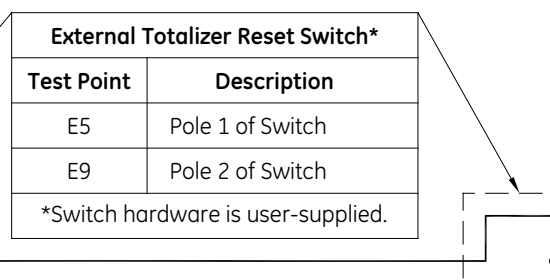

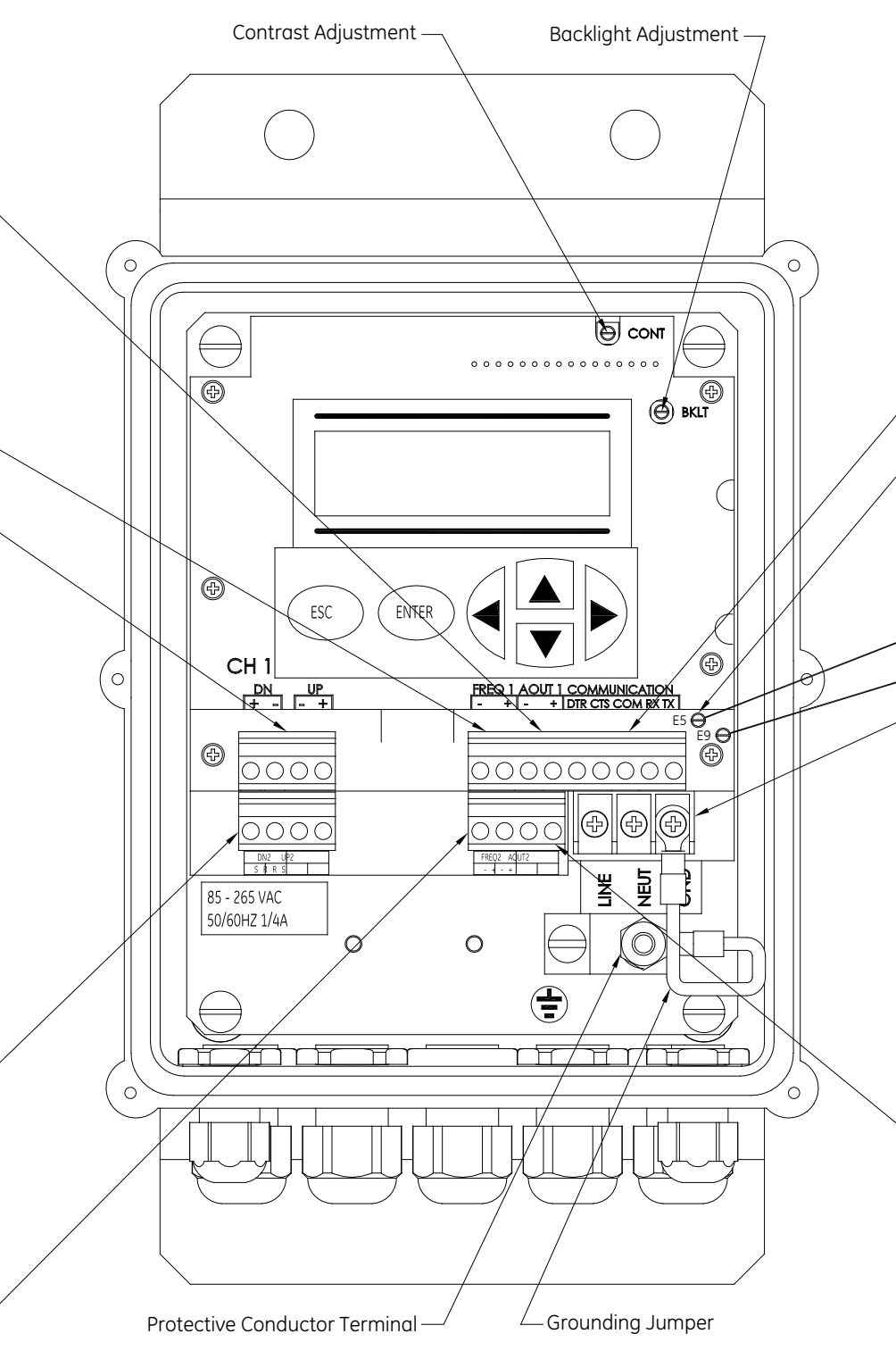

*NOTE: For compliance with the European Union's Low Voltage Directive,a transparent plastic shield protects the electrical connections. The shieldd must remain in place, except while wiring the unit. Reinstall the shieldd after the wiring has been completed.*

*NOTE: For compliance with the European Union's Low Voltage Directive, this unit requires an external power disconnect device such as a switch or circuit breaker. The disconnect device must be marked as such, clearly visible, directly accessible and located within 1.8 m (6 ft) of the unit.*

<span id="page-21-0"></span>**Fig**

# <span id="page-22-0"></span>**Chapter 2. Programming Site Data**

# <span id="page-22-1"></span>**2.1 Introduction**

The AT868 flow transmitter has a user program that provides access to the various programmable features of the unit. To program the AT868 you can use either the internal keypad or *Panaview™*, a PC-based, non-resident Panametrics software program that communicates with the AT868 through its serial port.

*Note:* If you are using Panaview, the AT868 is configured with the Meter Address as 1 and the baud rate as 9600.

This chapter describes step-by-step programming instructions using the internal keypad. For more information on programming with *PanaView™*, refer to Appendix F, PanaView™.

Refer to the appropriate section for a discussion of the following programming menus:

- **CHx-ACTIV** activate one or both channels/paths.
- *Note:* The AT868 uses two channels or paths to make more accurate flow measurement by averaging, substracting or adding the channels/paths together.
	- **CHx-SYSTM** select volumetric, totalizer and mass flow units and other parameters.
	- **CHx-PIPE** enter the pipe geometry and other parameters.
	- **CHx-I/O** set up the analog and totalizer/frequency outputs.
	- **CHx-SETUP** set the signal limits, response times and activating mass flow.
	- **GLOBL-SYSTM** select system units (English and metrics).
	- **GLOBL-I/O** set up error handling, outputs and display.
	- **GLOBL-COMM** set the serial port parameters.
- *Note:* The "x" in CHx represents the channel/path number. If you are using a single channel meter, only Channel 1 will appear.

To get the AT868 up and running as quickly as possible, you must (as a minimum) activate the channel/path(s) and enter channel/path data, global system data, and pipe parameters. At the end of each section are directions to help you in programming both the required (quick startup) data and the optional data.

Also, as a programming aid, a complete set of menu maps for the user program (**PROG**) are included in Appendix A, Menu Maps. The specific figure numbers are referenced throughout this chapter.

*Note:* In this manual, only the programming of Channel 1 is described. To program Channel 2 of a 2-channel/path meter, simply repeat the same procedures presented for Channel 1.

# <span id="page-23-0"></span>**2.2 Activating a Channel/Path - CHx-ACTIV**

The **ACTIV** submenu is used to activate/deactivate the channel/path. The channel/path should be activated when you receive your unit; however, you should verify that the channel/path is active before you begin programming.

While following the programming instructions, refer to Figure [9 on page](#page-94-0) 85. Remember to record all programmed data in Appendix C, Data Records.

#### <span id="page-23-1"></span>**2.2.1 Accessing the ACTIV Submenu**

- **1.** Press [ESC], [ENTER], [ESC] to enter the user program.
- 2. Press  $[\triangleright]$  until PROG appears and press [ENTER].
- **3.** Press  $[\triangleright]$  until the desired channel appears. Press [ENTER] at CH1 or CH2.
- **4.** Press  $[\triangleright]$  until ACTIV appears and press [ENTER].
- **5.** Press  $\blacktriangleright$  until TRANS appears and press [ENTER]. Selecting TRANS activates the channel/path. If you have a 2-channel/path unit, you can also disable a channel/path. If you select OFF you will not be able to program that channel/path.

# Procedure Options

After completing the above step, the user program returns to the Channel PROGRAM window. Do one of the following:

- To continue entering "quick startup" data, press [ESC] once and proceed to Step 3 in the following section.
- To continue regular programming, refer to Appendix A, Menu Maps, to navigate to the desired menu.
- To leave the user program, press [ESC] three times.

# <span id="page-24-0"></span>**2.3 Entering System Data for a Channel/Path - CHx-SYSTM**

The CHx-SYSTM submenu is used to enter system parameters for the individual channels/paths. When channels/paths operate separately, the AT868 uses the system parameters in this menu. When channels/paths are averaged together, the AT868 uses parameters selected in the GLOBL-SYSTM submenu.

While following the programming instructions, refer to Figure [9 on page](#page-94-0) 85. Remember to record all programmed data in Appendix C, Data Records.

#### <span id="page-24-1"></span>**2.3.1 Accessing the CHx-SYSTM Submenu**

- **1.** Press [ESC], [ENTER], [ESC] to enter the user program.
- **2.** Press  $[\triangleright]$  until PROG appears and press  $[ENTER]$ .
- **3.** Press  $[\triangleright]$  until the desired channel appears. Press [ENTER] at CH1 or CH2.
- **4.** Press  $[\triangleright]$  until SYSTM appears and press [ENTER].
- **5.** Enter the desired CHANNEL LABEL (up to 5 characters) by using the arrow keys. Press [<] and [ $\blacktriangleright$ ] to move the cursor to the desired location and press  $\lceil\blacktriangle\rceil$  and  $\lceil\blacktriangledown\rceil$  to change a letter. Then press [ENTER].
- **6.** Use the arrow keys to enter the desired SITE MESSAGE (up to 16 characters) and press [ENTER]. (For a 2-channel/path meter, this prompt is called CHANNEL MESSAGE.)

#### <span id="page-24-2"></span>**2.3.2 Selecting the Volumetric Units**

- **1.** Use the arrow keys to select the desired volumetric units for the flow rate display and press [ENTER].
- **2.** Use the arrow keys to select the desired number of digits to the right of the decimal point in the volumetric flow rate display and press [ENTER].

#### <span id="page-25-0"></span>**2.3.3 Selecting the Totalizer Units**

- **1.** Use the arrow keys to select the desired units for the totalized flow rate display and press [ENTER].
- **2.** Use the arrow keys to select the desired number of digits to the right of the decimal point in the totalized flow rate display and press [ENTER].
- **3.** Do one of the following:
	- If MASS FLOW is ON and both channels are active (for 2-channel units only), proceed to "Selecting Mass Flow [Units](#page-25-1)" [on page](#page-25-1) <sup>16</sup>.
	- If MASS FLOW is OFF and/or only one channel is active, the meter returns to the Channel PROGRAM window. Go to "Procedure Options" on page 16.
- *Note:* To activate mass flow, refer to "Activating Mass Flow MASS" on page 30.

#### <span id="page-25-1"></span>**2.3.4 Selecting Mass Flow Units**

- **1.** Press  $\Box$  and  $\Box$  to select the desired mass flow units for the flow rate display and press [ENTER]. The available units for this prompt are determined by the selection made at SYSTEM UNITS.
- **2.** Press  $\Box$  and  $\Box$  to select the desired time units for the mass flow rate display and press [ENTER].
- **3.** Press  $\Box$  and  $\Box$  to select the desired number of digits to the right of the decimal point in the mass flow rate display and press [ENTER].
- **4.** Press  $\Box$  and  $\Box$  to select the desired units for the totalized mass flow rate display and press [ENTER]. The available units for this prompt are determined by the selection made at SYSTEM UNITS.
- **5.** Press  $\Box$  and  $\Box$  to select the desired number of digits to the right of the decimal point in the totalized mass flow rate display and press [ENTER].

# Procedure Options

After completing the above step, the user program returns to the Channel PROGRAM window. Do one of the following:

- To continue entering "quick startup" data, press [ESC] once and proceed to Step 3 in the following section.
- To continue regular programming, refer to Appendix A, Menu Maps, to navigate to the desired menu.
- To leave the user program, press [ESC] three times.

# <span id="page-26-0"></span>**2.4 Entering Transducer and Pipe Parameters - CHx-PIPE**

Enter the transducer and pipe parameters via the **PIPE** submenu. While following the programming instructions, refer to Figure [9 on page](#page-94-0) 85. Remember to record all programmed data in Appendix C, Data Records.

#### <span id="page-26-1"></span>**2.4.1 Accessing the PIPE Submenu**

- **1.** Press [ESC], [ENTER], [ESC] to enter the user program.
- **2.** Press  $[\triangleright]$  until PROG appears and press [ENTER].
- **3.** Press  $[\triangleright]$  until the desired channel appears. Press [ENTER] at CH1 or CH2.
- 4. Press  $[\triangleright]$  until PIPE appears and press [ENTER].
- **5.** Do one of the following:
	- **Standard transducers:** Enter the transducer number by using the arrow keys. Press  $[ \blacktriangle ]$  and  $[ \blacktriangleright ]$  to move the cursor to desired location and press  $\Delta$  and  $\mathbf{v}$  to increase or decrease the number and press [ENTER]. Proceed to the next step.
	- Special transducers: Proceed to ["Special Transducers" on page](#page-27-0) 18.
- **IMPORTANT:** Special transducers have no engraved number on the head and are rarely used. Examine the transducer head carefully for a number.
- **6.** Go to one of the following sections:
	- Standard clamp-on transducers: Proceed to ["Pipe Material" on page](#page-28-0) 19.
	- **Standard wetted transducers:** Proceed to ["Pipe Outside Diameter" on page](#page-29-0) 20.

## <span id="page-27-0"></span>**2.4.2 Special Transducers**

- **1.** For a special transducer, press  $\blacktriangleright$  to move the cursor to STD and press  $\blacktriangleright$  and intil SPEC appears and press [ENTER].
- **2.** Assign a number between 90 and 99 to the special transducer. Enter the number by using the arrow keys. Press  $\lceil \blacktriangle \rceil$  and  $\lceil \blacktriangleright \rceil$  to move the cursor to desired location and press  $\lceil \blacktriangle \rceil$  and  $\lceil \blacktriangledown \rceil$  to increase or decrease the number and press [ENTER].
- **3.** Press  $\Box$  and  $\Box$  to select the wedge type (supplied by Panametrics PanametricsSensing) and press [ENTER].
- 4. Press  $\Box$  and  $\Box$  to select the transducer frequency (supplied by Panametrics Sensing) and press [ENTER].

*Note:* The frequency is required to transmit an excitation voltage at the transducer's natural frequency.

**5.** Enter the special transducer time delay value (supplied by Panametrics Sensing) by using the arrow keys. Press  $\lceil$  and  $\lceil$  to move the cursor to desired location and press  $\lceil$  and  $\lceil$   $\rceil$  to increase or decrease the number and press [ENTER].

**Tw** is the time required for the transducer signal to travel through the transducer and its cable. This time delay must be subtracted from the transit times of the upstream and downstream transducers to ensure an accurate measurement.

## <span id="page-27-1"></span>**2.4.3 Special Clamp-On Transducers**

The following two prompts appear only if special clamp-on transducers are being used. If special wetted transducers are being used, proceed to Pipe Outside Diameter on [page](#page-29-0) 20.

- **1.** Enter the wedge angle (supplied by Panametrics) of the transducer by using the arrow keys. Press  $\lceil \cdot \rceil$  and  $\lceil \cdot \rceil$ to move the cursor to desired location and press  $\Box$  and  $\Box$  to increase or decrease the number and press [ENTER].
- **2.** Enter the wedge sound speed (supplied by Panametrics) of the transducer by using the arrow keys. Press [ $\blacktriangleleft$ ] and  $[\blacktriangleright]$  to move the cursor to desired location and press  $[\blacktriangle]$  and  $[\blacktriangledown]$  to increase or decrease the number and press [ENTER]. Proceed to ["Pipe Outside Diameter" on page](#page-29-0) 20.

# <span id="page-28-0"></span>**2.4.4 Pipe Material**

If a standard clamp-on transducer is being used, the programming sequence should be rejoined here.

**1.** Press  $\left[ \blacktriangleleft \right]$  and  $\left[ \blacktriangleright \right]$  to select one of the pipe materials listed in *Table 2* below and press [ENTER].

*Note:* Some of the pipe materials require additional selections.

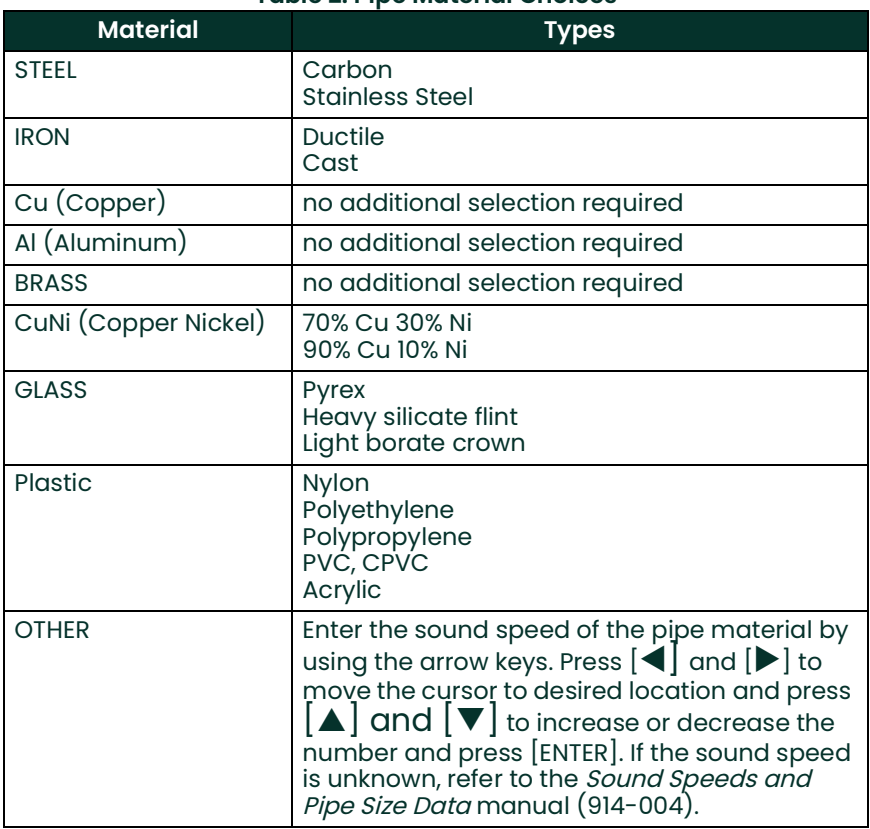

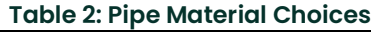

## <span id="page-29-0"></span>**2.4.5 Pipe Outside Diameter**

The programming sequence should be rejoined here for all transducers.

- **1.** Press  $[\triangleright]$  to move the cursor to the outside diameter units and press  $[\triangle]$  and  $[\triangledown]$  to select the desired units and press [ENTER].
- **2.** Enter the known pipe outside diameter or circumferences by using the arrow keys. Press  $\Box$  and  $\Box$  to move the cursor to desired location and press  $\lceil \blacktriangle \rceil$  and  $\lceil \blacktriangledown \rceil$  to increase or decrease the number and press [ENTER].

Obtain the required information by measuring either the pipe outside diameter (OD) or circumference at the transducer installation site. The data may also be obtained from standard pipe size tables found in the Panametrics Sound Speeds and Pipe Size Data reference (914-004).

- **3.** Enter the know thickness of the pipe wall by using the arrow keys. Press  $\Box$  and  $\Box$  to move the cursor to desired location and press  $\Delta$  and  $\nabla$  to increase or decrease the number and press [ENTER]. If the pipe wall thickness is not available, look up the value in a table of standard pipe size data which can be found in the Panametrics Sound Speeds and Pipe Size Data reference (914-004).
- **4.** Do one of the following:
	- All wetted transducers proceed to Path and Axial Length below.
	- All clamp-on transducers proceed to Lining on [page](#page-30-0) 21.

#### <span id="page-29-1"></span>**2.4.6 Path and Axial Length**

- **1.** Enter the path length of the ultrasonic signal.
- **2.** Select the desired units and press [ENTER].
- *Note:* If a spoolpiece was ordered with the meter, the transducer signal path length **(P)** and the transducer signal axial length **(L)** are engraved on the flowcell and/or are included in the documentation supplied with the meter. For on-site transducer installations, refer to Appendix D, Measuring P and L Dimensions, for instructions.
- **3.** Enter the axial length of the ultrasonic signal and press [ENTER].
- **4.** Select the desired units and press [ENTER].
- **5.** Proceed to ["Setting Up a Tracking Window" on page](#page-30-1) <sup>21</sup>.

# <span id="page-30-0"></span>**2.4.7 Lining**

- **Press**  $\left[ \bigtriangleup \right]$  **and**  $\left[ \bigtriangleright \right]$  **to select whether the pipe has a lining and press [ENTER].**
- **2.** Do one of the following:
	- If you selected No, proceed to *["Setting Up a Tracking Window" on page](#page-30-1) 21* and *["Fluid Type" on page](#page-31-0) 22*.
	- If you selected Yes, proceed to the next step.
- **3.** Press  $\left[ \blacktriangleleft \right]$  and  $\left[ \blacktriangleright \right]$  to select the lining material and press [ENTER].
- **4.** If you selected OTHER, enter the lining sound speed by using the arrow keys. Press  $\Box$  and  $\Box$  to move the cursor to desired location and press  $\Box$  and  $\Box$  to increase or decrease the number and press [ENTER].
- **5.** Enter the lining thickness by using the arrow keys. Press  $\Box$  and  $\Box$  to move the cursor to desired location and press  $\lceil\blacktriangle\rceil$  and  $\lceil\blacktriangledown\rceil$  to increase or decrease the number and press [ENTER].

#### <span id="page-30-1"></span>**2.4.8 Setting Up a Tracking Window**

The Tracking Window feature is used to "track" the fluid sound speed. This feature enables you to make accurate measurements when the fluid sound speed is unknown or when the fluid sound speed varies widely (due to temperature variations or other factors).

- **1.** At the TRACKING WINDOWS prompt select:
	- YES If you **do not** know the fluid sound speed, proceed to Step 2.
	- NO If you **do** know the fluid sound speed, proceed to ["Fluid Type" on page](#page-31-0) <sup>22</sup>.
- **2.** Do one of the following:
	- If the fluid sound speed varies over a wide range, the Tracking Window must remain active. Proceed to "Fluid [Type" on page](#page-31-0) 22 to complete programming your meter.
	- If the sound speed is fairly constant, or you want to determine if the sound speed is constant, proceed to Step 3.
- **3.** Proceed to ["Fluid Type" on page](#page-31-0) <sup>22</sup> to complete programming your meter. When you have completed programming, proceed to ["Using the Tracking Window" on page](#page-68-2) <sup>59</sup>.

## <span id="page-31-0"></span>**2.4.9 Fluid Type**

**1.** The selections for fluid type vary depending on whether the *Tracking Window* is enabled or disabled. Press  $\lceil \blacktriangleleft \rceil$ and  $\Box$  to select the desired fluid and press [ENTER]. Refer to *Table 3* below for a list of available fluids.

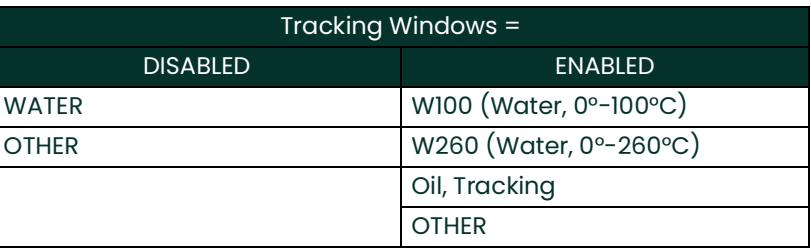

#### **Table 3: Fluid Types**

**2.** If you selected OTHER, enter the additional information as prompted by using the arrow keys. Press  $\Box$  and  $\Box$ to move the cursor to desired location and press  $[\triangle]$  and  $[\nabla]$  to increase or decrease the number and press [ENTER].

#### <span id="page-31-1"></span>**2.4.10 Reynolds Correction**

**1.** Press  $\left[ \blacktriangleleft \right]$  and  $\left[ \blacktriangleright \right]$  to select whether to activate or deactivate the *Reynolds Correction Factor* and press [ENTER].

*Note:* Typically, Reynolds Correction is set to active.

- **2.** Do one of the following:
	- If you selected OFF, enter the *Calibration Factor* and press [ENTER]. Then, proceed to one of the following sections:
	- Clamp-on Transducers: Proceed to Number of Traverses and Transducer Spacing on [page](#page-32-1) 23.
	- Wetted Transducers: The meter returns to the Channel PROGRAM window. At this point, you can continue programming in this submenu as desired. To leave the Channel PROGRAM window, press [ESC] three times. To complete setting up the meter, you must enter data in the GLOBL-SYSTM submenu as described on [page](#page-41-0) 32.
	- If you selected ACTIV, proceed to ["KV Input Selection" on page](#page-32-0) 23.

# <span id="page-32-0"></span>**2.4.11 KV Input Selection**

- **Press**  $\lceil \bullet \rceil$  **and**  $\lceil \bullet \rceil$  **to enter a static kinematic viscosity or a table of values and press [ENTER].**
- **2.** Do one of the following:
	- If you selected Table, enter the *Calibration Factor* by using the arrow keys. Press  $\Box$  and  $\Box$  to move the cursor to desired location and press  $\Delta$  and  $\bar{V}$  to increase or decrease the number. Press [ENTER].
- *Note:* The values in the KV/SS table can be edited as described in "Entering KV/SS Table KV/SS" on page 28.
	- If you selected STATC, the AT868 will select and automatically display the Kinematic Viscosity (see note below). If you want to enter a different number use the  $\Box$  and  $\Box$  to move the cursor to desired location and press  $\Box$  and  $\nabla$  to increase or decrease the number and press [ENTER]. Then enter the *Calibration* Factor in a similar manner and press [ENTER].
- *Note:* If you select OTHER as the fluid type, you must enter the Kinematic Viscosity. The AT868 only approximates the Kinematic Viscosity if you select any fluid option besides OTHER.
- **3.** Proceed to one of the following sections:
	- Clamp-on Transducers: Proceed to Number of Traverses and Transducer Spacing on [page](#page-32-1) 23.
	- Wetted Transducers: The meter returns to the Channel PROGRAM window. At this point, you can continue programming in this submenu as desired. To leave the Channel PROGRAM window, press [ESC] three times. To complete setting up the meter, you must enter data in the GLOBL-SYSTM submenu as described in "Entering" [Global System Data - GLOBL-SYSTM](#page-41-0)" [on page](#page-41-0) <sup>32</sup>.

## <span id="page-32-1"></span>**2.4.12 Number of Traverses and Transducer Spacing**

- **1.** Press  $\left[ \bigtriangleup \right]$  and  $\left[ \bigtriangleright \right]$  to select the number of traverses and press [ENTER].
- **2.** Enter the value for the transducer spacing by using the arrow keys. Press  $\Box$  and  $\Box$  to move the cursor to desired location and press  $\Box$  and  $\Box$  to increase or decrease the number and press [ENTER].

# Procedure Options

After completing the above step, the user program returns to the Channel PROGRAM window. Do one of the following:

- To continue entering "quick startup" data, press [ESC] once and proceed to Step 3 in the following section.
- To continue regular programming, refer to Appendix A, Menu Maps, to navigate to the desired menu.
- To leave the user program, press [ESC] three times.

# <span id="page-33-0"></span>**2.5 Entering the Zero Cutoff Value - CHx-I/O**

Near a zero flow rate, the Model AT868 readings may fluctuate due to small offsets caused by thermal drift or similar factors. To force a zero display reading when there is minimal flow, enter a zero cutoff value as described below.

While programming these parameters, refer to Figure [9 on page](#page-94-0) 85. Remember to record all programmed data in Appendix C, Data Records.

- **1.** Press [ESC], [ENTER], [ESC] to enter the user program.
- **2.** Press  $[\triangleright]$  until PROG appears and press [ENTER].
- **3.** Press  $[\triangleright]$  until the desired channel appears. Press [ENTER] at CH1 or CH2.
- 4. Press  $[\triangleright]$  until I/O appears and press [ENTER].
- **5.** Enter a value from 0 to 1 ft/sec (0 to 0.30 m/sec) for the zero cutoff by using the arrow keys. Press  $\Box$  and  $\Box$  to move the cursor to desired location and press  $\lceil\blacktriangle\rceil$  and  $\lceil\blacktriangledown\rceil$  to increase or decrease the number and press [ENTER]. The recommended setting is 0.1 ft/sec (0.03 m/sec).

# Procedure Options

After completing the above step, the user program returns to the Channel PROGRAM window. Do one of the following:

- To continue regular programming, refer to Appendix A, Menu Maps, to navigate to the desired menu.
- To leave the user program, press [ESC] three times.

# <span id="page-33-1"></span>**2.6 Entering Setup Data - CHx-SETUP**

The signal limits and response times for the AT868 are specified via the **SETUP** menu. The following menus are included in this section:

- **SIGNL** set the parameters related to the transducer signal
- **AVRG** specify the response of the meter to step changes
- **INIT** initialize all parameters to default values
- ADVAN enable mass flow, edit kinematic viscosity vs. sound speed table, activate K factors, and select transmit code length.

While following the programming instructions, refer to Figure [11 on page](#page-96-0) 87. Remember to record all programmed data in Appendix C, Data Records.

## <span id="page-34-0"></span>**2.6.1 Set Transducer Signal Settings - SIGNL**

Use this option to set the limits for the incoming signal and other parameters affecting the transducer signal. For example, the programmed signal strength low limit may be used to determine the trigger point for an alarm.

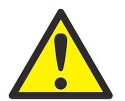

**CAUTION! The SIGNL default settings are suitable for most applications. Consult the factory before changing any of these parameters.**

- **1.** Press [ESC], [ENTER], [ESC] to enter the user program.
- **2.** Press  $\triangleright$  until PROG appears and press [ENTER].
- **3.** Press  $[\triangleright]$  until the desired channel appears. Press [ENTER] at CH1 or CH2.
- 4. Press  $[\triangleright]$  until SETUP appears and press [ENTER].
- **5.** Press  $[\triangleright]$  until SIGNL appears and press [ENTER].
- **6.** Using Table <sup>4</sup> below as a reference, determine the new signal values. Enter or select the new values using the arrow keys, then press [ENTER].

#### Procedure Options

After completing the above step, the user program returns to the SET UP window. Do one of the following:

- To continue regular programming, refer to Appendix A, Menu Maps, to navigate to the desired menu.
- To leave the user program, press [ESC] four times.

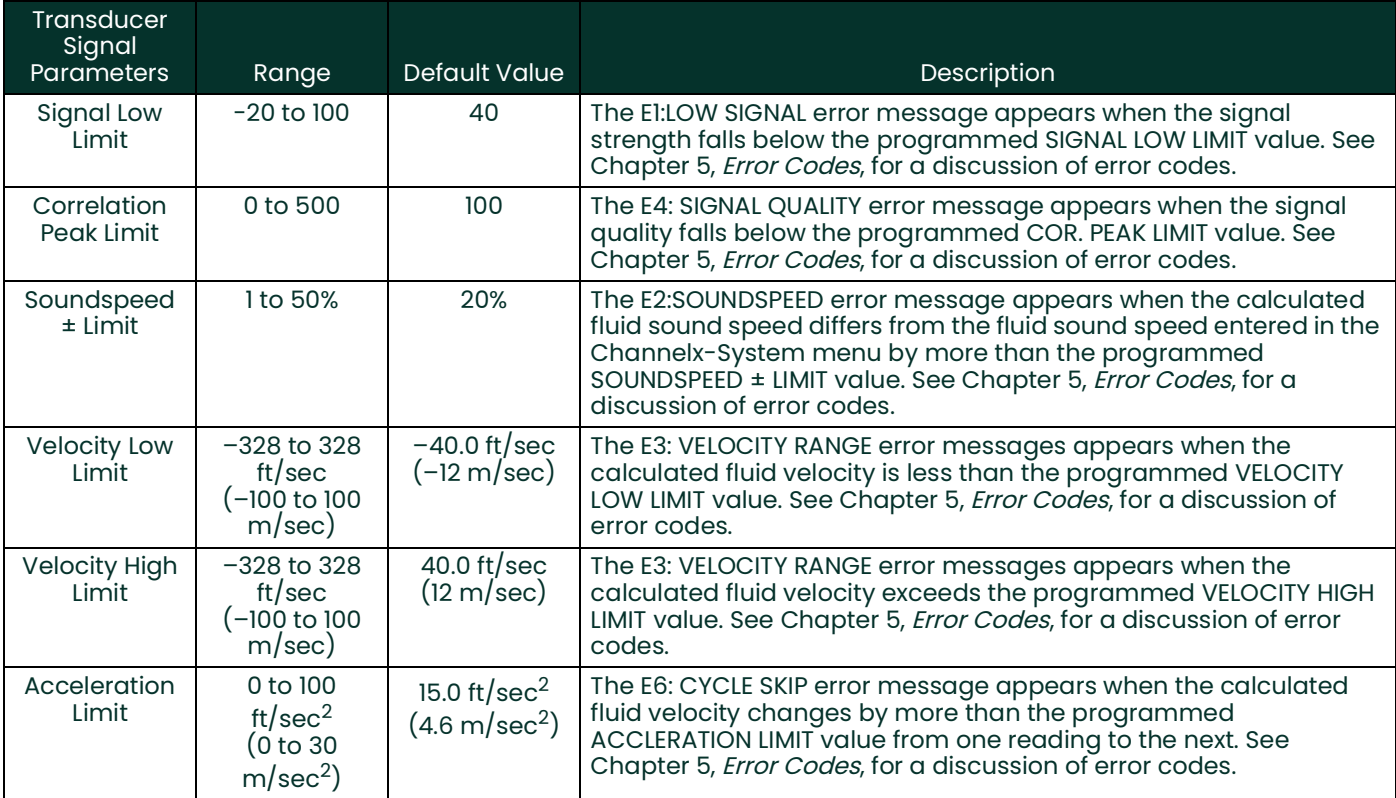

#### **Table 4: Transducer Signal Parameters**

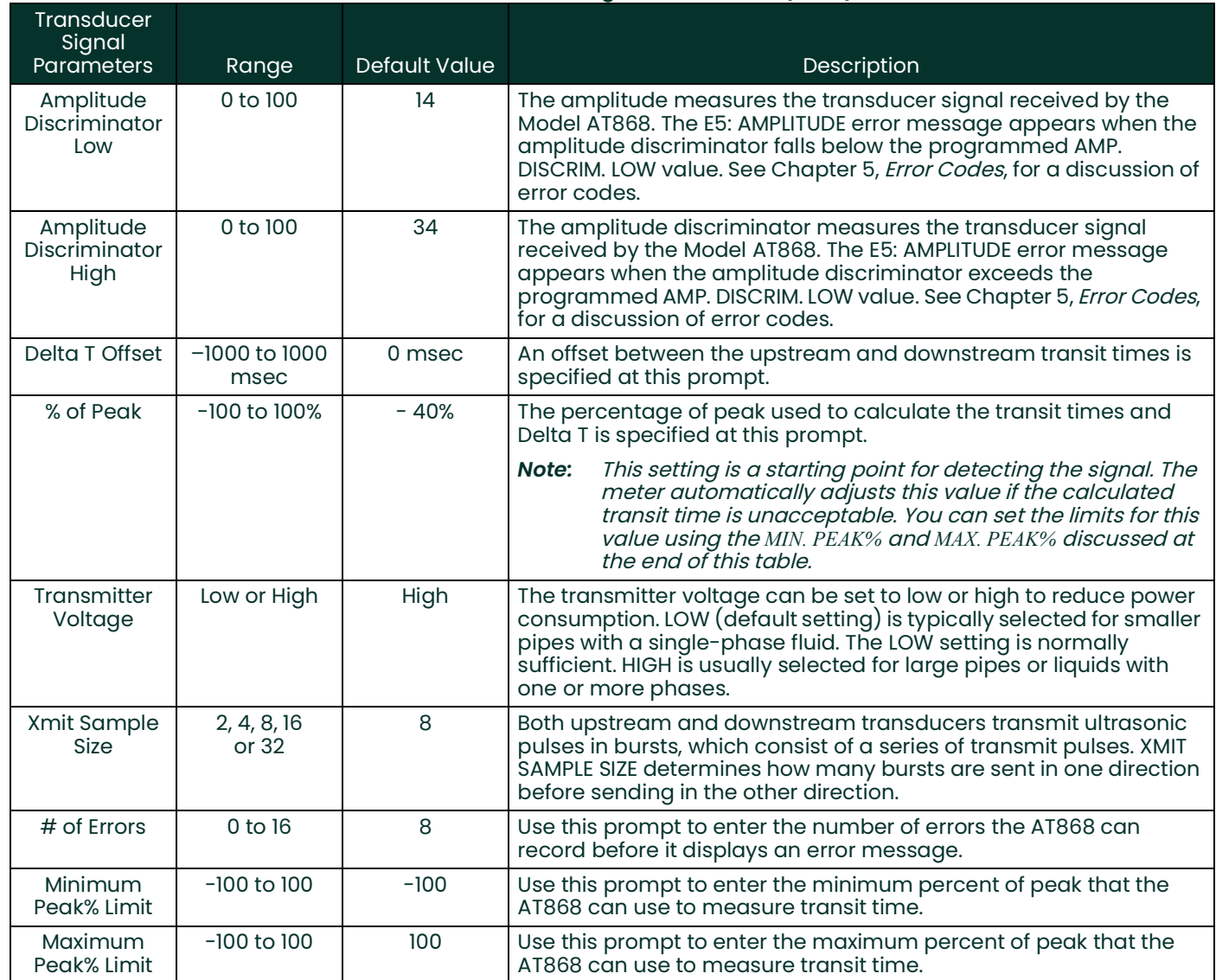

#### **Table 4: Transducer Signal Parameters (cont.)**

#### <span id="page-35-0"></span>**2.6.2 Setting Response Time - AVRG**

Use this option to specify the number of readings that occur before the meter will respond to a step change in flow rate. In general, the smaller the number of readings, the less steady the display will appear. Complete the following steps to set the response time:

- **1.** Press [ESC], [ENTER], [ESC] to enter the user program.
- **2.** Press  $[\triangleright]$  until PROG appears and press [ENTER].
- **3.** Press  $[\triangleright]$  until the desired channel appears. Press [ENTER] at CH1 or CH2.
- 4. Press  $[\triangleright]$  until SETUP appears and press [ENTER].
- **5.** Press  $[\triangleright]$  until AVRG appears and press [ENTER].
- **6.** Press  $\Box$  and  $\Box$  to select the response and press [ENTER]. For best results, select STATS (statistics). This increases the response time under steady flow conditions while still allowing a rapid response time to changes in flow rate.
## Procedure Options

After completing the above step, the user program returns to the SET UP window. Do one of the following:

- To continue regular programming, refer to Appendix A, Menu Maps, to navigate to the desired menu.
- To leave the user program, press [ESC] four times.

#### **2.6.3 Initializing Setup Parameters - INIT**

Use this option to initialize (reset) all of the parameters within the **SET UP** menu to their default values. Complete the following steps to reset all of the parameters:

- **1.** Press [ESC], [ENTER], [ESC] to enter the user program.
- **2.** Press  $[\triangleright]$  until PROG appears and press [ENTER].
- **3.** Press  $[\triangleright]$  until the desired channel appears. Press [ENTER] at CH1 or CH2.
- 4. Press  $\blacktriangleright$  until SETUP appears and press [ENTER].
- **5.** Press  $[\triangleright]$  until INIT appears and press [ENTER].
- **6.** Select YES or NO.

## Procedure Options

After completing the above step, the user program returns to the SET UP window. Do one of the following:

- To continue regular programming, refer to Appendix A, Menu Maps, to navigate to the desired menu.
- To leave the user program, press [ESC] four times.

#### **2.6.4 Using Advanced Features - ADVAN**

This option enables you to access the more advanced features of the meter. In this option you can do the following:

- KV/SS Calculate the kinematic viscosity (KV) based on signal strength (SS). See "Entering KV/SS Table -KV/SS" on page <sup>28</sup>.
- MULTK Enter a table of K-factors (based on velocity or reynolds number) that compensates for non-linear flow rates. See "Entering KV/SS Table - KV/SS" on page <sup>28</sup>.
- MASS Enable mass flow (calculated for static fluid density). See "Activating Mass Flow MASS" on page 30.
- CODEL Select the size of the transducer transmission signal. See "Selecting Transmitter Code Length CODEL" on page <sup>31</sup>.

#### **2.6.4.1 Entering KV/SS Table - KV/SS**

Use this option to calculate the kinematic viscosity (KV) based on signal strength (SS). Complete the following steps to enter KV and SS values:

- **1.** Press [ESC], [ENTER], [ESC] to enter the user program.
- **2.** Press  $[\triangleright]$  until PROG appears and press [ENTER].
- **3.** Press  $[\triangleright]$  until the desired channel appears. Press [ENTER] at CH1 or CH2.
- **4.** Press  $[\triangleright]$  until SETUP appears and press [ENTER].
- **5.** Press  $[\triangleright]$  until ADVAN appears and press [ENTER].
- **6.** Press  $[\triangleright]$  until KV/SS appears and press [ENTER].
- **7.** Enter the number of kinematic viscosity/sound speed pairs (2 to 20) by using the arrow keys. Press  $\Box$  and  $\Box$ to move the cursor to desired location and press  $\lceil\blacktriangle\rceil$  and  $\lceil\blacktriangledown\rceil$  to increase or decrease the number. Then, press [ENTER].
- **8.** Enter the signal strength value (50.0 to 85.0) by using the arrow keys. Press  $\Box$  and  $\Box$  to move the cursor to desired location and press  $\Delta$  and  $\mathbf{v}$  to increase or decrease the number and press [ENTER].

**IMPORTANT:** You must enter the KV vs. SS pairs in descending order of KV and ascending order of SS. For example, if pair 1 is KV = 10 centistokes and SS = 62, then pair 2 must be KV  $\leq$  10 centistokes and SS  $\geq$  62.

- **9.** Enter the kinematic viscosity values (0.050 to 500) in descending order by using the arrow keys. Press  $\lceil \blacktriangleleft \rceil$  and  $[\blacktriangleright]$  to move the cursor to desired location and press  $[\blacktriangle]$  and  $[\blacktriangledown]$  to increase or decrease the number. Then, press [ENTER].
- **10.** Repeat Steps 8 and 9 for each pair of values.

### Procedure Options

- To continue regular programming, refer to Appendix A, Menu Maps, to navigate to the desired menu.
- To leave the user program, press [ESC] five times.

#### **2.6.4.2 Entering Multiple K Factors - MULTK**

Use this option to enter a table of K-factors. K-factors are used to create a curve for the flow range (based on velocity or reynolds number) that compensates for non-linear flow rates. Complete the following steps to enter multiple K factors for velocity or reynolds values:

*Note:* The K-factors are supplied by Panametrics. The K-factor table cannot be edited without them.

- **1.** Press [ESC], [ENTER], [ESC] to enter the user program.
- **2.** Press  $[\triangleright]$  until PROG appears and press [ENTER].
- **3.** Press  $[\triangleright]$  until the desired channel appears. Press [ENTER] at CH1 or CH2.
- **4.** Press  $[\triangleright]$  until SETUP appears and press [ENTER].
- **5.** Press  $[\triangleright]$  until ADVAN appears and press [ENTER].
- **6.** Press  $[\triangleright]$  until MULTK appears and press [ENTER].
- **7.** Press  $[\triangleright]$  to select whether to activate or deactivate multiple K factors and press [ENTER].

*Note:* If you select NO, go to "Procedure Options" on page 29.

- **8.** Press  $[\blacktriangleright]$  to select the type of value to customize (velocity or reynolds value) and press [ENTER].
- **9.** Press  $[\triangleright]$  to select whether you wish to edit the table and press [ENTER].

*Note:* If you select NO, go to "Procedure Options" on page 29.

- **10.** Enter the number of K factors (2 to 20) in the table by using the arrow keys. Press  $\Box$  and  $\Box$  to move the cursor to desired location and press  $\Box$  and  $\Box$  to increase or decrease the number. Then, press [ENTER].
- **11.** Enter the velocity/reynolds value for K-factor number "X" by using the arrow keys. Press  $\lceil \blacktriangle \rceil$  and  $\lceil \blacktriangleright \rceil$  to move the cursor to desired location and press  $\lceil\blacktriangle\rceil$  and  $\lceil\blacktriangledown\rceil$  to increase or decrease the number. Then, press [ENTER].

**IMPORTANT:** When editing the K-factor table, the velocities must be entered in ascending order.

- **12.** Enter the K-factor corresponding to velocity/reynolds number "X" (0.333 to 3.0) by using the arrow keys. Press  $[\blacktriangle]$  and  $[\blacktriangleright]$  to move the cursor to desired location and press  $[\blacktriangle]$  and  $[\blacktriangledown]$  to increase or decrease the number. Then, press [ENTER].
- **13.** Repeat Steps 11 and 12 for each pair of data points.

#### Procedure Options

- To continue regular programming, refer to Appendix A, Menu Maps, to navigate to the desired menu.
- To leave the user program, press [ESC] five times.

#### **2.6.4.3 Activating Mass Flow - MASS**

Use this option to calculate mass flow from a static fluid density. Complete the following steps to enter the static density of the fluid:

- **1.** Press [ESC], [ENTER], [ESC] to enter the user program.
- **2.** Press  $[\triangleright]$  until PROG appears and press [ENTER].
- **3.** Press  $[\triangleright]$  until the desired channel appears. Press [ENTER] at CH1 or CH2.
- 4. Press  $[\triangleright]$  until SETUP appears and press [ENTER].
- **5.** Press  $[\triangleright]$  until ADVAN appears and press [ENTER].
- **6.** Press  $[\triangleright]$  until MASS appears and press [ENTER].
- **7.** Press  $[\triangleright]$  to select whether to activate or deactivate mass flow (mass flow is calculated from a static density) and press [ENTER].
- *Note:* If you select NO, go to "Procedure Options" on page 30.
- **8.** Enter the fluid density by using the arrow keys. Press  $\Box$  and  $\Box$  to move the cursor to desired location and press  $\left[\triangle\right]$  and  $\left[\nabla\right]$  to increase or decrease the number. Then, press [ENTER].

#### Procedure Options

- To continue regular programming, refer to Appendix A, Menu Maps, to navigate to the desired menu.
- To leave the user program, press [ESC] five times.

#### **2.6.4.4 Selecting Transmitter Code Length - CODEL**

Use this option to select the size of the transducer transmission signal. This option is helpful when measuring flow on small pipes. Complete the following steps to select the code length.

- **1.** Press [ESC], [ENTER], [ESC] to enter the user program.
- **2.** Press  $[\triangleright]$  until PROG appears and press [ENTER].
- **3.** Press  $[\triangleright]$  until the desired channel appears. Press [ENTER] at CH1 or CH2.
- **4.** Press  $[\triangleright]$  until SETUP appears and press [ENTER].
- **5.** Press  $[\triangleright]$  until ADVAN appears and press [ENTER].
- **6.** Press  $[\triangleright]$  until CODEL appears and press [ENTER].
- **7.** Press  $[\triangleright]$  to select the transmitter code length from the options listed below and then press [ENTER].
	- **Automatic:** The meter determines the appropriate code length (short or long) automatically, based on pipe size and transducer type.
	- Short Code: This option includes only a few pulses with no code pattern built in. In some cases, the diameter of the pipe is too small which does not give each transducer the necessary time to send a series of signals before receiving a series of signals. This is also a good selection for pipes made of materials which tend to blur the signal pattern, such as Teflon<sup>®</sup>.
	- Long Code: This option includes a series of approximately a dozen pulses which have a distinctive binary pattern that is easily recognizable during auto correlation.

#### Procedure Options

- To continue regular programming, refer to Appendix A, Menu Maps, to navigate to the desired menu.
- To leave the user program, press [ESC] five times.

# **2.7 Entering Global System Data - GLOBL-SYSTM**

While completing these instructions, refer to Figure [10 on page](#page-95-0) 86. Remember to record all programmed data in Appendix C, Data Records.

<span id="page-41-1"></span>Proceed to the following sections to enter system information in the **GLOBL** menu.

#### **2.7.1 Selecting the GLOBL-SYSTM Units**

- **1.** Press [ESC], [ENTER], [ESC] to enter the user program.
- **2.** Press  $[\triangleright]$  until PROG appears and press [ENTER].
- **3.** Press  $[\triangleright]$  until GLOBL appears and press [ENTER].
- **4.** Press  $[\triangleright]$  until SYSTM appears and press [ENTER].
- **5.** Enter a short message of up to 16 characters by using the arrow keys. Press  $\left[ \bigtriangleup \right]$  and  $\left[ \bigtriangledown \right]$  to move the cursor to desired location and press  $\Delta$  and  $\mathbf{V}$  to select the desired letter/space/symbol. Then, press [ENTER].

#### <span id="page-41-0"></span>**2.7.2 Selecting the System Units**

- **1.** Press  $[\triangleright]$  to select the system units and press [ENTER].
- *Note:* For single-channel units, go to ["Setting Up the External Totalizer Reset Switch" on page](#page-42-0) 33. For 2-channel/path units, proceed with the following steps.
- **2.** Press  $[\triangleright]$  to select the volumetric units for the flow rate display and then press [ENTER].
- **3.** Press  $[\blacktriangleright]$  to select the number of digits to the right of the decimal point in the volumetric flow rate display and then press [ENTER].
- **4.** Press  $\blacktriangleright$  to select the desired units for the totalized flow rate display and then press [ENTER].
- **5.** Press  $[\blacktriangleright]$  to select the desired number of digits to the right of the decimal point in the totalized flow rate display and the press [ENTER].

#### <span id="page-42-1"></span><span id="page-42-0"></span>**2.7.3 Setting Up the External Totalizer Reset Switch**

The GATE OPTION enables you to configure an external reset switch that can reset totals by activating a switch that is located remotely from the electronics. To connect an external reset switch, refer to "Wiring an External Totalizer Reset [Switch](#page-19-0)" [on page](#page-19-0) <sup>10</sup>.

**IMPORTANT:** The hardware for the switch is user-supplied. Panametrics provides only the software needed to configure the switch and the terminals used to connect the switch.

- **1.** At the GATE OPTION prompt, press  $[\triangleright]$  to select one of the following options and press [ENTER].
	- RESET The meter resets the current totals to zero for both channels and then immediately resumes data collection.
	- HOLD The meter holds the current totals for both channels, and it will not resume data collection as long as the switch remains closed. This option is typically used for calibration.
- **2.** Do one of the following:
	- If MASS FLOW is ON and both channels are active (for 2-channel units only), proceed to "Selecting Mass Flow [Units](#page-43-0)" [on page](#page-43-0) <sup>34</sup>. Both channels must be active
	- If MASS FLOW is OFF and/or one channel is active, the meter returns to the Global PROGRAM window. Go to "Procedure Options" on page <sup>34</sup>.
- *Note:* To activate mass flow, refer to "Activating Mass Flow MASS" on page 30.

#### <span id="page-43-0"></span>**2.7.4 Selecting Mass Flow Units**

- **1.** Press  $\Box$  and  $\Box$  to select the desired mass flow units for the flow rate display and press [ENTER]. The available units for this prompt are determined by the selection made at SYSTEM UNITS on the previous page.
- **2.** Press  $\Box$  and  $\Box$  to select the desired time units for the mass flow rate display and press [ENTER].
- **3.** Press  $\left[ \blacktriangleleft \right]$  and  $\left[ \blacktriangleright \right]$  to select the desired number of digits to the right of the decimal point in the mass flow rate display and press [ENTER].
- **4.** Press  $\Box$  and  $\Box$  to select the desired units for the totalized mass flow rate display and press [ENTER]. The available units for this prompt are determined by the selection made at SYSTEM UNITS on the previous page.
- **5.** Press  $\Box$  and  $\Box$  to select the desired number of digits to the right of the decimal point in the totalized mass flow rate display and press [ENTER].

#### Procedure Options

After completing the above step, the user program returns to the Global PROGRAM window. Do one of the following:

- You have completed entering all required "quick startup" data. To continue regular programming, refer to Appendix A, Menu Maps, to navigate to the desired menu.
- To leave the user program, press [ESC] three times.

# **2.8 Setting Up the Inputs and Outputs - GLOBL-I/O**

Set up the AT868 inputs and outputs via the **Input/O**utput menu. While following the programming instructions, refer to Figure [10 on page](#page-95-0) 86. Remember to record all programmed data in Appendix C, Data Records.

The GLOBL-I/O submenu consists of the following options:

- **ERROR** Program the meter's response during an error condition. See ["Selecting Error Handling ERROR" on](#page-44-0)  [page](#page-44-0) <sup>35</sup>.
- **OPTN** Set up the analog and totalizer/frequency outputs. See "Setting Up Analog and Totalizer/Frequency [Outputs - OPTN](#page-46-0)" [on page](#page-46-0) <sup>37</sup>.
- **LCD** Set up the LCD display. See ["Setting Up the Display" on page](#page-55-0) <sup>46</sup>.

#### <span id="page-44-0"></span>**2.8.1 Selecting Error Handling - ERROR**

This menu option lets you set how the AT868 handles the outputs for measurements and average (two-path) measurements during an error condition. See [Chapter 5, Error Codes,](#page-62-0) for a discussion of the built-in error codes.

Use the steps below to select the error handling options:

- **1.** Press [ESC], [ENTER], [ESC] to enter the user program.
- **2.** Press  $[\triangleright]$  until PROG appears and press [ENTER].
- **3.** Press  $[\triangleright]$  until GLOBL appears and press [ENTER].
- **4.** Press  $[\triangleright]$  until I/O appears and press [ENTER].
- **5.** Press  $[\triangleright]$  until ERROR appears and press [ENTER].
- **6.** Press  $[\blacktriangleright]$  to select the desired option for error handling and press [ENTER]. See Table 5 below and Table 6 on page 35 for a description of error handling options available and how the totalizers and display respond to them for a 1-channel/path meter and for a 2-channel/path meter.

#### **Table 5: Error Options and Responses for a 1-Channel Meter**

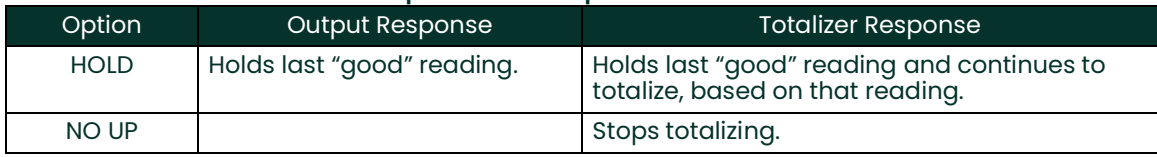

#### **Table 6: Error Options and Responses for a 2-Channel/Path Meter**

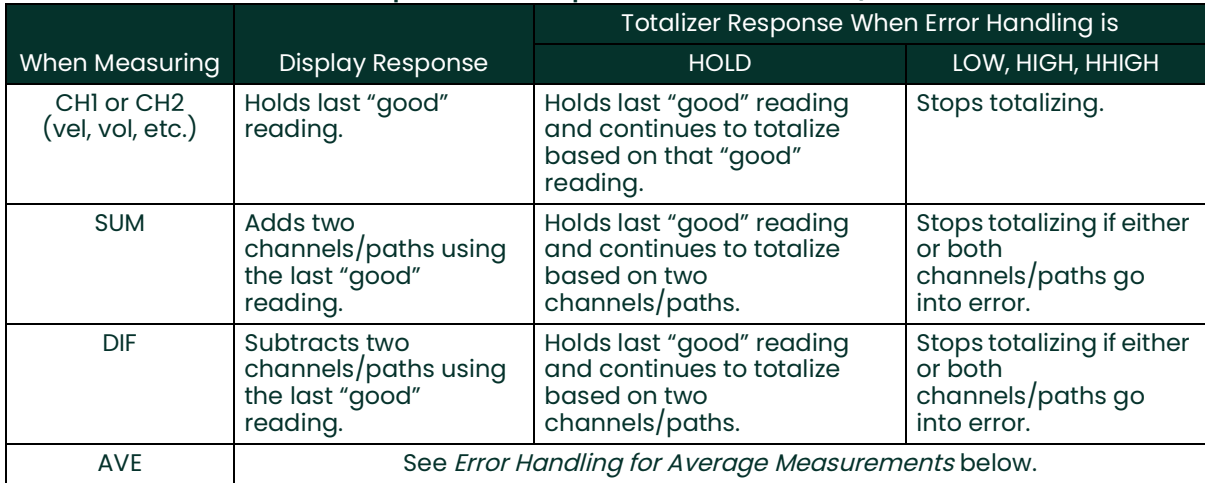

- **7.** The ERROR-HANDLING D display appears. This allows the user to set a time delay before the instrument reports that an error has occurred. Enter the desired time delay in seconds by using the arrow keys. Press  $\Box$  and  $\Box$  to move the cursor to desired location and press  $\lceil\blacktriangle\rceil$  and  $\lceil\blacktriangledown\rceil$  to increase or decrease the number. Then, press [ENTER].
- **8.** Do one of the following:
	- For a 1-channel meter, go to Procedure Options on "Procedure Options" on page 36.
	- For a 2-channel/path meter, proceed to *Step 9 on page 36*.
- **9.** Press  $[\triangleright]$  to activate or deactivate two-path error handling and press [ENTER]. The 2PATH ERROR HAND option is intended for applications where two sets of transducers are installed in the same location in the same pipe to improve accuracy and the meter is operated in **AVE** mode. With this function enabled, the AT868 performs error handling only if both channels/paths are in error. If this function is disabled, error handling occurs when either channel/path goes into error.

Specific responses of the display and the totalizer to the two-path error handling option available at the above prompt are listed in Table <sup>7</sup> below.

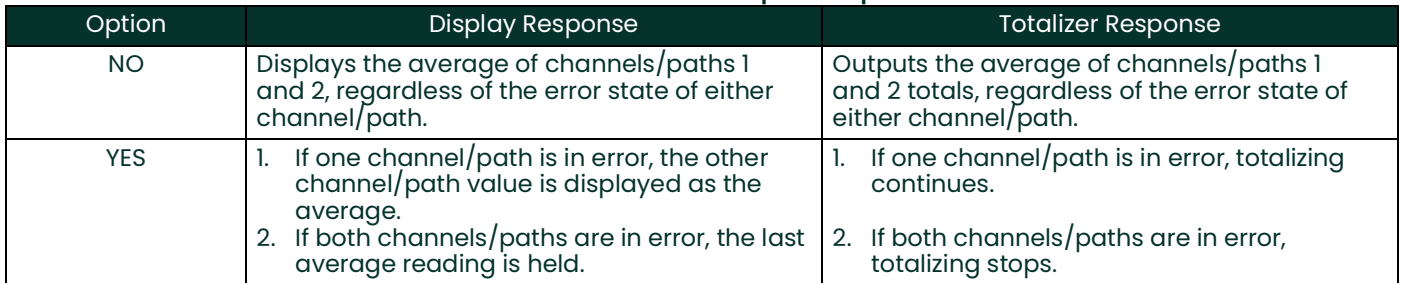

#### **Table 7: 2-Path Error Response Options**

### Procedure Options

- To continue regular programming, refer to Appendix A, Menu Maps, to navigate to the desired menu.
- To leave the user program, press [ESC] four times.

### <span id="page-46-0"></span>**2.8.2 Setting Up Analog and Totalizer/Frequency Outputs - OPTN**

The AT868 has one built-in analog output and one totalizer/frequency output for each channel which must be set up. To accomplish this, refer to one of the following sections:

- Analog Output: See "Accessing Analog Outputs" on page 37.
- Totalizer/Frequency Output: See "Accessing a Totalizer/Frequency Output" on page <sup>39</sup>.

#### **2.8.2.1 Accessing Analog Outputs**

Outputs A and C are analog outputs that can be configured independently. Typically Output A is used for Channel 1 and Output C is used for Channel 2. However, either analog output can be configured to measure either channel. Proceed as follows:

- **1.** Press [ESC], [ENTER], [ESC] to enter the user program.
- **2.** Press  $[\triangleright]$  until PROG appears and press [ENTER].
- 3. Press  $[\triangleright]$  until GLOBL appears and press [ENTER].
- **4.** Press  $[\triangleright]$  until I/O appears and press [ENTER].
- **5.** Press  $\triangleright$  until OPTN appears and press [ENTER].
- **6.** Press  $[\triangleright]$  to select A or C and press [ENTER].

#### **2.8.2.2 Setting Up the Analog Output Scale**

- **1.** Press  $[\triangleright]$  to select the desired output scale and press [ENTER].
- **2.** Do one of the following:
	- If you selected OFF, the meter returns to the Global I/O window. Go to "Procedure Options" on page 38.
	- If you are using a 1-channel meter, go to Step 4.
	- If you are using a 2-channel/path meter, go to Step 3.
- **3.** At Channel, press  $[\triangleright]$  to select the desired channel/path and press  $[ENTER]$ .
- **4.** Press  $\blacktriangleright$  to select the desired measurement parameter and press [ENTER].
- *Note:* The measurement units that appear in these prompts are those chosen in ["Selecting the System Units" on](#page-41-0)  [page](#page-41-0) 32.
- **5.** At BASE, enter a flow rate value for the low end of the analog output range by using the arrow keys. Press  $\leq$ and  $[\blacktriangleright]$  to move the cursor to desired location and press  $[\blacktriangle]$  and  $[\blacktriangledown]$  to increase or decrease the number. Then, press [ENTER].
- **6.** At FULL, enter a flow rate value for the high end of the analog output range by using the arrow keys. Press [ $\blacktriangleleft$ ] and  $[\blacktriangleright]$  to move the cursor to desired location and press  $[\blacktriangle]$  and  $[\blacktriangledown]$  to increase or decrease the number. Then, press [ENTER].
- **7.** At Error handling, press [ $\blacktriangleright$ ] to select the desired option for handling errors (HOLD, LOW, HIGH, or OTHER) and press [ENTER].
- **8.** If OTHER is selected, the Forced milliamps display appears. This allows the user to impose a set value for this option. Enter the desired forced milliamps by using the arrow keys. Press  $\Box$  and  $\Box$  to move the cursor to desired location and press  $\Box$  and  $\Box$  to increase or decrease the number. Then, press [ENTER].

## Procedure Options

- To continue regular programming, refer to Appendix A, Menu Maps, to navigate to the desired menu.
- To leave the user program, press [ESC] four times.

#### **2.8.2.3 Accessing a Totalizer/Frequency Output**

These outputs can be configured for frequency or totalizer output using Panametrics's PanaView™ software.

The totalizer output issues one pulse per each selected volume of flow. The meter produces a pulse each time the programmed amount of flow passes through the pipe. The frequency output issues a frequency that is proportional to the assigned measurement parameter, such as flow rate. Output B and D can be configured independently. Typically, Output B is used for Channel 1 and Output D is used for Channel 2. However, either output can be configured to measure either channel. Proceed as follows:

- **1.** Press [ESC], [ENTER], [ESC] to enter the user program.
- **2.** Press  $[\triangleright]$  until PROG appears and press [ENTER].
- **3.** Press  $[\triangleright]$  until GLOBL appears and press [ENTER].
- **4.** Press  $[\triangleright]$  until I/O appears and press [ENTER].
- **5.** Press  $[\triangleright]$  until OPTN appears and press [ENTER].
- **6.** Press  $[\triangleright]$  to select B or D and press [ENTER].
- **7.** Do one of the following:
	- For a frequency output, proceed to "Setting Up a Frequency Output" on page 40.
	- For a totalizer output, proceed to "Setting Up a Totalizer Output" on page 41.

#### **2.8.2.4 Setting Up a Frequency Output**

- **1.** At Output B or D, select OFF or FREQ and press [ENTER].
- **2.** Do one of the following:
	- If you selected OFF, the meter returns to the Global I/O window. Go to "Procedure Options" on page 41.
	- If you are using a 1-channel meter, go to Step 4.
	- If you are using a 2-channel/path meter, go to Step 3.
- **3.** At Channel, press  $[\triangleright]$  to select the desired channel/path and press [ENTER].
- **4.** Press  $\blacktriangleright$  to select the desired measurement parameter and press [ENTER].
- *Note:* The measurement units that appear in these prompts are those chosen in ["Selecting the System Units" on](#page-41-0)  [page](#page-41-0) 32.
- **5.** At BASE, enter a value for the low end of the output range (-2,000,000 to 2,000,000) by using the arrow keys. Press  $\lceil \blacktriangleleft \rceil$  and  $\lceil \blacktriangleright \rceil$  to move the cursor to desired location and press  $\lceil \blacktriangle \rceil$  and  $\lceil \blacktriangledown \rceil$  to increase or decrease the number. Then, press [ENTER].
- **6.** At FULL, enter a value for the high end of the output range (-2,000,000 to 2,000,000) by using the arrow keys. Press  $[\blacktriangle]$  and  $[\blacktriangleright]$  to move the cursor to desired location and press  $[\blacktriangle]$  and  $[\blacktriangledown]$  to increase or decrease the number.
- **7.** At FULL SCALE FREQU, enter a value for the full scale of the output (between 10 to 100,000) by using the arrow keys. Press  $\Box$  and  $\Box$  to move the cursor to desired location and press  $\Box$  and  $\Box$  to increase or decrease the number.
- **8.** At Error handling, press  $\blacktriangleright$  to select the desired option for handling errors (HOLD, LOW, HIGH, or OTHER) and then press [ENTER].
- **9.** If OTHER is selected, the Error frequency display appears. This allows the user to impose a set value for this option. Enter the desired error frequency by using the arrow keys. Press  $\Box$  and  $\Box$  to move the cursor to desired location and press  $\lceil\blacktriangle\rceil$  and  $\lceil\blacktriangledown\rceil$  to increase or decrease the number. Then, press [ENTER].
- **10.** Go to "Procedure Options" on page <sup>41</sup>.

#### **2.8.2.5 Setting Up a Totalizer Output**

- **1.** At Output B or D, select OFF or TTLZR and press [ENTER].
- **2.** Do one of the following:
	- If you selected OFF, the meter returns to the Global I/O window. Go to "Procedure Options" on page 41.
	- If you are using a 1-channel meter, go to Step 4.
	- If you are using a 2-channel/path meter, go to Step 3.
- **3.** At Channel, press  $[\triangleright]$  to select the desired channel/path and press [ENTER].
- **4.** Press  $\blacktriangleright$  to select the desired measurement parameter and press [ENTER].
- **5.** Enter a value for the minimum pulse on time (between 50 usec and 500,000 usec) for the frequency of the totalizer pulses and press [ENTER]. Press  $\Box$  and  $\Box$  to move the cursor to desired location and press  $\Box$  and  $\lceil \mathbf{V} \rceil$  to increase or decrease the number.
- *Note:* A complete pulse consists of equal amounts of *ON* and *OFF* times. Choose a value that is compatible with the counter to be used.
- **6.** At UNITS/PULSE enter a value for the number of measurement units represented by each pulse and then press [ENTER].

### Procedure Options

- To continue regular programming, refer to Appendix A, Menu Maps, to navigate to the desired menu.
- To leave the user program, press [ESC] four times.

# **2.9 Configuring the Communications Port - GLOBL-COMM**

The AT868 flow transmitter is equipped with a built-in serial communications port. The standard port is an RS232 interface. However, an RS485 interface is available upon request.

The AT868 can receive and execute remote commands with PanaView, by connecting the meter's serial interface to the serial port of a PC. In addition, the AT868 can transmit stored data and displayed readings to a personal computer via this link.

Use the **GLOBL-COMM** submenu to set the communications port. While following the programming instructions, refer to Figure [10 on page](#page-95-0) 86. Remember to record all programmed data in Appendix C, Data Records.

Use the steps below to configure the communications port:

- **1.** Press [ESC], [ENTER], [ESC] to enter the user program.
- **2.** Press  $[\triangleright]$  until PROG appears and press [ENTER].
- **3.** Press  $[\triangleright]$  until GLOBL appears and press [ENTER].
- 4. Press  $[\triangleright]$  until COMM appears and press [ENTER].
- **5.** Enter a meter address (between 1 and 254) by using the arrow keys. Press  $\Box$  and  $\Box$  to move the cursor to desired location and press  $\Delta$  and  $\blacktriangledown$  to increase or decrease the number. The default number is 1.

A meter address is necessary for communication with the Panaview software. See the Panaview User's Manual for more information.

**IMPORTANT:** If the meter address or baud rate is changed, communication via Panaview™ must be re-established with the new address number.

**6.** Press  $[\triangleright]$  to select a baud rate and then press [ENTER].

#### Procedure Options

After completing the above step, the user program returns to the Global PROGRAM window. Do one of the following:

- To continue regular programming, refer to Appendix A, Menu Maps, to navigate to the desired menu.
- To leave the user program, press [ESC] three times.

# **2.10 Configuring an Output as a Totalizer or Frequency Output**

Outputs B and D can be configured as totalizer or frequency outputs using *PanaView* software. Before an output can be configured, the AT868 must be connected to a PC via its serial port (see*["Wiring the Serial Port" on page](#page-17-0) 8*).

Complete the following steps to configure the output:

- **1.** Open the *SITE EDIT MENU* from the *CALIBRATION/TEST* menu.
- **2.** Select *Hardware Test*.
- **3.** Select *SET TOT/FREQ*.
- **4.** Use the pull-down menu to select the desired output (frequency or totalizer) and press Next Item/Enter.
- **5.** To leave the user program, press Exit Page twice.

[no content intended for this page]

# **Chapter 3. Displaying Data**

# **3.1 Introduction**

The AT868 flow transmitter is equipped with a Liquid Crystal Display (**LCD**), which may be programmed to display up to four variables in sequence. To ease viewing, both the brightness and the contrast of the **LCD** are adjustable. In addition, this chapter discusses resetting the totalizers and pausing the measurements.

# **3.2 Adjusting LCD Contrast and Brightness**

Both the contrast and the brightness of the **LCD** may be adjusted to suit individual preferences. The AT868 has two adjustment potentiometers located on the **LCD** circuit board (see Figure <sup>5</sup> below). To make **LCD** adjustments, complete the following steps:

- **1.** Loosen the six set screws to remove the front cover.
- **2.** With power still applied to the meter, carefully use a small screwdriver to adjust the **LCD** brightness. Turning the **BKLT** (backlight) potentiometer fully clockwise yields maximum brightness.
- **3.** In a similar manner, adjust the **CONT** (contrast) potentiometer to set the **LCD** contrast as desired. At either extreme of the **CONT** pot, the display is unreadable. Turn the pot fully counterclockwise and then turn it clockwise very slowly until the display is clear.
- **4.** Readjust the **BKLT** control as desired.
- **5.** Replace the front cover on the AT868, and secure it in place with the set screws.

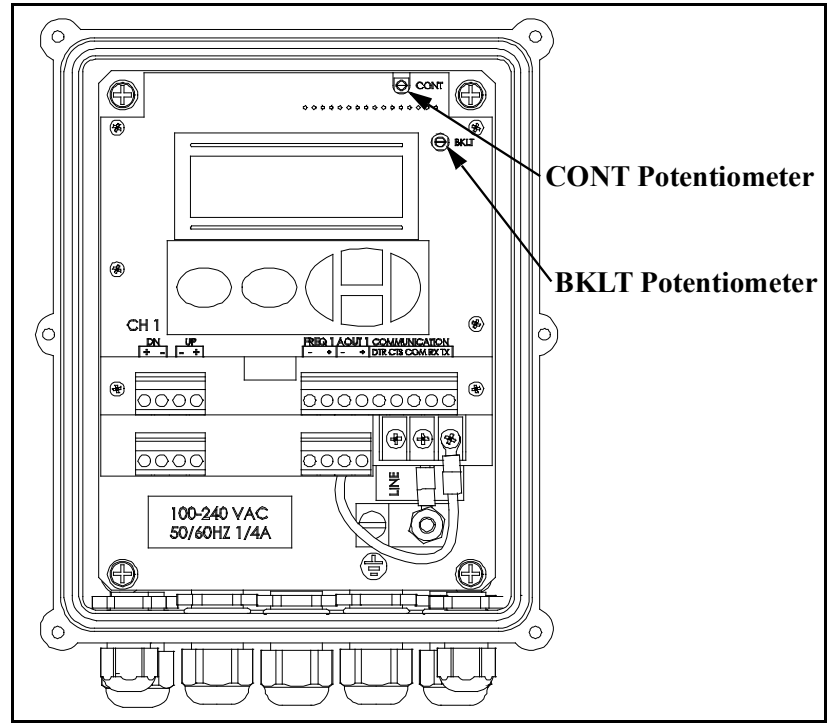

**Figure 5: Location of CONT and BKLT Potentiometers**

# <span id="page-55-0"></span>**3.3 Setting Up the Display**

Complete the following instructions to display the desired data on the display screen (see Figure [10 on page](#page-95-0) 86).

#### **3.3.1 Accessing the Display Submenu**

- **1.** Press [ESC], [ENTER], [ESC] to enter the user program.
- 2. Press  $[\triangleright]$  until PROG appears and press [ENTER].
- **3.** Press  $[\triangleright]$  until GLOBL appears and press [ENTER].
- **4.** Press  $[\triangleright]$  until I/O appears and press [ENTER].
- **5.** Press  $[\triangleright]$  until LCD appears and press [ENTER].

#### **3.3.2 Configuring the Display**

**1.** At  $\#$  of LCD PARAMS, press  $[\blacktriangleright]$  to select the desired number of parameters to be sequentially displayed and then press [ENTER].

For a 1-channel/path AT868, proceed to Step 3. For a 2-channel/path meter, proceed to Step 2.

- **2.** Press  $\blacktriangleright$  to select the desired channel/path option and then press  $[ENTER]$ .
- **3.** At Measurement Name, press  $\triangleright$  to select the desired parameter and then press [ENTER].
- *Note:* The measurement units that appear in these prompts are those chosen in the GLOBL-SYSTM menu as described in ["Selecting the GLOBL-SYSTM Units" on page](#page-41-1) 32.

The previous two prompts repeat until all of the specified # of LCD PARAMS have been set up.

#### *Procedure Options*

After completing the above steps, the meter returns to the Global I/O window. Do one of the following:

- To perform another programming function, refer to [Appendix A.,<Title Font> Menu Maps,](#page-92-0) to navigate to the desired menu.
- To leave the User Program, press [ESC] four times.

After leaving the User Program, the AT868 will reset itself and will begin to display the parameters specified in this section. If more than one parameter was set up, each of the parameters will be displayed in sequence, with a pause of several seconds between display changes.

# **3.4 Resetting Totals**

To reset the totals, you can use either the internal keypad, PanaView™ software or an external switch. When resetting totals, the totals for both channels will be reset. Use the appropriate section below to reset the totalizers.

#### **3.4.1 Resetting Totalizers Using the Internal Keypad**

Refer to Figure A-4 on page A-4 in [Appendix A.,<Title Font> Menu Maps](#page-92-0) and proceed as follows:

- **1.** Press [ESC], [ENTER], [ESC] to enter the user program.
- 2. Press  $[\triangleright]$  until RESET appears and press [ENTER].
- **3.** Press  $[\triangleright]$  to select YES or NO and press [ENTER].

If you select YES, the AT868 resets the totals for both channels. If you select NO, the current totals continue.

**4.** To leave the *User Program*, press [ESC].

#### **3.4.2 Resetting Totalizers Using PanaView™**

Refer to Figure F-4 on page F-4 and proceed as follows:

- **1.** Open the System menu.
- **2.** Select Clear Instrument Totalizers.
- **3.** PanaView<sup>™</sup> automatically clears the totalizers and exits the System menu.

#### **3.4.3 Resetting Totalizers Using the External Switch**

While the meter is operating, press and hold the reset switch for 1 second. The totals will reset to zero and will immediately begin to accumulate again.

*Note:* The external totalizer reset switch must be configured as described in ["Setting Up the External Totalizer Reset](#page-42-1)  [Switch" on page](#page-42-1) 33.

# **3.5 Taking Measurements**

PanaView™ offers a unique command that enables you to pause and restart the measurements. When you pause the measurement, the AT868 suspends taking measurements. Therefore, all outputs are also affected. This option is only accessible using PanaView™ (refer to Figure F-4 on page F-4 in Appendix F, PanaView™ for IDM-Compatible Meters) and is not available via the meter keypad.

#### **3.5.1 Pausing the Measurement Display**

- **1.** Open PAUSE MEASUREMENT from the Edit Functions menu.
- **2.** Select Stop Measurement.
- **3.** PanaView™ automatically stops taking measurements and exits the Edit Functions menu.

#### **3.5.2 Restarting the Measurement Display**

- **1.** Open PAUSE MEASUREMENT from the Edit Functions menu.
- **2.** Select Measure Flow.
- **3.** PanaView™ automatically begins taking measurements and exits the Edit Functions menu.

# **Chapter 4. Calibration**

# **4.1 Introduction**

Use this menu to calibrate and test the analog and totalizer/frequency outputs. Refer to *Figure [12 on page](#page-97-0) 88*, while following the calibration instructions.

# **4.2 Calibrating and Testing the Analog Outputs**

The AT868 flowmeter includes one built-in analog output per channel with a resolution of 5.0  $\mu$ A (0.03% full scale). Although one analog output is provided for each channel, the outputs are channel independent. Typically Output A is used for Channel 1 and Output C is used for Channel 2. However, either analog output can be configured to measure either channel.

Both the zero-point and full-scale values for these outputs must be calibrated. After they have been calibrated, their linearity should be tested.

*Note:* The zero point of the analog output may be set for either 0 mA or 4 mA. However, the calibration procedure always uses the 4 mA point, as the meter extrapolates this value to obtain the 0 mA point.

#### **4.2.1 Preparing for Calibration**

Prepare for calibration by inserting an ammeter in series with the load on analog output 1 or 2 (see Figure 6 below).

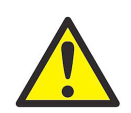

**CAUTION! DO NOT connect the ammeter directly across the terminals. Refer to** *Figure [4 on page](#page-21-0) 12* **for the locations of the analog outputs terminal blocks.**

*Note:* Analog outputs 1 and 2 in the wiring diagram correspond to analog outputs A and C in the AT868 software.

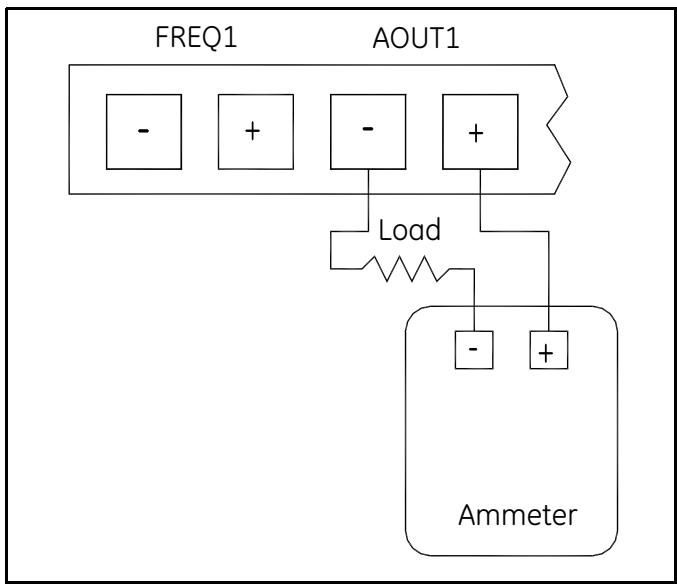

**Figure 6: Ammeter Connection**

#### **4.2.2 Accessing the Calibration Menu**

- **1.** Press [ESC], [ENTER], [ESC] to enter the user program.
- **2.** Press  $[\triangleright]$  until CALIB appears and press [ENTER].
- **3.** Press  $[\triangleright]$  until SLOT0 appears and press [ENTER].

4. Press  $[\triangleright]$  until A or C appears and press [ENTER].

#### **4.2.3 Calibrating the Low End of the Analog Output**

- **1.** Press  $[\triangleright]$  to select 4 mA and press [ENTER].
- **2.** Press  $[\triangleright]$  to select UP or DOWN to adjust the 4 mA reading and press  $[\text{ENTER}]$ .
- **3.** When the desired reading is achieved, select STORE. If the ammeter reading cannot be adjusted to within ±5.0 A of the 4 mA setting, select ABORT to end the calibration and contact Panametrics for assistance.

#### **4.2.4 Calibrating the High End of the Analog Output**

- **1.** Press  $[\triangleright]$  to select 20 mA and press  $[ENTER]$ .
- **2.** Press  $[\triangleright]$  to view the options to adjust the 20 mA reading and press  $[\text{ENTER}]$ .
- **3.** When the desired reading is achieved, select STORE. If the ammeter reading cannot be adjusted to within  $\pm$ 5.0  $\mu$ A of the 20 mA setting, select ABORT to end the calibration and contact Panametrics for assistance.

## Procedure Options

After completing the above steps, the meter returns to the ANALOG OUTPUT window. Do one of the following:

- Proceed to ["Testing the Output Linearity" on page](#page-60-0) <sup>51</sup>.
- To perform another programming function, refer to [Appendix A.,<Title Font> Menu Maps,](#page-92-0) to navigate to the desired menu.
- To leave the User Program, press [ESC] four times.

#### <span id="page-60-0"></span>**4.2.5 Testing the Output Linearity**

- **1.** Press [ESC], [ENTER], [ESC] to enter the user program.
- **2.** Press  $[\triangleright]$  until CALIB appears and press [ENTER].
- **3.** Press  $[\triangleright]$  until SLOT0 appears and press [ENTER].
- **4.** Press  $[\triangleright]$  until A or C appears and press [ENTER].
- **5.** Press  $[\triangleright]$  to select Test and press [ENTER].
- **6.** Under % Full Scale enter 50.00 by using the arrow keys. Press  $\leq$  and  $\geq$  to move the cursor to desired location and press  $\Box$  and  $\Box$  to increase or decrease the number. Then, press [ENTER].
- **7.** Table <sup>8</sup> below lists the expected ammeter readings at various % Full Scale settings, for both 4-20 mA and 0-20 mA scales. Check the ammeter reading, and refer to this table to verify the accuracy of the measured ammeter readings.
- **Note:** If the linearity test readings are not with  $\pm 5$  µA of the values listed in Table 8 below, check the accuracy and the connections of the ammeter. Then, repeat the low and high end calibrations. If the analog output still does not pass the linearity test, contact Panametrics for assistance.
- **8.** Repeat Step 2 with a different output setting (0-100%). Check the ammeter reading at this setting and press [ENTER] when done.

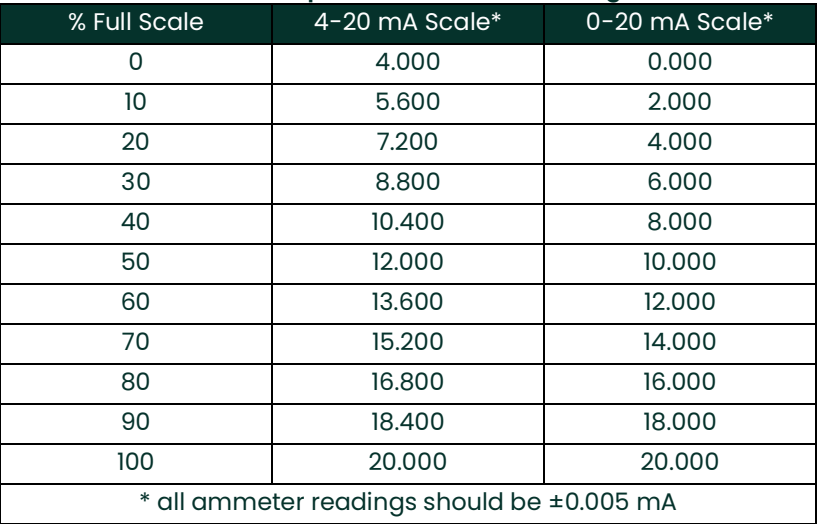

#### **Table 8: Expected Ammeter Readings**

#### Procedure Options

After completing the above steps, the meter returns to the ANALOG OUTPUT window. Do one of the following:

- To perform another programming function, refer to [Appendix A.,<Title Font> Menu Maps,](#page-92-0) to navigate to the desired menu.
- To leave the User Program, press [ESC] three times.

# **4.3 Testing the Totalizer/Frequency Outputs**

Prepare for the testing procedure by connecting a frequency counter to the appropriate terminal blocks, as shown in Figure [4 on page](#page-21-0) <sup>12</sup>.

*Note:* Analog outputs 1 and 2 in the wiring diagram correspond to analog outputs B and D in the AT868 software.

#### **4.3.1 Calibrating the Frequency Output**

- **1.** Press [ESC], [ENTER], [ESC] to enter the user program.
- **2.** Press  $[\triangleright]$  until CALIB appears and press [ENTER].
- **3.** Press  $[\triangleright]$  until SLOT0 appears and press [ENTER].
- **4.** Press  $[\triangleright]$  until B or D appears and press [ENTER].
- **5.** Enter the frequency by using the arrow keys. Press  $\Box$  and  $\Box$  to move the cursor to desired location and press  $\lceil \blacktriangle \rceil$  and  $\lceil \blacktriangledown \rceil$  to increase or decrease the number. Then, press [ENTER].
- **6.** Go to "Procedure Options" below.

#### **4.3.2 Calibrating the Totalizer Output**

- **1.** Press [ESC], [ENTER], [ESC] to enter the user program.
- **2.** Press  $[\triangleright]$  until CALIB appears and press [ENTER].
- **3.** Press  $[\triangleright]$  until SLOT0 appears and press [ENTER].
- **4.** Press  $[\triangleright]$  until B or D appears and press [ENTER].
- **5.** Enter the desired pulse width in usec. Press  $\Box$  and  $\Box$  to move the cursor to desired location and press  $\Box$ and  $\lceil \mathbf{\nabla} \rceil$  to increase or decrease the number. Then, press [ENTER].
- **6.** Enter the number of pulses. Press  $\Box$  and  $\Box$  to move the cursor to desired location and press  $\Box$  and  $\nabla$ to increase or decrease the number. Then, press [ENTER]. Your counter should increase by the number of pulses entered.
- **7.** Repeat Steps 6 and 7 until you achieve the desired result.
- **8.** Go to "Procedure Options" below.

#### Procedure Options

After completing the above steps, the meter returns to the Outputs window. Do one of the following:

- To perform another programming function, refer to [Appendix A.,<Title Font> Menu Maps,](#page-92-0) to navigate to the desired menu.
- To leave the User Program, press [ESC] twice.

# <span id="page-62-0"></span>**Chapter 5. Error Codes**

## **5.1 Introduction**

The AT868 ultrasonic flow transmitter is a reliable, easy to maintain instrument. When properly installed and operated, as described in Chapter 1, *Installation*, the meter provides accurate flow rate measurements with minimal user intervention. However, if a problem should arise with the electronics enclosure, the transducers or the flowcell, a built-in error code message system greatly simplifies the troubleshooting process.

All of the possible AT868 error code messages are discussed in this chapter, along with the possible causes and the recommended actions. When an error code is generated, it appears on the **LCD** screen.

If an error message appears on the display screen during operation of the AT868, refer to the appropriate section of this chapter for instructions on how to proceed.

#### **5.2 E0: No Error**

**Problem:** No error condition currently exists.

- **Cause:** This message appears briefly to confirm that the response to another error message has corrected the problem.
- **Action:** No action is required.

#### **5.3 E1: Low Signal**

- **Problem:** Poor ultrasonic signal strength or the signal exceeds the limits entered via the User Program.
- **Cause:** Poor signal strength may be caused by a defective cable, a flowcell problem, a defective transducer or a problem in the electronics console. A signal that exceeds the programmed limits is probably caused by the entry of an improper value in the **SETUP-SIGNL** menu of the User Program.
- Action: Using the procedures in *Chapter 6, Diagnostics*, check the components noted above. Also, check the value entered into the **SETUP-SIGNL** submenu, as described on ["Set Transducer](#page-34-0)  [Signal Settings - SIGNL](#page-34-0)" [on page](#page-34-0) <sup>25</sup>.

# **5.4 E2: Sound Speed Error**

- **Problem:** The sound speed exceeds the limits programmed in the **SETUP-SIGNL** submenu of the User Program.
- **Cause:** The error may be caused by incorrect programming, poor flow conditions or poor transducer orientation.
- **Action:** Compare the measured sound speed to tabulated nominal values for the fluid being used and correct any programming errors (see ["Set Transducer Signal Settings - SIGNL" on](#page-34-0)  [page](#page-34-0) 25). Refer to *Chapter 6, Diagnostics*,, to correct any flowcell and/or transducer problems.

### **5.5 E3: Velocity Range**

- **Problem:** The velocity exceeds the limits programmed in the **SETUP-SIGNL** submenu of the User Program.
- **Cause:** This error may be caused by the entry of improper programming data or by poor flow conditions and/or excessive turbulence.
- **Action:** Make sure the actual flow rate is within the programmed limits. Also, check the value entered into the **SETUP-SIGNL** submenu, as described on ["Set Transducer Signal Settings - SIGNL" on](#page-34-0)  [page](#page-34-0) 25. Refer to *Chapter 6, Diagnostics*,, to correct any flowcell and/or transducer problems.

## **5.6 E4: Signal Quality**

- **Problem:** The signal quality is outside the limits programmed in the **SETUP-SIGNL** submenu of the User Program.
- **Cause:** The peak of the upstream or downstream correlation signals has fallen below the correlation peak limit, as set in the **SETUP-SIGNL** submenu. This may be caused by a flowcell or electrical problem.
- **Action:** Check for sources of electrical interference and verify the integrity of the electronics console by temporarily substituting a test flowcell that is known to be good. Check the transducers and relocate them, if necessary. See *Chapter 6, Diagnostics*, for instructions.

## **5.7 E5: Amplitude Error**

- **Problem:** The signal amplitude exceeds the limits programmed in the **SETUP-SIGNL** submenu of the User Program.
- **Cause:** Solid or gas particulates may be present in the flowcell. Poor coupling for clamp-on transducers.
- Action: Refer to *Chapter 6, Diagnostics*,, to correct any flowcell problems.

## **5.8 E6: Cycle Skip, Accel.**

- **Problem:** The acceleration exceeds the limits programmed in the **SETUP-SIGNL** submenu of the User Program.
- **Cause:** This condition is usually caused by poor flow conditions or improper transducer alignment.
- Action: Refer to *Chapter 6, Diagnostics*,, to correct any flowcell and/or transducer problems.

#### **5.9 E7: Analog Out Error**

- **Problem:** The current in the analog output circuit exceeds the limits for the analog output port.
- **Cause:** The output load exceeds the specified limits for the analog output port.
- Action: Make sure the output load is <600 ohms for the analog outputs. Check the wiring.

#### **5.10 E8: Unassigned**

#### **5.11 E9: Totalizer Overflow**

- **Problem:** The totalizers are unable to keep up with the total accumulated flow signals.
- **Cause:** The programmed units/pulse value is too small.
- **Action:** Select a larger number of units/pulse value or decrease PULSE ON TIME.

#### **5.12 E10: Unassigned**

#### **5.13 E11: Unassigned**

**5.14 E12: Unassigned**

#### **5.15 E13: Volumetric Overflow**

- **Problem:** This error code message indicates that the present measurement exceeds the range of the meter.
- **Cause:** A mathematical overflow has occurred in either the volumetric or mass flow calculations.
- **Action:** Select larger measurement units or a shorter time interval for the current measurement parameter. For example, choose **MGAL/M** instead of **GAL/M** in the **CHx-SYSTM** menu (see ["Entering System Data for a Channel/Path - CHx-SYSTM" on page](#page-24-0) <sup>15</sup>).

[no content intended for this page]

# <span id="page-66-0"></span>**Chapter 6. Diagnostics**

# **6.1 Introduction**

This chapter explains how to troubleshoot the AT868 if problems arise with the electronics enclosure, the flowcell, or the transducers. Indications of a possible problem include:

- Display of an error message on the LCD screen
- Erratic flow readings
- Readings of doubtful accuracy (e.g., readings that are inconsistent with readings from another flow measuring device connected to the same process).

If any of the above conditions occurs, proceed with the instructions presented in this chapter.

## **6.2 Displaying Diagnostic Parameters**

The AT868 has built-in *Diagnostic Parameters* to aid in the troubleshooting of flowcell, transducer and electrical problems. To access these parameters, refer to Figure [10 on page](#page-95-0) 86 and proceed to the following sections.

#### **6.2.1 Accessing the Display Menu**

- **1.** Press [ESC], [ENTER], [ESC] to enter the user program.
- 2. Press  $[\blacktriangleright]$  until PROG appears and press [ENTER].
- **3.** Press  $[\triangleright]$  until GLOBL appears and press [ENTER].
- 4. Press  $[\triangleright]$  until I/O appears and press [ENTER].
- **5.** Press  $[\triangleright]$  until LCD appears and press [ENTER].

## **6.2.2 Configuring the Display**

**1.** At  $\#$  of LCD PARAMS, press  $[\blacktriangleright]$  to select the desired number of parameters to be sequentially displayed and then press [ENTER].

For a 1-channel/path AT868, proceed to Step 3. For a 2-channel/path meter, proceed to Step 2.

- *Note:* If you select OFF, the meter returns to the Global I/O window. Go to "Procedure Options" on page 59.
- 2. Press  $[\blacktriangleright]$  to select the desired channel/path option and press [ENTER].
- **3.** At Measurement Name, press  $[\triangleright]$  to select the desired parameter (refer to [Table](#page-67-0) 9 below for a list of available diagnostic parameters) and press [ENTER].
- *Note:* The measurement units that appear in these prompts are those selected in the *GLOBL-SYSTM* menu as described in [Chapter 2, Programming Site Data,](#page-22-0).

The previous two prompts repeat until all of the specified # of LCD PARAMS have been set up. When the entries are complete, go to "Procedure Options" on page <sup>59</sup>.

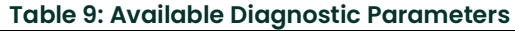

<span id="page-67-0"></span>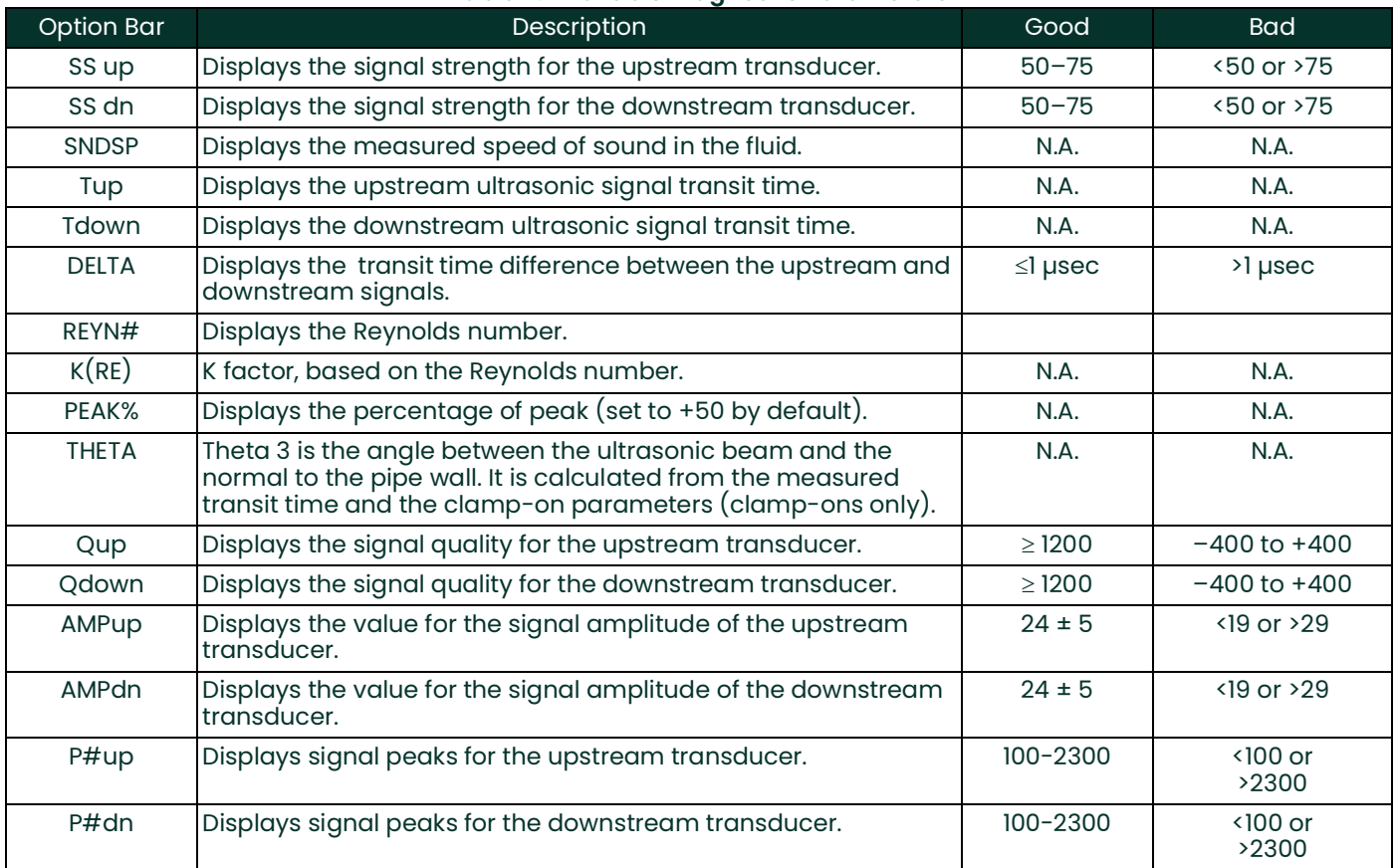

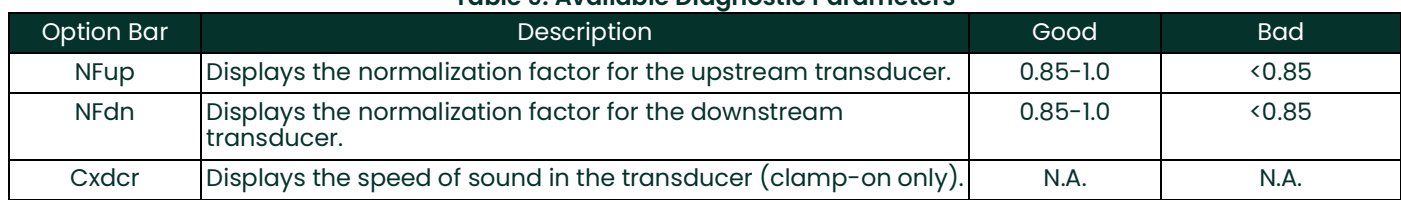

#### **Table 9: Available Diagnostic Parameters**

#### Procedure Options

After completing the above steps, the meter returns to the Global I/O window. Do one of the following:

- To perform another programming function, see [Appendix A.,<Title Font> Menu Maps](#page-92-0), to navigate to the desired menu.
- To leave the *User Program*, press [ESC] four times.

After leaving the User Program, the AT868 will reset itself and will begin to display the parameters specified in this section. If more than one parameter was set up, each of the parameters will be displayed in sequence, with a pause of several seconds between display changes.

## **6.3 Using the Tracking Window**

Continuously tracking the sound speed adds to the measurement time. However, if the fluid sound speed is fairly constant, you can use the *Tracking Window* to determine the sound speed and then manually enter it into the meter. Use the procedure below to determine the fluid sound speed and enter it into the meter.

*Note:* In order to perform the steps below, you must activate the Tracking Window as described in ["Setting Up a](#page-30-0)  [Tracking Window" on page](#page-30-0) 21.

#### **6.3.1 Accessing the Display Submenu**

- **1.** Allow the AT868 to run for a few minutes in order to "track" the fluid sound speed.
- **2.** Press [ESC], [ENTER], [ESC] to enter the user program.
- **3.** Press  $[\triangleright]$  until PROG appears and press [ENTER].
- **4.** Press  $[\triangleright]$  until GLOBL appears and press [ENTER].
- **5.** Press  $[\triangleright]$  until I/O appears and press [ENTER].
- **6.** Press  $[\triangleright]$  until LCD appears and press [ENTER].

#### **6.3.2 Configuring the Display**

**1.** At  $\#$  of LCD PARAMS, press  $\blacktriangleright$  to select the desired number of parameters to be sequentially displayed and press [ENTER].

For a 1-channel/path AT868, proceed to Step 3. For a 2-channel/path meter, proceed to Step 2.

- **2.** Press  $[\triangleright]$  to select the desired channel/path option and press [ENTER].
- **3.** At Measurement Name, press  $[\triangleright]$  to select SNDSP and press [ENTER].
- **4.** The previous two prompts repeat until all of the specified # of LCD PARAMS have been set up.
- **5.** Press [ESC] four times to exit the User Program.
- **6.** Wait for the AT868 to display the sound speed. If the sound speed remains fairly constant, record it and proceed to the next section. If the sound speed is not constant, leave the Tracking Window ON and reconfigure the display to show the desired measurements.
- *Note:* If you are unsure if the sound speed is fairly constant, consult Panametrics.

#### **6.3.3 Deactivating the Tracking Window**

- **1.** Press [ESC], [ENTER], [ESC] to enter the user program.
- **2.** Press  $[\triangleright]$  until PROG appears and press [ENTER].
- **3.** Press  $[\triangleright]$  until CH1 or CH2 appears and press [ENTER].
- 4. Press  $\blacktriangleright$  until PIPE appears and press [ENTER].
- **5.** Press [ENTER] until TRACKING WINDOWS appears.
- **6.** Select NO to deactivate the Tracking Window.

#### **6.3.4 Entering the Constant Sound Speed**

- **1.** At FLUID TYPE, select OTHER.
- **2.** At FLUID SOUNSPEED, enter the measured sound speed and press  $[ENTER]$ . Press  $\Box$  and  $\Box$  to move the cursor to desired location and press  $\lceil\blacktriangle\rceil$  and  $\lceil\blacktriangledown\rceil$  to increase or decrease the number. Then, press [ENTER].
- **3.** Press [ESC] three times to exit the User Program.

# **6.4 Diagnostic Record**

The values for the diagnostic parameters immediately after initial installation of the meter and verification of proper operation should be entered in Table [14 on page](#page-108-0) 99. These initial values can then be compared to current values to help diagnose any future malfunction of the system.

# **6.5 Flowcell Problems**

If preliminary troubleshooting with the *Error Code Messages* and the *Diganostic Parameters* indicates a possible flowcell problem, proceed with this section. Flowcell problems fall into two categories:

- Fluid problems
- Pipe problems.

Read the following sections carefully to determine if the problem is indeed related to the flowcell. If the instructions in this section fail to resolve the problem, contact Panametrics for assistance.

#### **6.5.1 Fluid Problems**

Most fluid-related problems result from a failure to observe the flowmeter system installation instructions. Refer to [Chapter 1, Installation,](#page-10-0) to correct any installation problems.

If the physical installation of the system meets the recommended specifications, it is possible that the fluid itself may be preventing accurate flow rate measurements. The fluid being measured must meet the following requirements:

- The fluid must be homogeneous, single-phase, relatively clean and flowing steadily. Although a low level of entrained particles may have little effect on the operation of the AT868, excessive amounts of solid or gas particles will absorb or disperse the ultrasound signals. This interference with the ultrasound transmissions through the fluid will cause inaccurate flow rate measurements. In addition, temperature gradients in the fluid flow may result in erratic or inaccurate flow rate readings.
- The fluid must not cavitate near the flowcell. Fluids with a high vapor pressure may cavitate near or in the flowcell. This causes problems resulting from gas bubbles in the fluid. Cavitation can usually be controlled through a properly designed installation.
- The fluid must not excessively attenuate ultrasound signals. Some fluids, particularly those that are very viscous, readily absorb ultrasound energy. In such a case, an **E1** error code message will appear on the display screen to indicate that the ultrasonic signal strength is insufficient for reliable measurements.
- The fluid sound speed must not vary excessively. The AT868 will tolerate relatively large changes in the fluid sound speed, as may be caused by variations in fluid composition and temperature. However, such changes must occur slowly. Rapid fluctuations in the fluid sound speed, to a value that is considerably different from that programmed into the AT868, will result in erratic or inaccurate flow rate readings. Refer to *Chapter 2, Programming Site Data*,, to make sure that the appropriate sound speed is programmed into the meter.

#### **6.5.2 Pipe Problems**

Pipe-related problems may result either from a failure to observe the installation instructions, as described in [Chapter 1, Installation,](#page-10-0) or from improper programming of the meter. By far, the most common pipe problems are the following:

• The collection of material at the transducer location(s).

Accumulated debris at the transducer location(s) will interfere with transmission of the ultrasound signals. As a result, accurate flow rate measurements are not possible. Realignment of the flowcell or transducers often cures such problems, and in some cases, transducers that protrude into the flow stream may be used. Refer to [Chapter 1, Installation,](#page-10-0), for more details on proper installation practices.

• Inaccurate pipe measurements.

The accuracy of the flow rate measurements is no better than the accuracy of the programmed pipe dimensions. For a flowcell supplied by Panametrics, the correct data ise included in the documentation. For other flowcells, measure the pipe wall thickness and diameter with the same accuracy desired in the flow rate readings. Also, check the pipe for dents, eccentricity, weld deformity, straightness and other factors that may cause inaccurate readings. Refer to *Chapter 2, Programming Site Data*,, for instructions on programming the pipe data.

In addition to the actual pipe dimensions, the path length (P) and the axial dimension (L), based on the actual transducer mounting locations, must be accurately programmed into the flowmeter. For a Panametrics flowcell, this data ise included with the documentation for the system. If the transducers are mounted onto an existing pipe, these dimensions must be precisely measured. See [Chapter D, Measuring P and L Dimensions,](#page-104-0) for a thorough discussion of this topic.

The inside of the pipe or flowcell must be relatively clean.

Excessive build up of scale, rust or debris will interfere with flow measurement. Generally, a thin coating or a solid well-adhered build up on the pipe wall will not cause problems. Loose scale and thick coatings (such as tar or oil) will interfere with ultrasound transmission and may result in incorrect or unreliable measurements.
## **6.6 Transducer Problems**

Ultrasonic transducers are rugged, reliable devices. However, they are subject to physical damage from mishandling and chemical attack. Clamp-on transducers are also subject to installation variables such as physical misalignment and faulty coupling to the pipe on which they are mounted.

Because transducer problems are largely dependent on the type of transducers used, wetted or clamp-on, the following list of potential problems is grouped according to transducer type. Contact Panametrics if you cannot solve a transducer-related problem.

#### **6.6.1 Wetted Transducer Problems**

- **LEAKS:** Leaks may occur around the transducer and the flowcell fittings. Repair such leaks immediately. If the leaking fluid is corrosive, carefully check the transducer and cables for damage, after the leak has been repaired.
- **CORROSION DAMAGE:** If the transducer material was not properly chosen for the intended application, the transducers may suffer corrosion damage. The damage usually occurs either at the electrical connector or on the transducer face. If corrosion is suspected, remove the transducer from the flowcell and carefully inspect the electrical connector and the transducer face for roughness and/or pitting. Any transducer damaged in this manner must be replaced. Contact Panametrics for information on transducers in materials suitable for the application.
- **INTERNAL DAMAGE:** An ultrasonic transducer consists of a ceramic crystal bonded to the transducer case. The bond between the crystal and the case or the crystal itself may be damaged by extreme mechanical shock and temperature extremes. Also, the internal wiring can be corroded or shorted if contaminants enter the transducer housing.
- **PHYSICAL DAMAGE:** Transducers may be physically damaged by dropping them onto a hard surface or striking them against another object. The transducer connector is the most fragile part and is most subject to damage. Minor damage may be repaired by carefully bending the connector back into shape. If the connector can not be repaired, the transducer must be replaced.
- **IMPORTANT:** Transducers must be replaced in pairs. Refer to [Chapter 2, Programming Site Data,](#page-22-0) to program the new transducer data into the meter.

If the instructions in this section fail to resolve the problem, contact Panametrics for assistance.

#### **6.6.2 Clamp-on Transducer Problems**

- **POOR COUPLING TO PIPE:** Clamp-on transducers must be in close contact with the pipe. Make sure the pipe wall is smooth and generally free of paint. The couplant material must fill voids between the transducer and the pipe, and must be firmly coupled or bonded to both the pipe and the transducer. The pipe and transducer must be clean and dry for permanent couplant, such as grease or epoxy, to adhere properly. Enough pressure must be applied to the transducer by its clamp to hold it firmly against the pipe.
- **MISALIGNMENT:** The transducer transmits relatively narrow beams of ultrasound; therefore; transducer alignment is critical to assure that the beam can travel from one transducer to the other without undue attentuation. Be sure to exactly follow the instructions that came with your transducers and clamping fixtures. Also, be sure that the transducer spacing agrees with the calculated spacing (**S**).
- **INTERNAL DAMAGE:** Ultrasonic transducers consist of a ceramic crystal bonded to the transducer case. The bond between the crystal and the case may be damaged by extreme shock and by temperature extremes. The crystal itself can also be damaged by the same conditions. The internal wiring can be corroded or shorted if contaminants enter the transducer housing.
- **PHYSICAL DAMAGE:** Transducers may be physically damaged by dropping them onto a hard surface or striking them against another object. Usually the connector on the transducers is the part that is damaged, as it is the most fragile. Minor damage may be repaired by carefully bending the connector back into shape. If the connector cannot be repaired, replace the transducers.

#### **IMPORTANT:** Transducers must be replaced in pairs. Refer to [Chapter 2, Programming Site Data,](#page-22-0) to program the new transducer data into the meter.

• **CYCLE SKIP CONDITION:** A cycle skip is usually caused by a distorted or altered signal due to poor couplant, bad wall or unusual fluid disturbances. To resolve a cycle skip, recouple both transducers with proper couplant. Check your couplant for temperature ranges. In addition, make sure the pipe wall is free of paint and rust.

If the instructions in this section fail to resolve the problem, contact Panametrics for assistance.

# **Chapter 7. Parts Replacement**

# **7.1 Introduction**

The AT868 has been designed to permit easy on-site upgrades and parts replacement. The instructions in this chapter, along with a few common tools, are all that is required to perform the following tasks:

- Replacing the LCD display/keypad
- Replacing the fuse
- Replacing the User Program

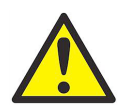

**WARNING! Prior to performing any maintenance procedures, be sure to disconnect the main power from the unit.**

*Note:* For compliance with the European Union's Low Voltage Directive, this unit requires an external power disconnect device such as a switch or circuit breaker. The disconnect device must be marked as such, clearly visible, directly accessible, and located within 1.8 m (6 ft) of the unit.

Use Figure [7 on page](#page-80-0) 71 and Figure [8 on page](#page-81-0) 72 to locate the relevant components, while completing the service procedures discussed in this chapter.

**IMPORTANT:** Keep a detailed record of all AT868 parts installations and replacements in Appendix E, Service Record. This service history may prove very helpful in diagnosing any future problems.

## **7.2 Purchasing Parts**

To purchase the parts mentioned in this chapter or any items not specifically discussed, contact Panametrics for assistance. To make sure the proper components are obtained, be sure to specify the serial number of your AT868 at the time of purchase.

# **7.3 Replacing the LCD Display/Keypad**

The LCD display/keypad assembly normally provides years of dependable service, but it is easily field-replaceable when necessary. To replace the LCD display/keypad, see *Figure [7 on page](#page-80-0) 71* and *Figure [8 on page](#page-81-0) 72* for the component locations, and complete the following steps.

### **7.3.1 Removing the Old LCD/Keypad Board**

**1.** Disconnect the power from the AT868 and move the electronics enclosure to a clean, flat work surface.

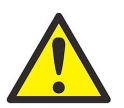

#### **WARNING! The main power to the Model AT868 must be disconnected before proceeding.**

- **2.** Loosen the six set screws on the front cover, and remove the front cover.
- **3.** Remove the four mounting screws on the LCD/keypad board. Make sure you remove the flat washers and lock washers with the screws.
- **4.** Grasp the LCD/keypad board by the side edges and carefully pull it straight upward until it comes free from the Channel 1 board below it.
- **5.** Disconnect the keypad ribbon on the board below by sliding the tabs on the connector upward and pulling the ribbon cable out.

#### **7.3.2 Installing a New LCD/Keypad Board**

- **1.** Insert the keypad ribbon from the new board into the connector and re-lock the connector by sliding the tabs downward. Make sure the cable is not twisted.
- **2.** Place the new LCD/keypad board in position over the Channel 1 board making sure to align the connector on the bottom of the LCD/keypad board with the pins on the Channel 1 board. Firmly push the two boards together.
- **3.** Secure the LCD/keypad board to the Channel 1 board with the four screws, flat washers and lock washers previously removed.
- **4.** Replace the cover and tighten the six set screws.

The meter is now ready to be placed back into service.

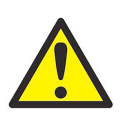

**WARNING! Before powering up the AT868, make sure all the flat washers and lock washers have been reinstalled. Loose washers or other metal components left inside the enclosure may cause electrical problems.**

## **7.4 Replacing the Fuse**

Complete the steps below to replace the AT868 fuse (refer to Figure [7 on page](#page-80-0) 71):

**1.** Disconnect the power from the AT868 and move the electronics enclosure to a clean, flat work surface.

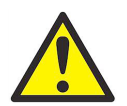

#### **WARNING! The main power to the Model AT868 must be disconnected before proceeding.**

- **2.** Loosen the six set screws on the front cover, and remove the front cover.
- **3.** Remove the four screws from the bottom mounting plate.
- **4.** Loosen cable glands if necessary, and remove the mounting plate from the chassis.
- **5.** From the cutout on the back of the mounting plate, pull the plastic cover off the fuse holder and remove the old fuse.
- **6.** Obtain a new fuse of the same rating and type. Use only a **Type 3AG (1-1/4" x 1/4") Slo-Blo** fuse, having a rating as indicated in Table <sup>10</sup> below.

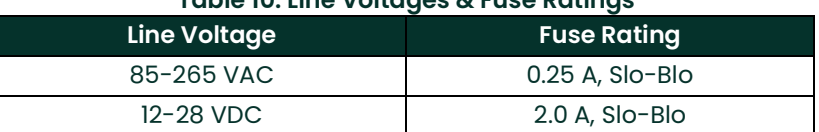

#### **Table 10: Line Voltages & Fuse Ratings**

- **7.** Press the new fuse into the fuse holder and reinstall the plastic fuse cover.
- **8.** Be sure to record the fuse replacement in Appendix E, *Service Record*.
- **9.** Replace the mounting plate and the four screws previously removed. Then, tighten the cables and cable glands.
- **10.** Replace the cover and secure it with the six set screws.

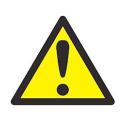

**WARNING! Before powering up the AT868, make sure all the flat washers and lock washers have been reinstalled. Loose washers or other metal components left inside the enclosure may cause electrical problems.**

## **7.5 Replacing the User Program**

The AT868 User Program is stored on an erasable programmable read-only memory (**EPROM**) chip. The **EPROM**, which is designated as component **U4**, is mounted in a socket on the rear of the Channel 1 board. **EPROM** replacement may be required to replace a defective chip or to upgrade to a newer software version.

To replace the User Program, refer to Figure [7 on page](#page-80-0) 71 and Figure [8 on page](#page-81-0) 72 and proceed to the following sections.

#### **7.5.1 Accessing the EPROM**

**1.** Disconnect the power from the AT868 and move the electronics enclosure to a clean, flat work surface.

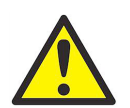

#### **WARNING! The main power to the Model AT868 must be disconnected before proceeding.**

- **2.** Loosen the six set screws on the front cover, and remove the front cover.
- **3.** Remove the plastic shield by removing the two screws that hold it in place.
- **4.** Remove the four mounting screws on the LCD/keypad board. Make sure you remove the flat washers and lock washers with the screws.
- **5.** Grasp the LCD/keypad board by the side edges and carefully pull it straight upward until it comes free from the Channel 1 board below it.
- **6.** Disconnect the keypad ribbon on the board below by sliding the tabs on the connector upward and pulling the ribbon cable out.
- **7.** Remove the four standoffs in the corners of the Channel 1 board.
- **8.** Remove the screw in the middle of the Channel 1 board.
- **9.** Carefully remove the Channel 1 board from the connectors on the Channel 2 board below it.

#### **7.5.2 Locating the EPROM**

- **1.** Flip the Channel 1 board over and locate the **U4 EPROM** socket. It is the only socketed chip on this board and it has a white identification label.
- **2.** Using a chip puller, remove the **EPROM** from its socket. If a chip puller is unavailable, a straightened paper clip may be used in the notches at the upper right and lower left corners of the socket. Gently pry the **EPROM** up, a little at a time, at each notch until it comes free.

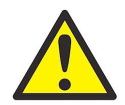

**WARNING! The EPROM is easily damaged by static electricity. Before handling the new chip, touch a grounded metal object to discharge any built-up static electricity and avoid touching the leads on the side of the chip.**

- **3.** Make sure that the beveled corner on the new **EPROM** is aligned with the beveled corner of the socket and place the **EPROM** into the socket.
- **4.** By applying equal pressure on all four corners, gently press the **EPROM** into the socket until it is fully seated. Do not strike the **EPROM** or apply excessive force during this procedure.

#### **7.5.3 Reassembling the Unit**

- **1.** Replace the Channel 1 board. To do this, carefully align the pins along the back of the board with the connectors on the Channel 2 board. Firmly press the Channel 1 board down until all of the connectors are completely seated.
- **2.** Secure the Channel 1 board by replacing the screws and standoffs previously removed. Make sure you include the flat washers and lock washers for each screw.
- **3.** Insert the keypad ribbon from the LCD/keypad board into the connector and re-lock the connector by sliding the tabs downward. Make sure the cable is not twisted.
- **4.** Replace the LCD/keypad assembly by carefully aligning the pins on the back with the connectors on the Channel 1 board. Firmly press the LCD/keypad assembly down until the connector is completely seated.
- **5.** Secure the LCD/keypad assembly to the Channel 1 board with the four screws, flat washers and lock washers previously removed.
- **6.** Reinstall the plastic shield.
- **7.** Replace the cover and secure it with the six set screws.

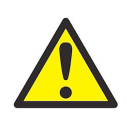

**WARNING! Before powering up the AT868, make sure all the flat washers and lock washers have been reinstalled. Loose washers or other metal components left inside the enclosure may cause electrical problems.**

Note: Be sure to enter a complete and detailed account of any parts replacement performed on the AT868 in Appendix E, Service Record.

[no content intended for this page]

<span id="page-80-0"></span>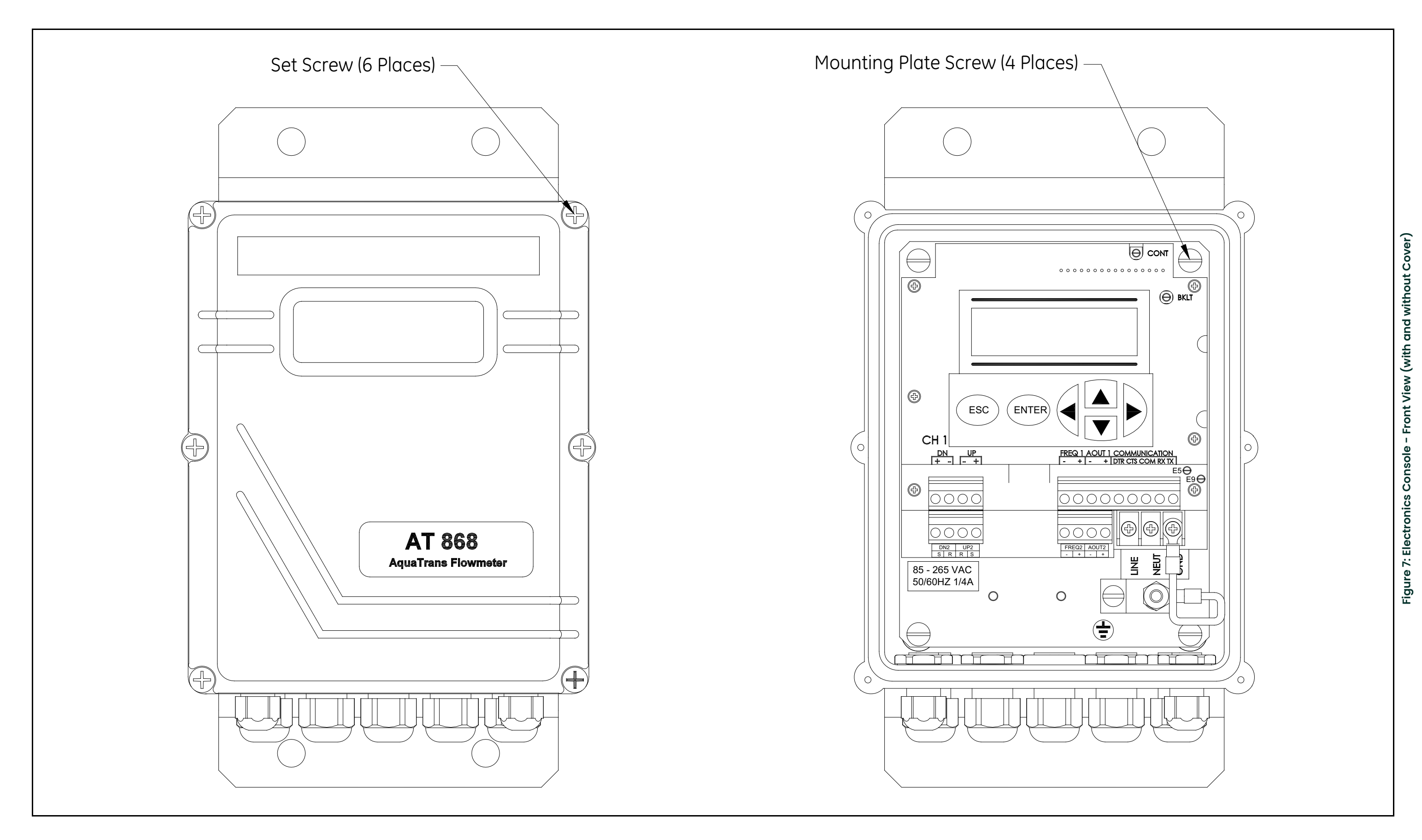

<span id="page-81-0"></span>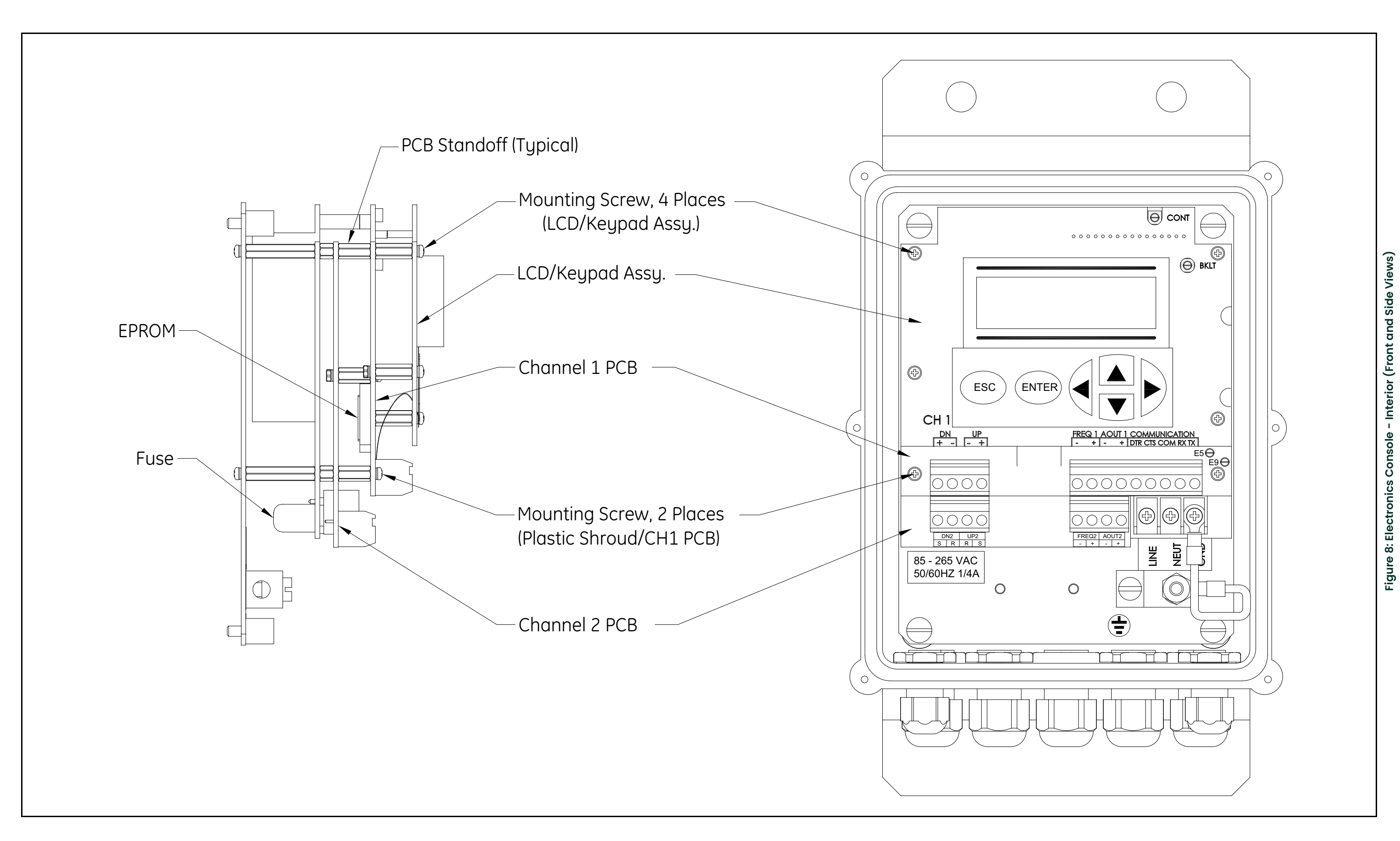

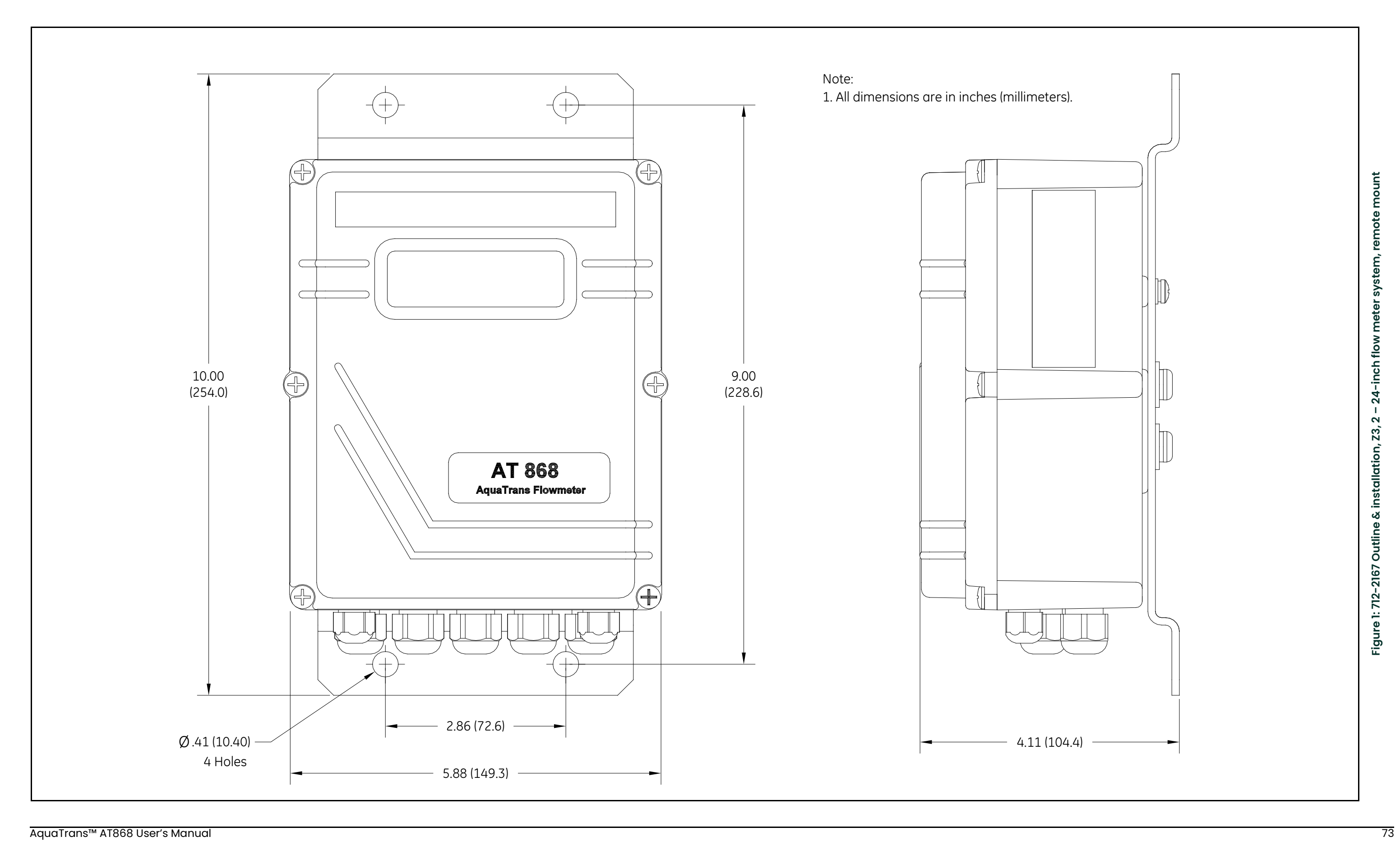

# **Chapter 9. Specifications**

# **9.1 General Specifications**

The general specifications for the AT868 flow transmitter are divided into the following categories:

### **9.1.1 Hardware Configuration**

#### Channel Options

Standard: 1-Channel Optional: 2-Channel/Path (2 paths per pipe)

#### Package Options:

General purpose Type 4X powder-coated aluminum wall mount

#### Dimensions:

2.2 lb (1 kg); 6 x 4 x 3 in. (152.4 x 101.6 x 76.2 mm)

#### **9.1.2 Environmental**

#### Ambient Operating Temperature:

14° to 131°F (–10° to 55°C)

#### Storage Temperature:

 $-40^{\circ}$  to 158 $^{\circ}$ F ( $-40^{\circ}$  to 70 $^{\circ}$ C)

#### **9.1.3 Flow Accuracy (% of Reading)**

Accuracy specifications assume a fully developed flow profile and a straight run of 10 pipe diameters upstream and 5 pipe diameters downstream from the measurement point.

### Pipe Diameter (ID) >6 in. (150 mm):

Velocity > 1 ft/s  $($  > 0.3 m/s);  $\pm$  2% typical ( $\pm$  0.5 to 1% with calibration). Velocity  $\leq 1$  ft/s ( $\leq 0.3$  m/s);  $\pm$  0.03 ft/s ( $\pm$  0.01 m/s) typical.

### Pipe Diameter (ID)  $\leq 6$  in. (150 mm):

Velocity > 1 ft/s (> 0.3 m/s);  $\pm$  2 to 5% typical. Velocity < 1 ft/s (< 0.3 m/s);  $\pm$  0.03 ft/s ( $\pm$  0.01 m/s) typical.

#### **9.1.4 Range**

–40 to 40 ft/s (–12.2 to 12.2 m/s)

#### **9.1.5 Rangeability**

400:1

#### **9.1.6 Repeatability**

Wetted Transducers:  $\pm$  0.2% of full scale Clamp-on Transducers:  $\pm$  0.2 to 0.5% of full scale

*Note:* Specifications assume a fully developed flow profile, with a straight run of pipe 10 diameters upstream and 5 diameters downstream from the measurement point.

#### **9.1.7 Fluid Types**

Water and wastewater

### **9.2 Electrical Specifications**

The electrical specifications for the Model AT868 flow transmitter are divided into the following categories:

#### **9.2.1 Power Supply**

#### Options:

Standard: 85 to 265 VAC, 47-65 Hz,  $\pm$  10% Optional: 12 to 28 VDC;  $\pm 5\%$ 

#### Power Consumption:

10 W maximum (not including inrush current required for DC supply specification)

#### **9.2.2 Operating Mode**

Correlation Transit-Time™ Mode with clamp-on or wetted transducers

# **9.3 Input/Output Specifications**

#### Digital Display:

 2-line x 16-character LCD display, LED backlight, configurable to display up to 4 measurement parameters in sequence

#### Digital Communications:

Standard: RS232 serial port for PC, terminal or printer Optional: RS485 serial port for PC, terminal or printer

#### Analog Outputs:

1 isolated  $0/4$ -20 mA, 600  $\Omega$  max. load

1 pulse totalizer/frequency output, optically isolated, 3 A max., 100 VDC max., 1 W max., from 0.1 to 10 kHz

Totalizer: 1 pulse per defined unit of parameter (e.g., 1 pulse/gal)

Frequency: pulse frequency proportional to magnitude of parameter (e.g., 10 Hz = 1 gal/min)

Optional: 2-channel option includes a second set of the standard outputs as described above. Outputs can be configured independent of channel

#### Cable and Length:

*Standard:* Pair of coaxial cables, type RG62 A/U, or as specified for transducer type. Length up to 3 ft (1 m). *Optional:* Lengths up to 1,000 ft (330 m) max.

#### Output Units:

 Velocity: Feet per second  $(ft/s)$ Meters per second (m/s)

 Volumetric Flow: Cubic feet (ft<sup>3</sup>) per second, minute, hour Million cubic feet  $(\text{ft}^3)$  per day Gallons (gal) per second, minute, hour Millions of gallons per day Barrels per second, minute, hour Millions of barrels per day Acre inches per second, minute, hour, da Acre feet per second, minute, hour, day Cubic meters  $(m<sup>3</sup>)$  per second, minute, hours, day Liters (L) per second, minute, hour Megaliters per day

#### Totalizer (forward and reverse):

Cubic feet  $(ft^3)$ Million cubic feet  $(ft^3)$  Gallons (gal) Million of gallons Barrels Millions of barrels Acre inches Acre feet Cubic meters  $(m<sup>3</sup>)$ Million cubic feet  $(ft^3)$  Liters (L) Megaliters Barrels Megabarrels

#### Certifications:

 See the CE Declaration of Conformity at the back of this manual 1010 CSA/NRTL

#### PC Interface Software:

 PanaView™ software option links the AT868 to a PC computer Software package includes 3.5-inch diskette, interconnection cable and manual

## **9.4 Transducer Specifications**

#### **9.4.1 Wetted Transducers**

#### Temperature Range

Standard: -40° to 212°F (-40° to 100°C) Optional (overall range): -328° to 500°F (-200° to 260°C)

#### Pressure Range

Standard: 0 to 3,000 psig (0.1013 to 20 MPa) Optional: Higher pressures available on request

#### Frequency:

Standard: 1 MHz (1-in. process connection) or 2 MHz (3/8-in. process connection) Optional: 500 kHz or 4 MHz

#### **Materials**

 Standard: 316 SS Optional (for isolating PanAdapta Plugs): Titanium, Hastelloy, Monel, CPVC, PVDF and others

#### Conduit Connections:

1-in. NPTM or 3/8-in. NPTM

#### Process Connections:

Standard: 1-in. NPTM or 3/8-in. NPTM Optional: RF flanged, socket weld, fuse bond & others

#### Mounting:

Spoolpiece, hot tap or cold tap

#### Housing:

Standard: None (splashproof) Optional: Explosion-proof, Div. 1, Class 1, Group C&D, INIEX-Certified EEx d IIC T6 or weatherproof (Type 4, IP65)

#### Other Options:

 Transducers for special applications; fixtures; no organic bonds or insulators; cooling jackets for high temperatures.

Please consult Panametrics for details.

#### **9.4.2 Clamp-on Transducers**

#### Type:

Shear wave or longitudinal wave

#### Temperature Range

Standard: -40° to 212°F (-40° to 100°C) Optional (overall range):  $-328^{\circ}$  to 500°F ( $-200^{\circ}$  to 260°C)

#### Frequency:

 Standard: 1 MHz Optional: 500 MHz, 2 MHz, or 4 MHz

#### Mounting:

SS chain or strap, welded or magnetic slide-track mounting fixtures

#### Housing:

 Standard: None (splashproof) Optional: Explosion-proof, Div. 1, Class 1, Group C&D, INIEX-certified EEx d IIC T6 or weatherproof (Type 4, IP65).

#### Other Options:

 Transducers for special applications; fixtures; no organic bonds or insulators; cooling jackets for high temperatures.

Please consult Panametrics for details.

### **9.5 Pipe Size and Materials Specifications**

#### **9.5.1 Wetted Transducers**

#### Materials:

All metals and most plastics (Consult Panametrics for concrete, glass and cement)

#### Pipe Sizes:

Inside Diameter: 0.04 to 200 in. (1 mm to 5 m) and larger

#### **9.5.2 Clamp-on Transducers**

#### Materials:

 316 SS and most plastics (Consult Panametrics for concrete, composite materials and highly corroded or lined pipes.)

#### Pipe Sizes:

Outside Diameter: 0.5 to 200 in. (12.7 mm to 5 m) and larger

#### Pipe Wall Thickness:

Up to 3 in. (76.2 mm)

## **9.6 Tilted Diameter Spoolpiece Specifications**

#### Pipe Sizes:

 Standard: 2 to 200 in. (50 mm to 5 m), 100% interrogation Optional: > 200 in.

#### Materials:

 Standard: SS, carbon steel, plastic or fiberglass Optional: Other metals, plastics, etc.

#### Process Connections:

 Standard: Straight (welding), 150-lb flanged, 300-lb flanged and higher Optional: MJ, Victaulic, RTJ flanged or cold-tap

#### Wetted Transducer Connections:

Standard: 1 in. NPTM for 6 in. sizes and 3/8 in. NPTM for 2 to 5 in. sizes Optional: Flanged, hybrid design (PanAdapta™ Plug for isolation), saddle or insertion mechanism

#### Interrogation:

Standard: Conventional 45<sup>o</sup> tilted diameter, one or more traverse. Optional: Mid-radius chord or multi-chords including multiple paths [no content intended for this page]

# **Appendix A. Menu Maps**

This appendix includes the following AT868 menu maps:

- <span id="page-92-0"></span>• Figure [9, "The CHx>ACTIV, SYSTM, PIPE, and I/O Menu Map," on page](#page-94-0) 85
- Figure [10, "The GLOBL Menu Map," on page](#page-95-0) 86
- Figure [11, "The CHx>SETUP Menu Map," on page](#page-96-0) 87

[no content intended for this page]

<span id="page-94-0"></span>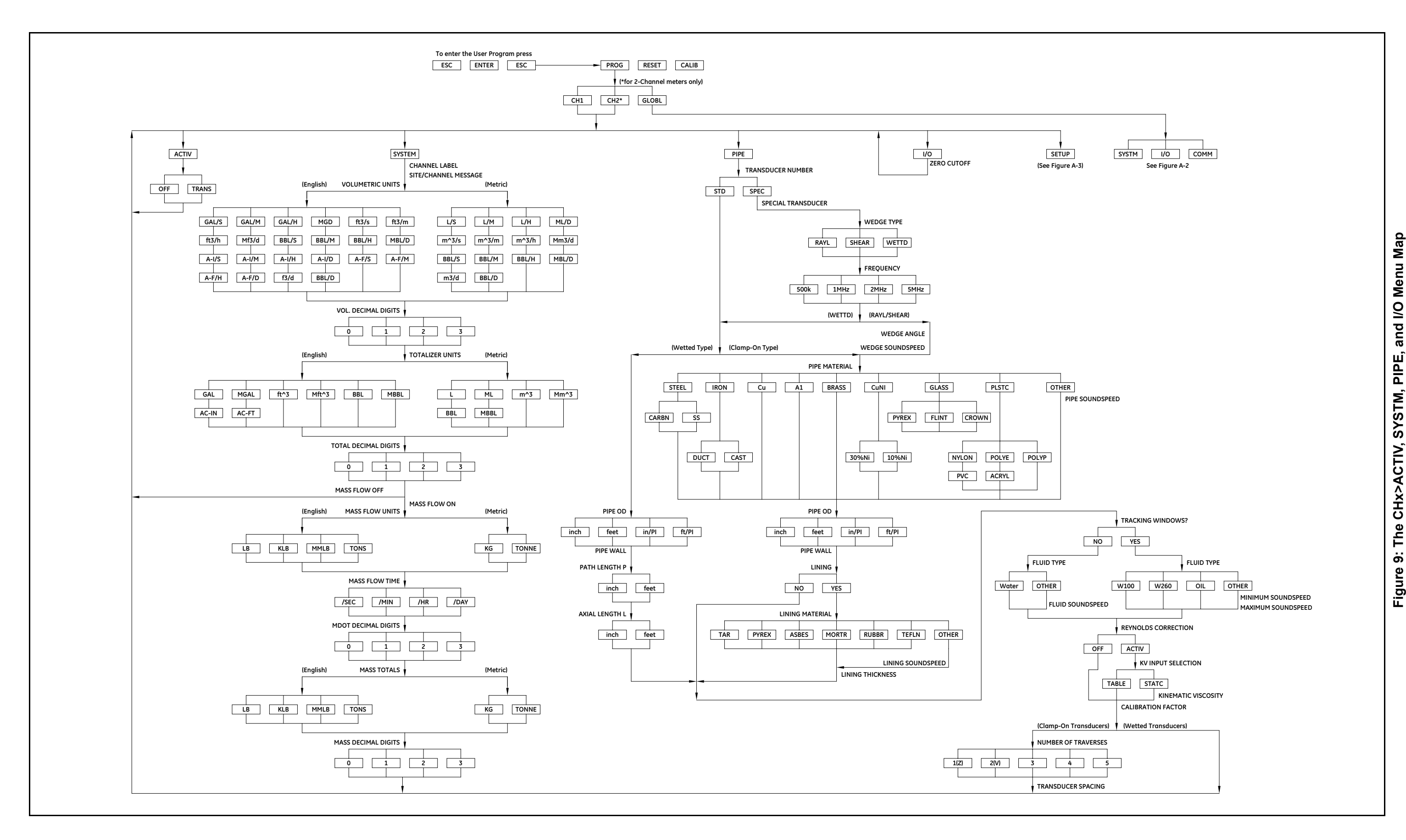

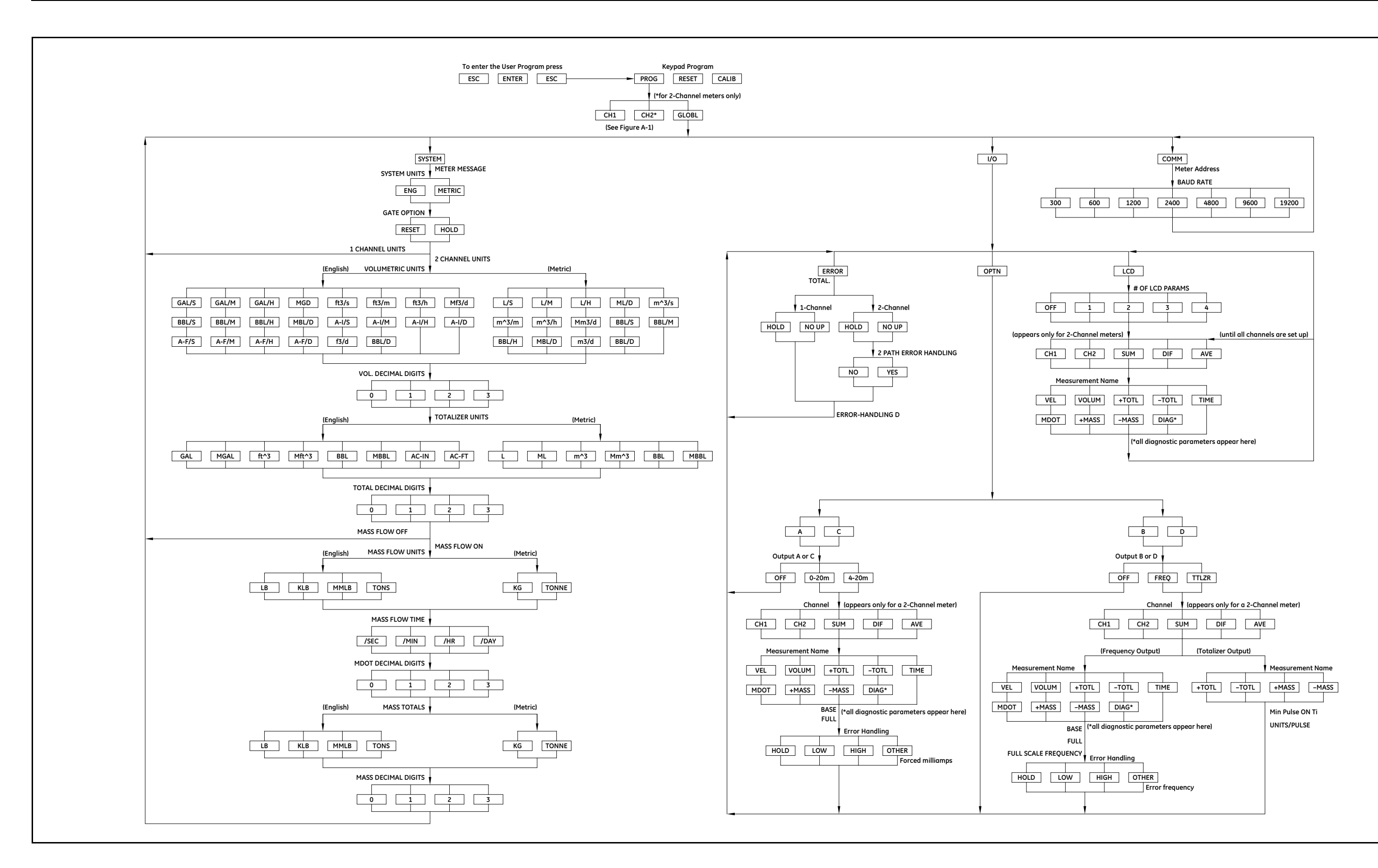

<span id="page-95-0"></span>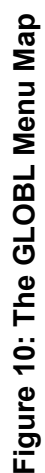

<span id="page-96-0"></span>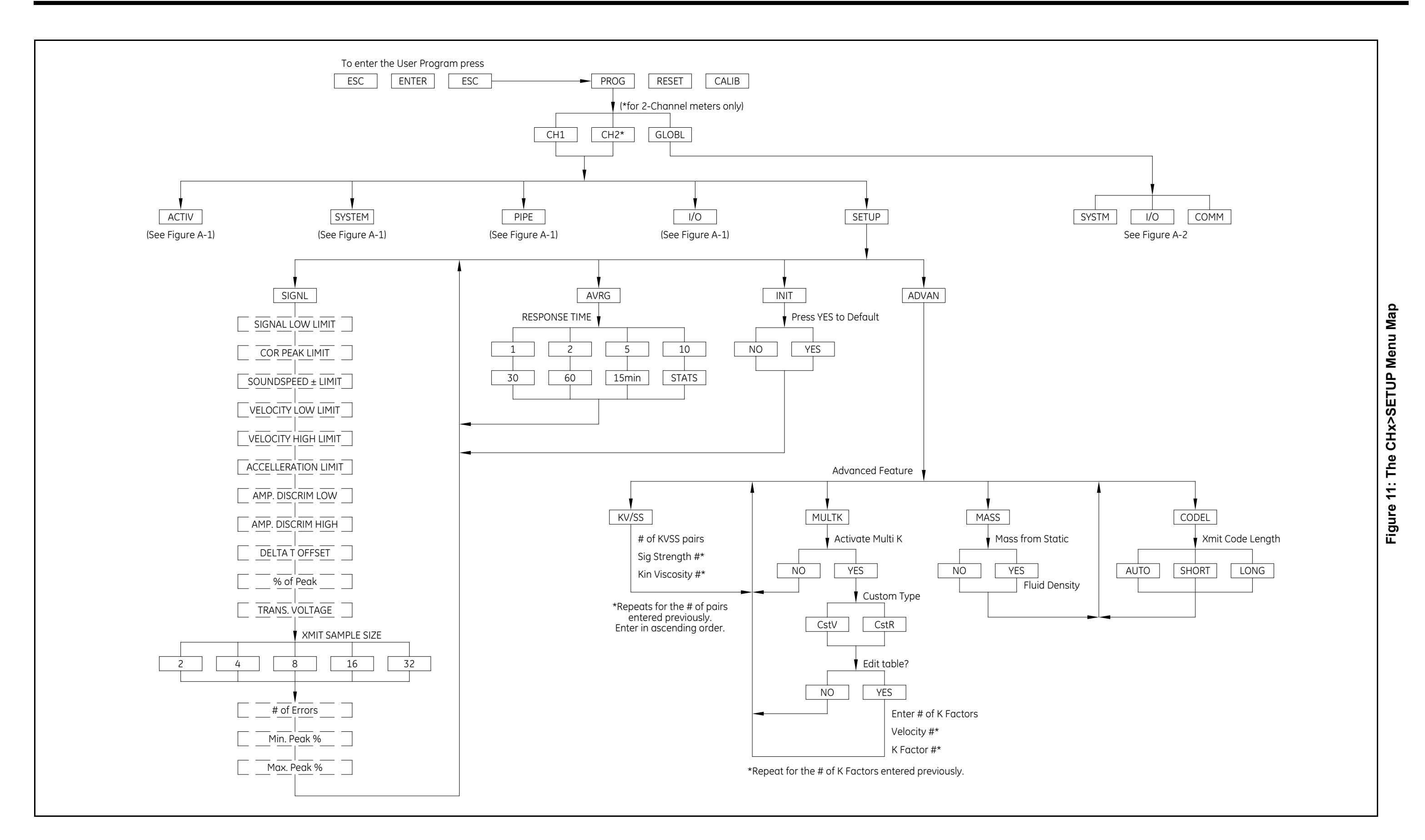

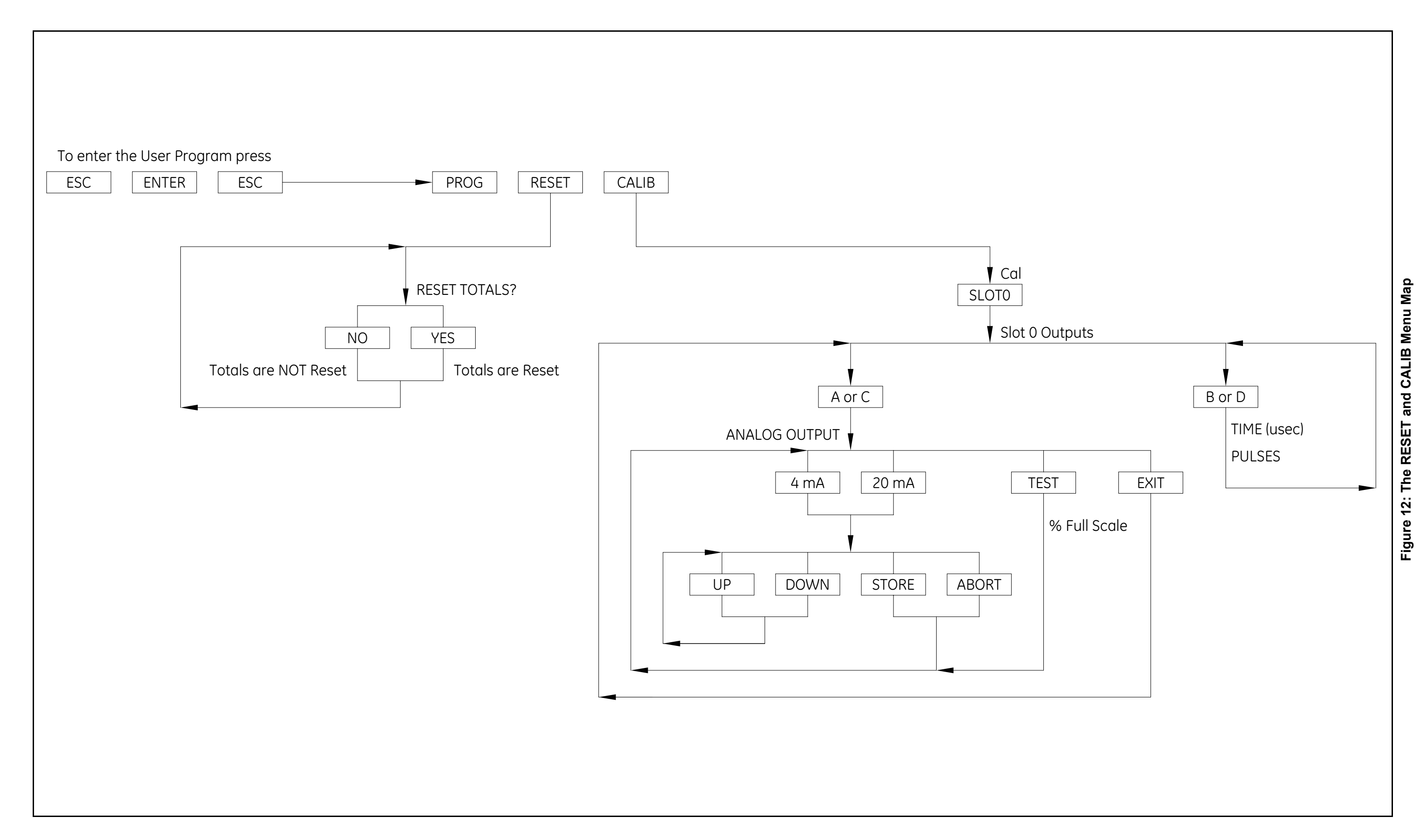

# **Appendix B. CE Mark Compliance**

## **B.1 Introduction**

For CE Mark compliance, the AT868 flow transmitter must comply with both the EMC and LVD directives.

**IMPORTANT:** CE Mark compliance is required for all units intended for use in EU countries.

### **B.2 EMC Compliance**

For EMC compliance, the electrical connections must be shielded and grounded as in Table 11 below. Also refer to Figure 13 and Figure 14 on page 90 for wiring illustrations. After all the necessary electrical connections have been made, seal any unused cable entry holes with standard conduit plugs or equivalent.

**Note:** If the instructions in this appendix are followed, the unit will comply with the EMC Directive.

| <b>TUDIC II. WILLING MOUNTCULTURE</b> |                                                                                             |                                                           |
|---------------------------------------|---------------------------------------------------------------------------------------------|-----------------------------------------------------------|
| <b>Connection</b>                     | <b>Cable Type</b>                                                                           | <b>Termination Modification</b>                           |
| <b>Transducer</b>                     | $RG62$ a/u                                                                                  | Add metallic cable clamp<br>from braid to chassis ground. |
|                                       | Armored RG62 $a/u$ or conduit                                                               | Terminate RG62 $a/u$ shield to<br>chassis ground.         |
| Input/Output                          | 22 AWG Shield<br>(e.g. Baystate #78-1197)                                                   | Terminate shield to chassis<br>ground at the AT868.       |
|                                       | Armored conduit                                                                             | None - grounded via cable<br>gland.                       |
| Power                                 | 14 AWG, 3 conductor, shielded<br>(e.g. Belden #19364)                                       | Terminate shield to chassis<br>ground at the AT868.       |
|                                       | <b>Armored Conduit</b>                                                                      | None - grounded via cable<br>gland.                       |
| Shielding                             | Wires enclosed in a properly-grounded metal conduit do not<br>require additional shielding. |                                                           |

**Table 11: Wiring Modifications**

## **B.3 LVD Compliance**

For compliance with the European Union's Low Voltage Directive, the AT868 requires an external power disconnect device such as a switch or circuit breaker. The disconnect device must be marked as such, clearly visible, directly accessible, and located within 1.8 m (6 ft) of the unit.

**Note:** If the instructions in this appendix are followed, the unit will comply with the Low Voltage Directive.

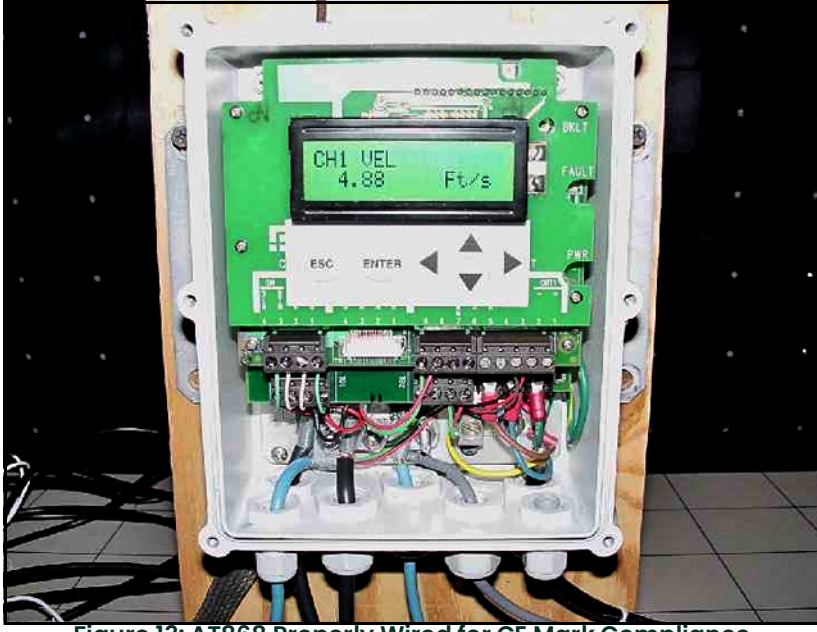

**Figure 13: AT868 Properly Wired for CE Mark Compliance**

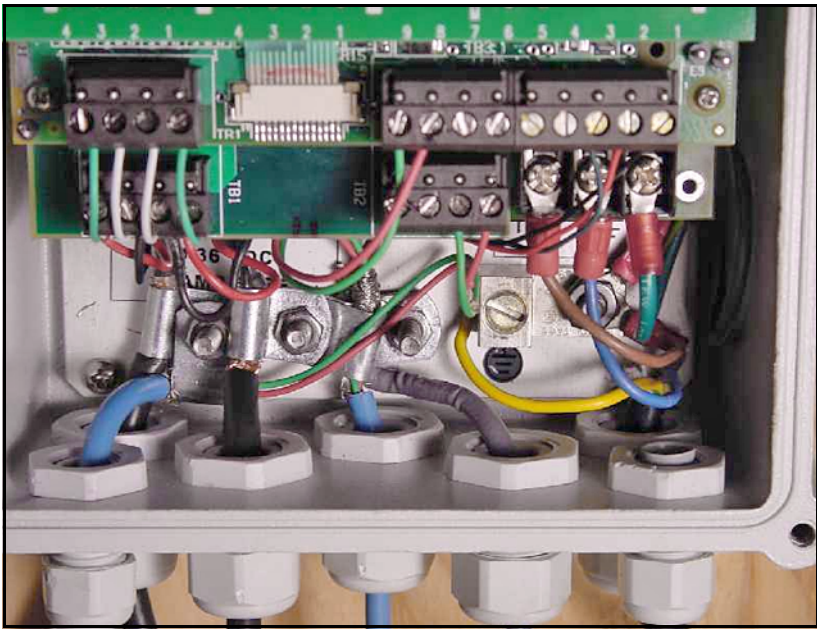

**Figure 14: Close-Up of Wiring**

# **Appendix C. Data Records**

## **C.1 Site Data**

After the AT868 flow transmitter has been installed, specific site data must be entered via the User Program prior to operation. Record that information in [Table](#page-100-0) <sup>12</sup> below.

<span id="page-100-0"></span>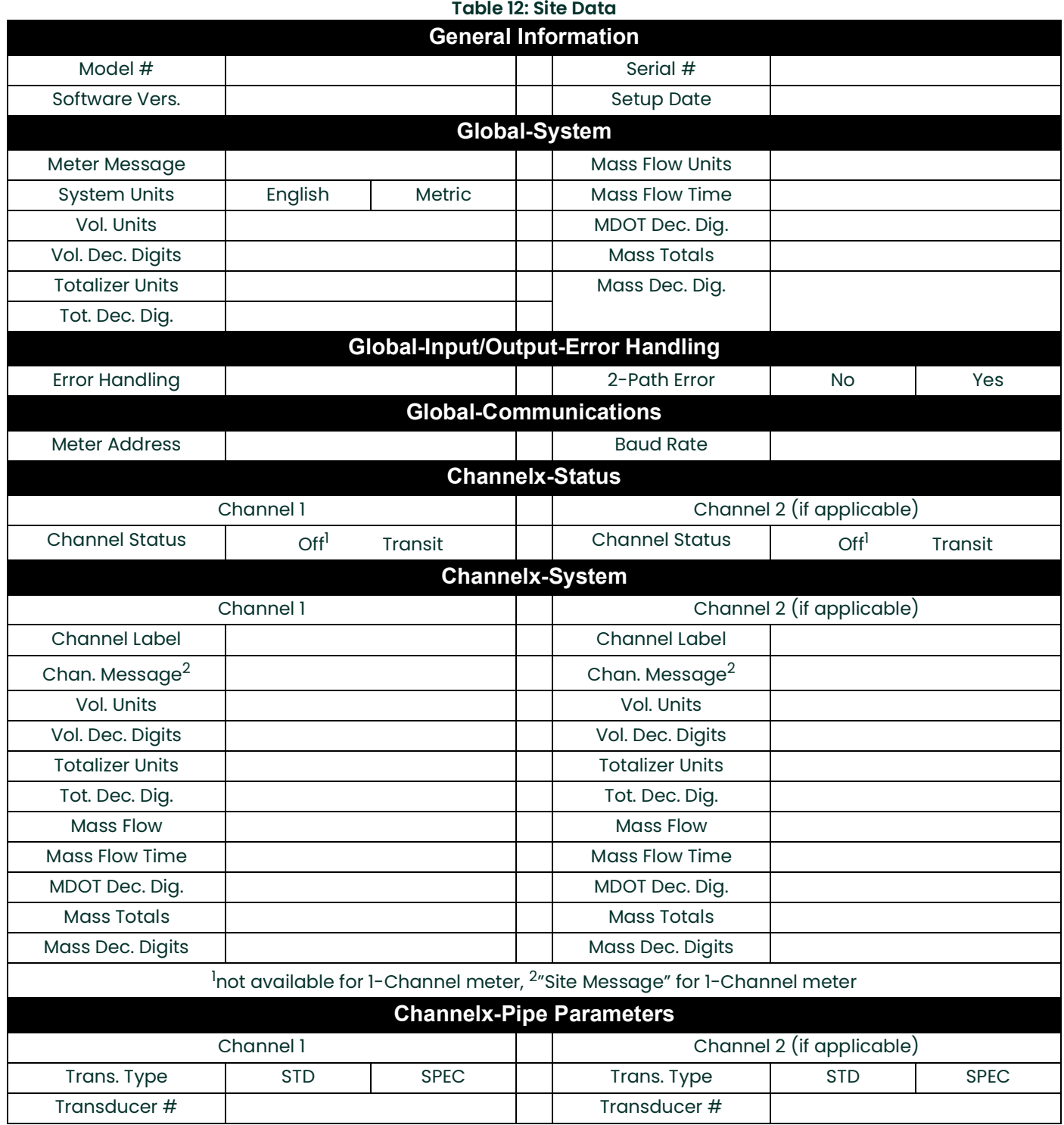

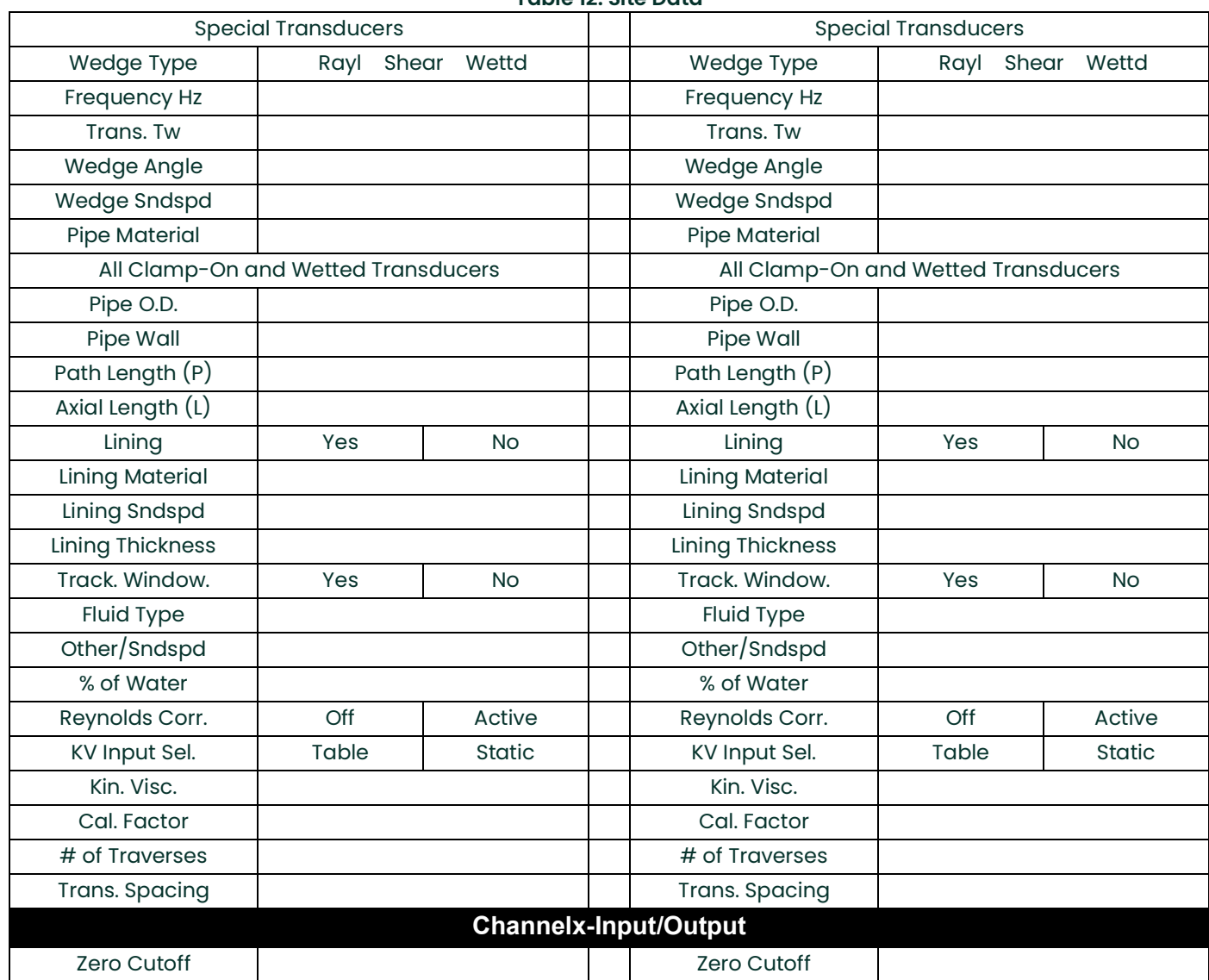

#### **Table 12: Site Data**

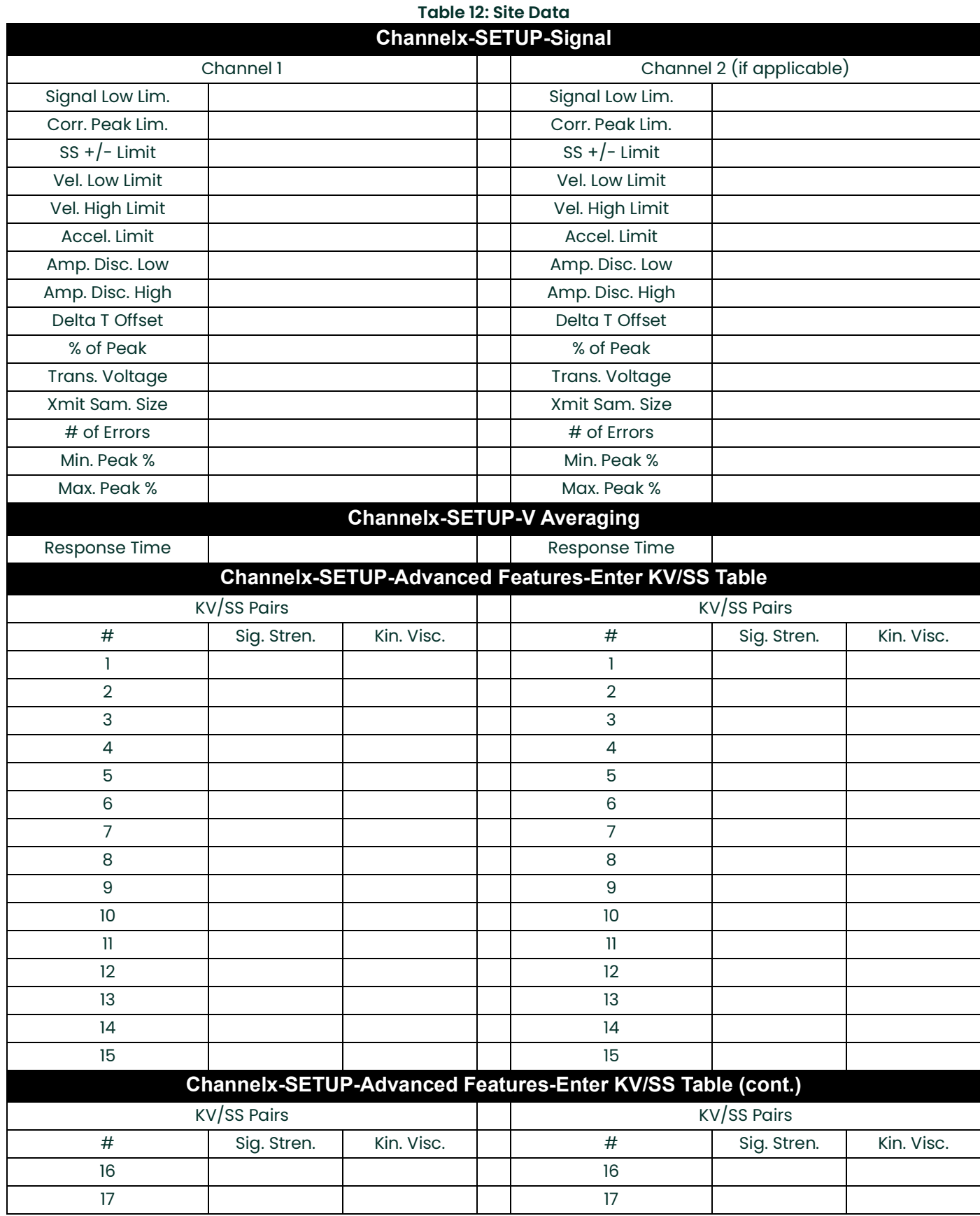

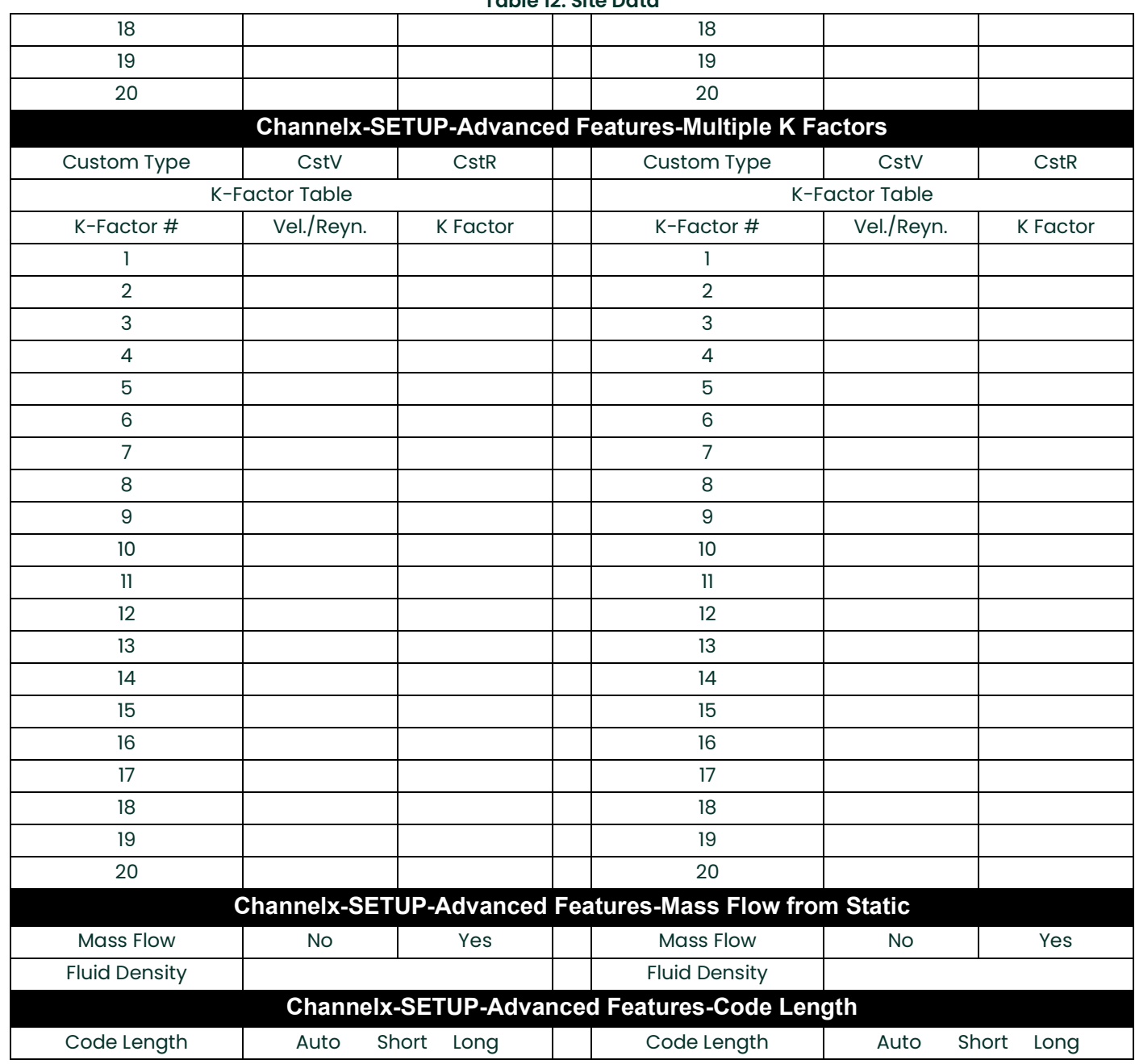

#### **Table 12: Site Data**

# **Appendix D. Measuring P and L Dimensions**

# **D.1 Measuring P and L**

If you are using wetted transducers, the AT868 requires you to enter the path length (**P**) and the axial dimension (**L**). **P** is the transducer face-to-face distance, and **L** is the axial projection of P in the flow stream.

To determine **L**, physically measure the distance between the center of the transducer ports at the inside wall as shown in Figure 15 below, if possible. If this is not possible in your installation, contact Panametrics for help.

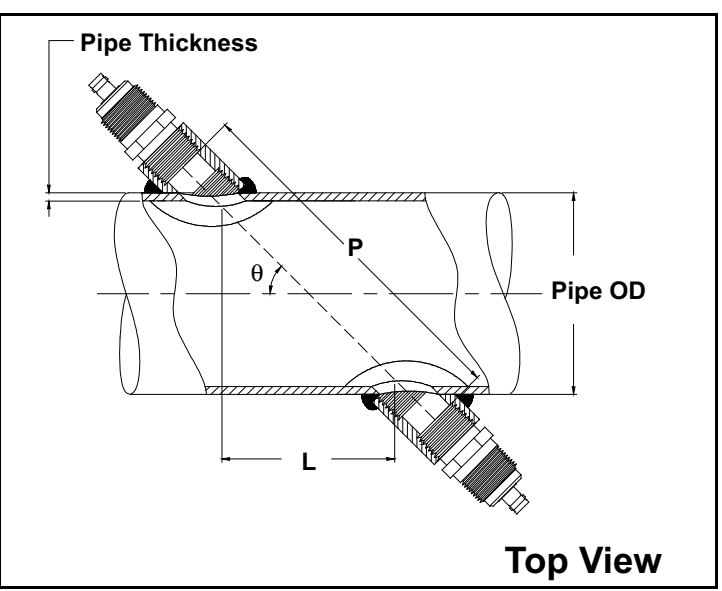

**Figure 15: Typical 180° Transducer Installation** 

To determine **P**, you need to know the following:

- Pipe inside diameter (**ID**)
- Wall thickness (**WT**)
- Installed pipe coupling length (**CL**)
- Transducer face depth (**FD**)
- Mounting angle (**MA**)

Use Figure 16 below to properly measure the coupling length. Typically, the transducer face is positioned just outside the inside diameter (**ID**) of the pipe, or slightly retracted inside the coupling.

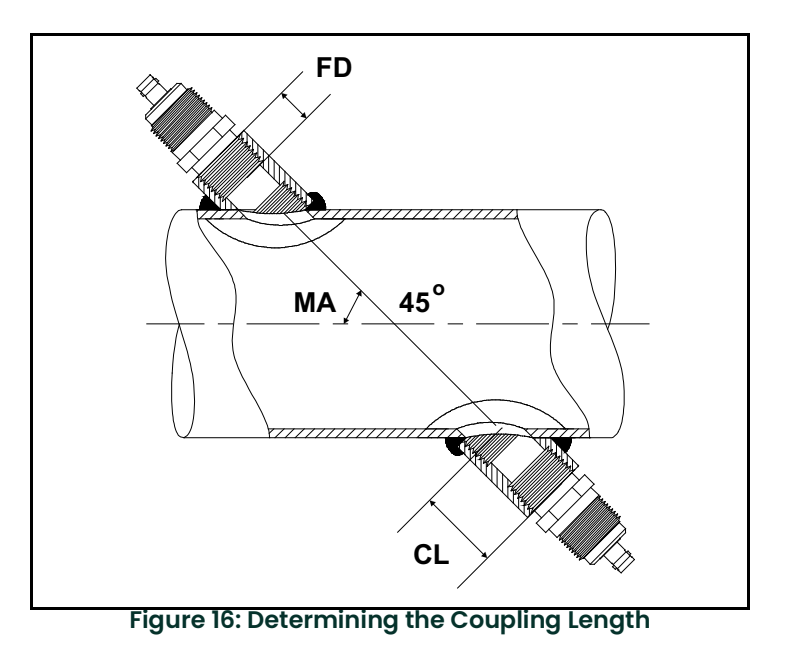

Use the following formula to determine the **P** dimension:

$$
[ID + 2 \times (WT)]/(cos MA) + 2 \times (CL - FD) = P
$$
 Dimension

For example, given the following typical values:

- Pipe inside diameter (ID) = 48"
- Wall thickness  $(WT) = 3/8"$
- Installed coupling length (CL) = 2.0"
- Transducer face depth (FD) = 1.75"
- Mounting angle  $(MA) = 45^{\circ}$

The **P** dimension would be: [48 + 2 x (3/8)]/(0.7071) + 2 x (2.0 - 1.75) = **69.4"**

# **Appendix E. Service Record**

## **E.1 Introduction**

Whenever any service procedure is performed on the AT868, the details of the service should be recorded in this appendix. An accurate service history can prove very helpful in troubleshooting any future problems.

## **E.2 Data Entry**

Record complete and detailed service information for your AT868 in [Table](#page-106-0) <sup>13</sup> below.

<span id="page-106-0"></span>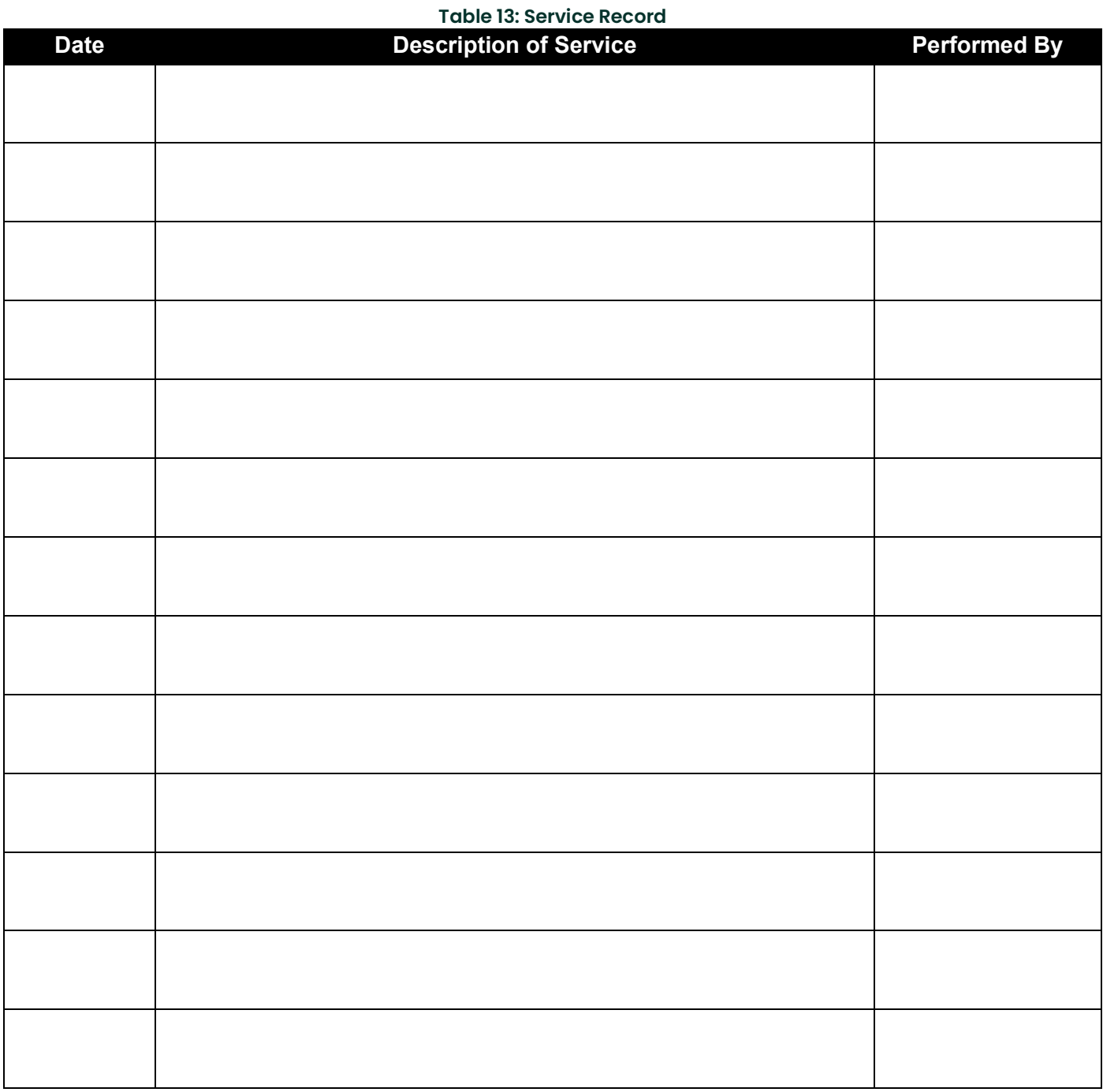

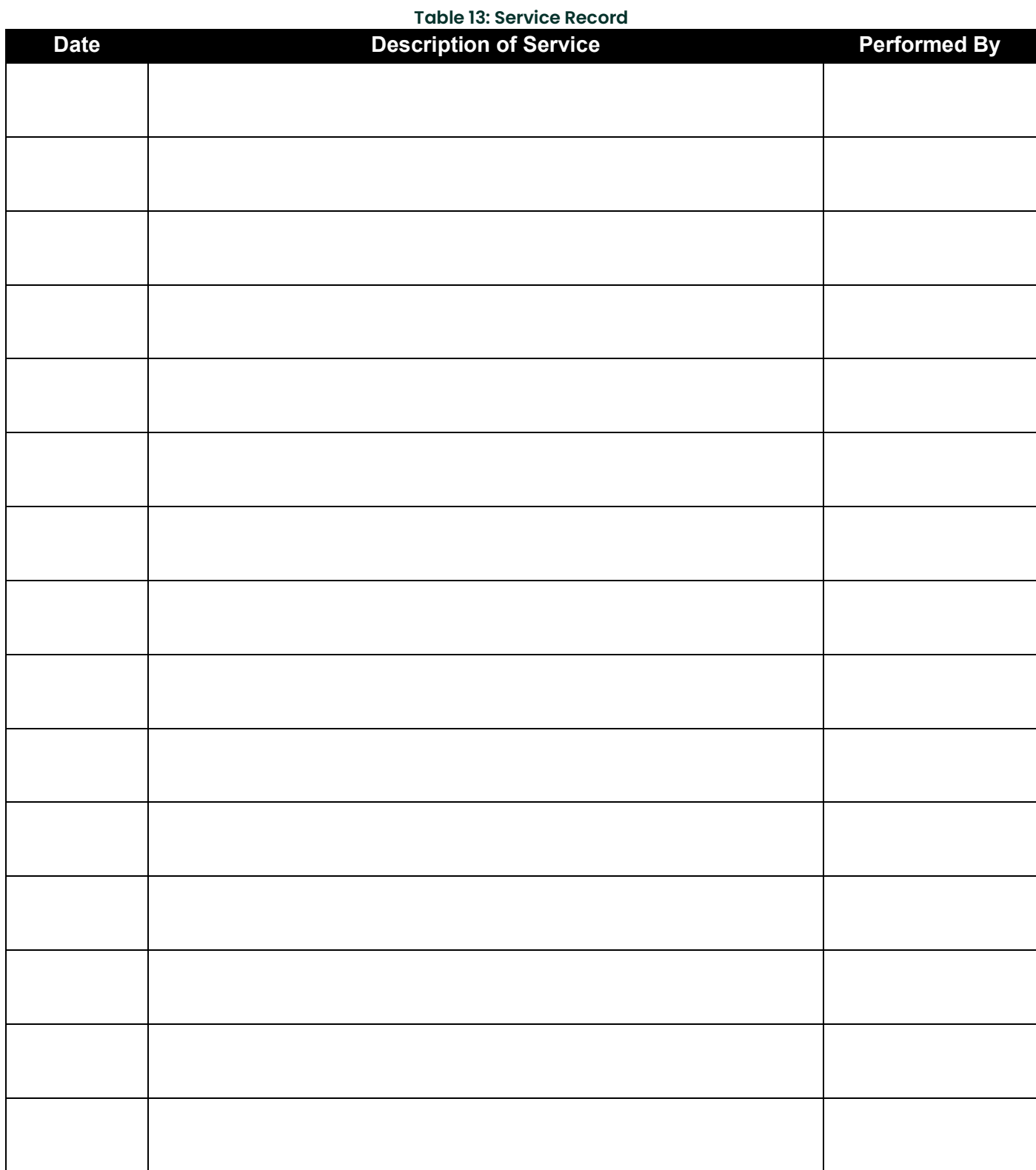
## **E.3 Diagnostic Parameters**

<span id="page-108-1"></span>After a successful initial installation of the AT868 and whenever any system malfunction is noticed, the values for the diagnostic parameters should be entered in *[Table](#page-108-0) 14* below.

<span id="page-108-0"></span>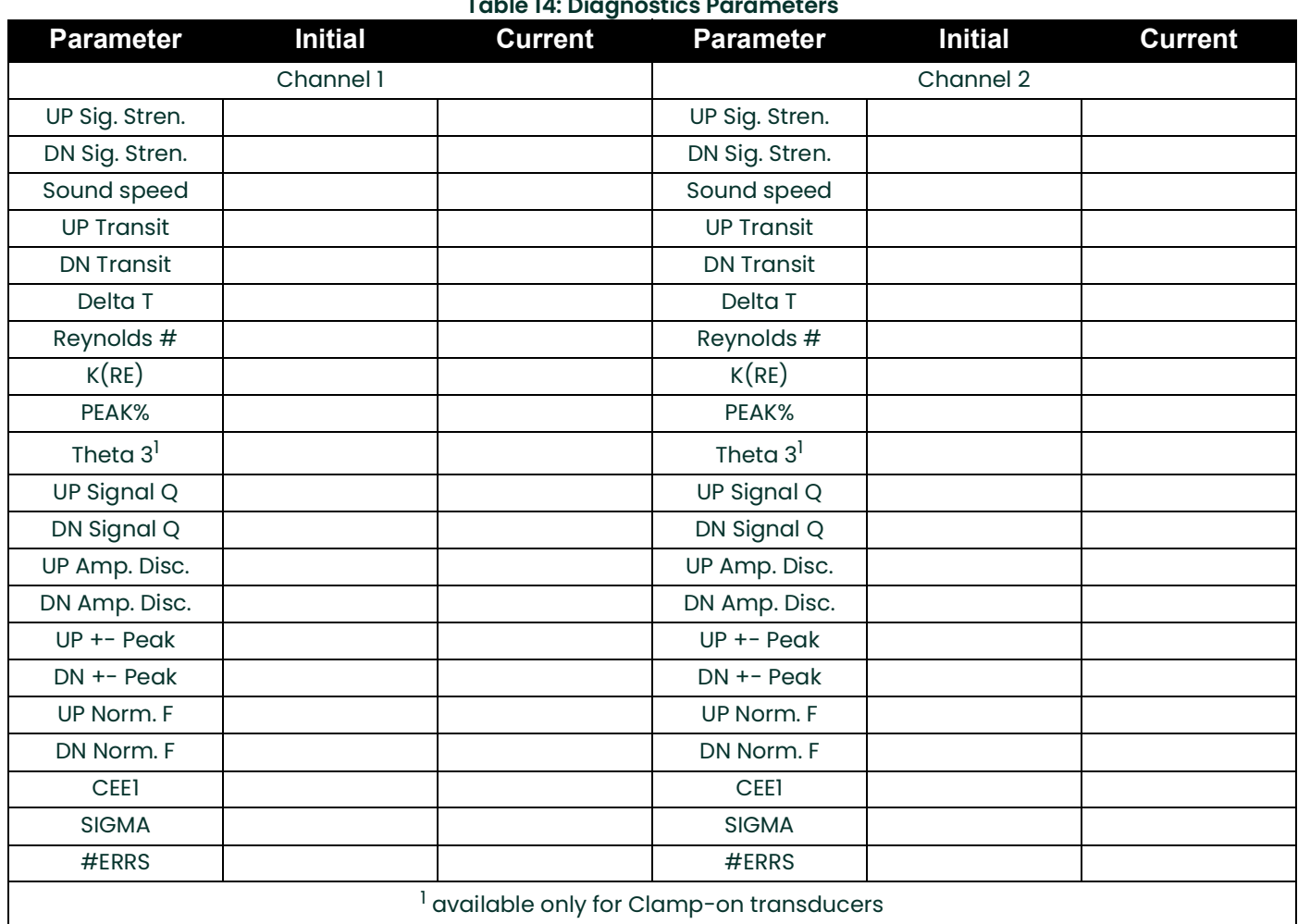

## **Table 14: Diagnostics Parameters**

[no content intended for this page]

# **Appendix F. Programming with PanaView™**

## **F.1 Introduction**

<span id="page-110-1"></span>Panametrics's PanaView<sup>™</sup> graphical user interface software offers interactive communications between Windows-based PCs and Panametrics instruments. With *PanaView™*, you can:

- Load and save site file data
- Create and save graphs and log files
- Display text output and graphs of live measurement data
- Create custom templates for displaying text, graphs and log data
- Interface with multiple Panametrics instruments.

For detailed installation and setup instructions, refer to the PanaView<sup>™</sup> User's Manual (910-211).

## **F.2 Wiring the RS232 Interface**

For details on wiring your RS232 interface, refer to ["Wiring the Serial Port" on page](#page-17-0) 8 and to the Panametrics document

EIA-RS Serial Communications (916-054).

## **F.3 Starting Up**

After the serial port has been connected, power up the AT868 and the PC. Then, start up PanaView™. If you see a message similar to that in Figure 17 below, PanaView™ is unable to communicate with your meter. Select Don't Load Meter (this session only), click **OK** and then proceed to ["Setting Up the Communications Port" on page](#page-111-0) <sup>102</sup>.

<span id="page-110-0"></span>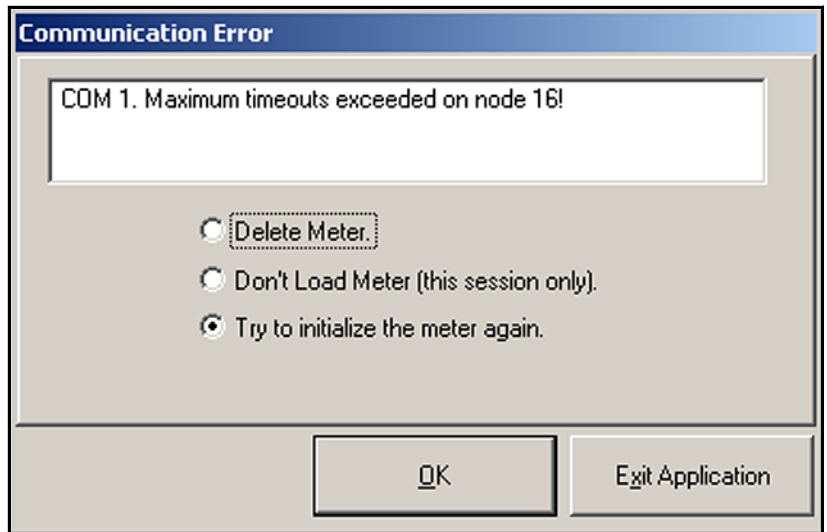

**Figure 17: Communication Error Screen**

## <span id="page-111-0"></span>**F.3.1 Setting Up the Communications Port**

Complete the steps below to establish communications with your AT868:

- 1. Open the "New Meter Browser" window and expand the network tree. Then, highlight the My Computer(Name) branch by clicking on it.
- <span id="page-111-2"></span>2. Drop down the "Edit" menu by clicking on it in the menu bar.<br>3. Click on the "New" menu option to select it, and a submenu of
- Click on the "New" menu option to select it, and a submenu opens with two choices (see Figure 18 below).

<span id="page-111-1"></span>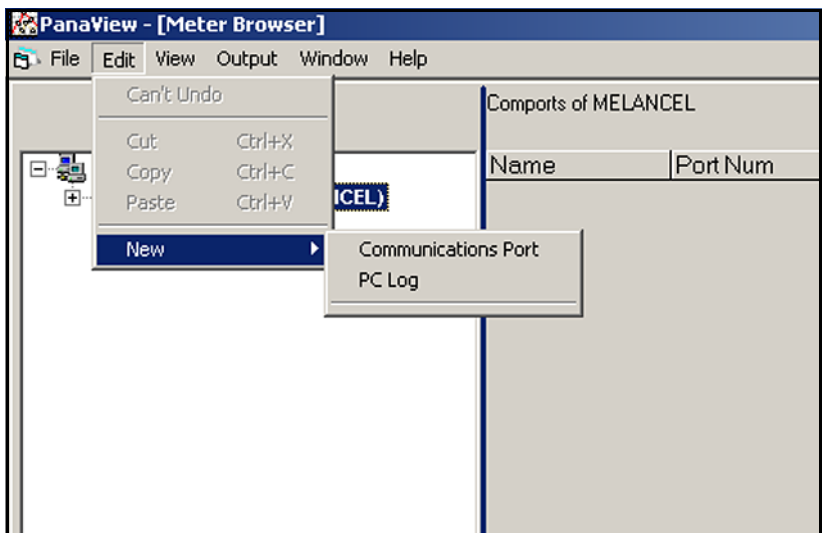

**Figure 18: The Edit Menu**

4. Click on the "Communications Port" option to select it. The Setup Communications screen appears similar to Figure <sup>19</sup> below.

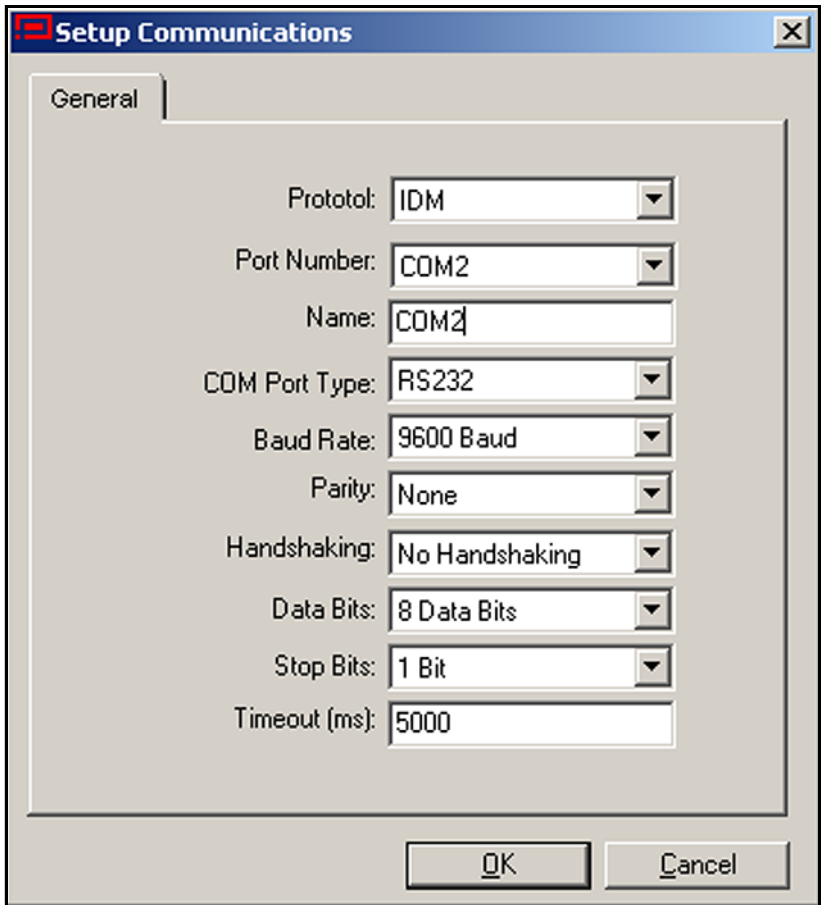

**Figure 19: Setup Communications Screen**

- 5. Open the Protocol menu and click on IDM.
- 6. Select any suitable available baud rate. A baud rate of 19,200 is appropriate for almost all applications. However, if you experience periodic communication unreliability problems, you may wish to consider lowering the baud rate on your instrument and in PanaView.

**IMPORTANT:** Be sure all the communications port settings match those made in setting up the AT868 serial port.

7. Click on [OK] to complete the settings.

## **F.4 Adding an IDM-Compatible Meter**

To add a meter on the IDM-configured communications port, complete the following steps:

- 1. Highlight the communication port to which the meter will be added by clicking on it, and then open the "Edit" menu on the menu bar<br>**Note:** *if the communicatie*
- **Note:** if the communication port is not highlighted first, the "New Meter" option is not active in the "Edit" menu).
- 2. Click on the "New" option in the "Edit" menu (see Figure 20 below).

<span id="page-113-0"></span>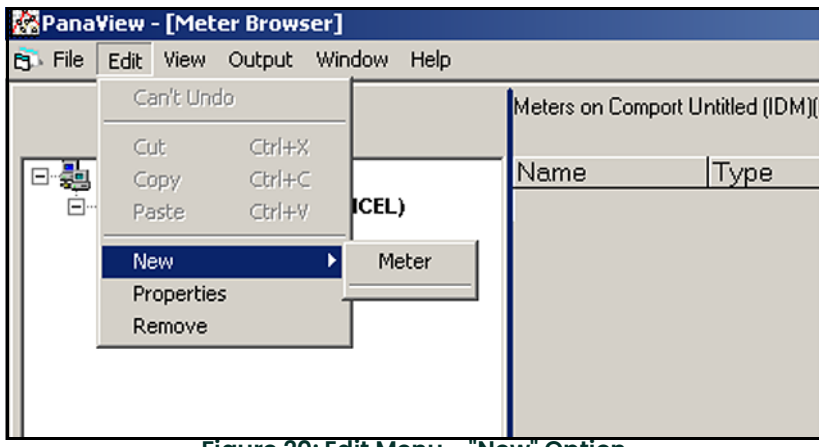

**Figure 20: Edit Menu - "New" Option**

- 3. After clicking on the *"New"* option, the *"Meter"* menu option appears. Click on this option to select it.<br>4. The *"New IDM Meter"* screen (shown in *Fiqure 21* below) opens. Enter the *Network ID* number for the n
- The "New IDM Meter" screen (shown in Figure 21 below) opens. Enter the Network ID number for the meter, and click [OK].

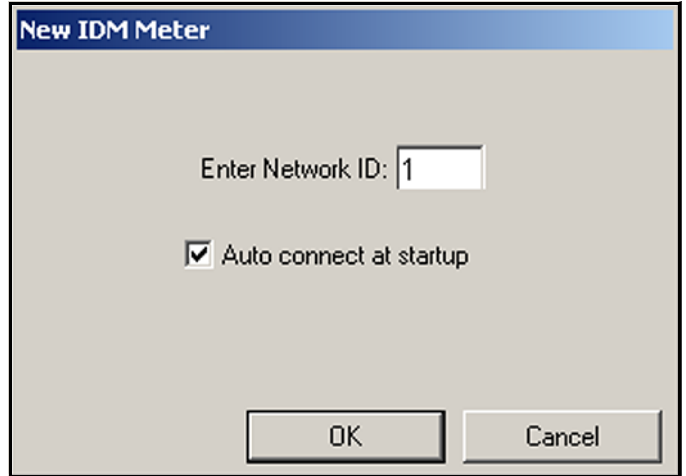

**Figure 21: New IDM Meter Screen**

**IMPORTANT:** The Network ID number must match the Network ID programmed in the meter Communications menu. If the initialization is successful, the Meter Browser shows a listing similar to Figure 22 below.

| PanaView - [Meter Browser]                          |                           |      |
|-----------------------------------------------------|---------------------------|------|
| <b>B</b> File Edit View<br>Output<br>Window<br>Help |                           |      |
|                                                     | Contents of Network\My Co |      |
| Network                                             | Name                      | Тур  |
| My Computer(MELANCEL)                               | Meter Logs                | Log: |
| PC Logs                                             | Display                   | Mete |
| Untitled (IDM) (COM1)                               | User Tables               | Use  |
| Model GN868 Ver GN3H                                | Channel 1                 | Metr |
|                                                     |                           |      |
|                                                     |                           |      |
|                                                     |                           |      |

**Figure 22: Updated Network Tree**

However, if the settings do not match or there is some other difficulty, a screen similar to Figure 23 below. opens

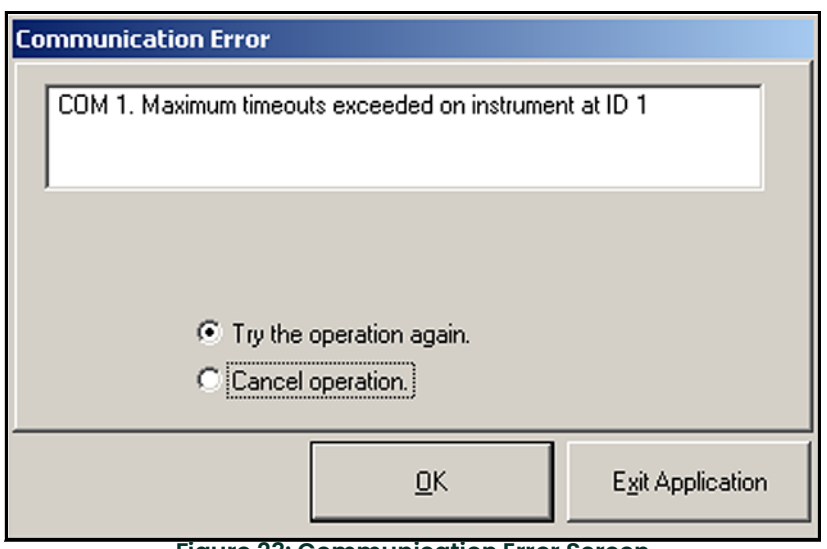

**Figure 23: Communication Error Screen**

The screen offers the options of trying again or of canceling the operation. Click on the desired choice, and then click either on [OK] to confirm the choice or on [Exit Application] to close PanaView.

## **F.5 Editing Meter the Properties**

With PanaView, you can edit the properties of your flow transmitter, such as:

- <span id="page-115-1"></span>• Set the meter clock, or synchronize it with the PC clock
- Read, plot and save transducer signals
- Clear the totalizers
- Save site files to the meter or PC
- Clear site files from the meter
- Print site files to the PC

To edit the properties of your meter:

- 1. Highlight the meter (as shown in Figure 22 on page 105).<br>2. Open the "Edit" menu and select the "Properties" option, c
- Open the "Edit" menu and select the "Properties" option, as shown in Figure 24 below.

<span id="page-115-0"></span>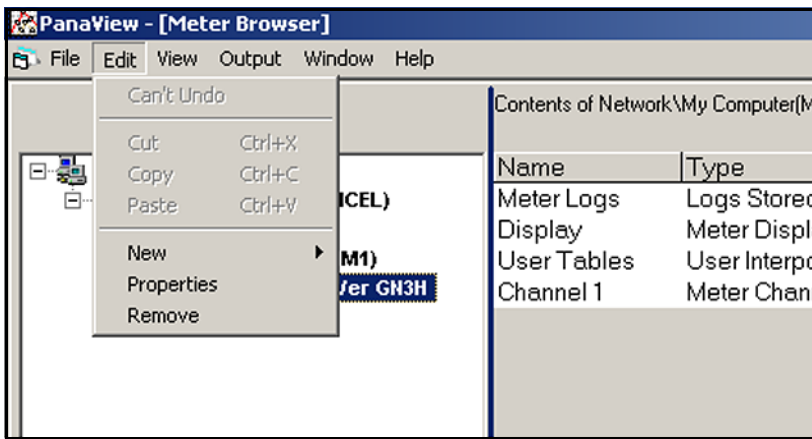

**Figure 24: Edit Menu - Properties Option**

The next window appears similar to Figure 25 below. To perform a specific task, refer to the following sections:

- ["Setting the Meter Clock" on page](#page-117-0) 108
- ["Reading the Transducer Signals" on page](#page-118-0) 109
- ["Plotting the Transducer Signals" on page](#page-119-0) 110
- ["Saving the Transducer Signals" on page](#page-119-1) 110
- ["Clearing the Totalizers" on page](#page-120-0) 111
- ["Handling Site Files" on page](#page-120-1) 111

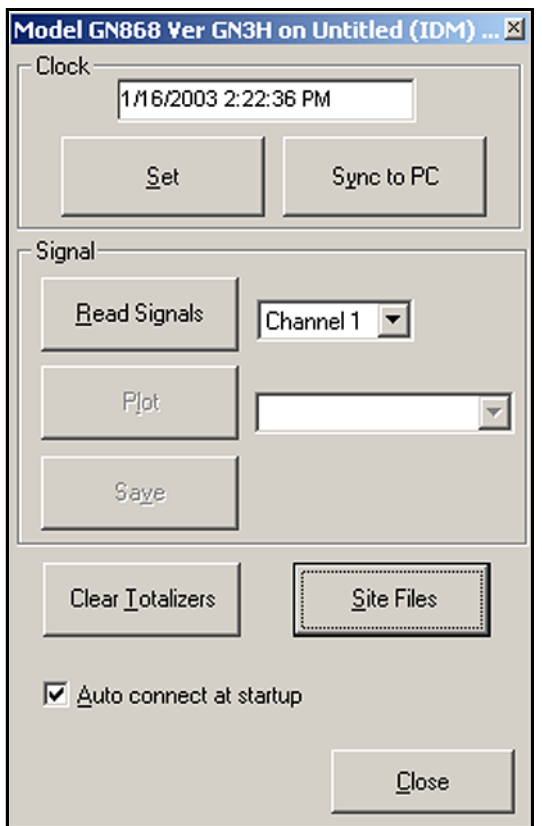

**Figure 25: Properties Window for IDM-Based Meter**

**Note:** For illustration purposes, the meter shown here is a one-channel GN868 flowmeter. Specific parameters will vary with your particular meter.

## <span id="page-117-0"></span>**F.5.1 Setting the Meter Clock**

The meter Time may be reset in three different ways:

- Manually enter the time and date in the text box
- Click on the [Sync to PC] option button to have PanaView set the time and date to the current PC setting
- $\bullet$   $\;\;$  Click on the [Set] option button to open the dialog box shown in *Figure 26* below. Set the desired date and time as indicated, and click on the [OK] button.

<span id="page-117-1"></span>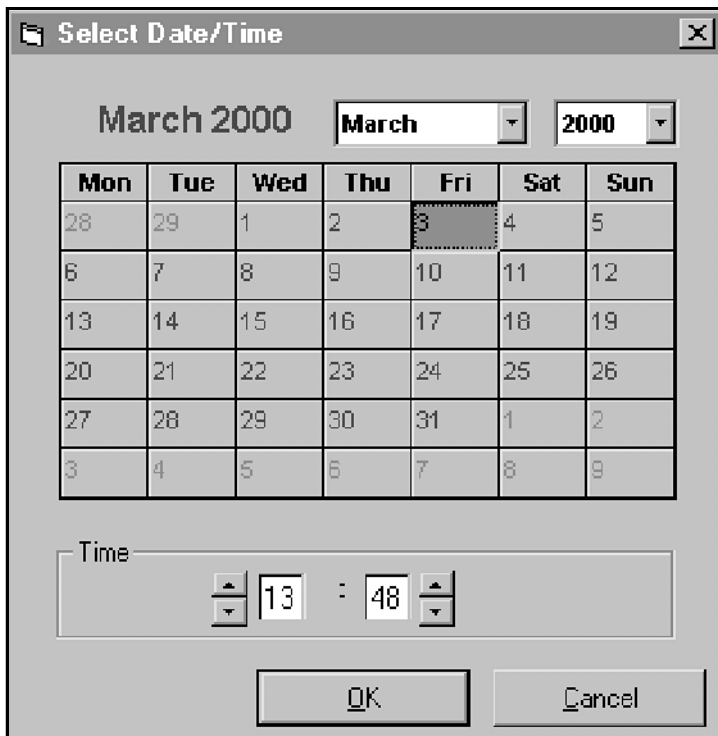

**Figure 26: Time and Date Selection Screen**

## <span id="page-118-0"></span>**F.5.2 Reading the Transducer Signals**

To read a transducer *Signal* from the meter, proceed as follows:

1. Click on the Read Signals button. For a 2-channel meter, open the Channel drop-down menu and click on the desired channel. After a moment, a Properties screen similar to Figure <sup>27</sup> below opens.

<span id="page-118-1"></span>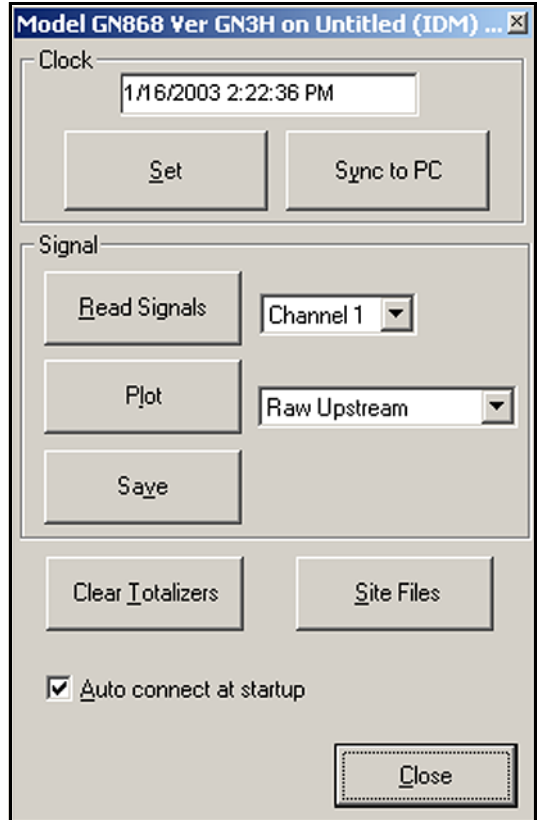

<span id="page-118-2"></span>**Figure 27: Properties Screen - Active Signal Options**

2. To select a different signal type, open the signal menu at the right (shown here with Raw Upstream highlighted) and click on the desired signal.

## <span id="page-119-0"></span>**F.5.3 Plotting the Transducer Signals**

To plot the selected signal, click on Plot to open a graphical screen similar to Figure 28 below.

<span id="page-119-2"></span>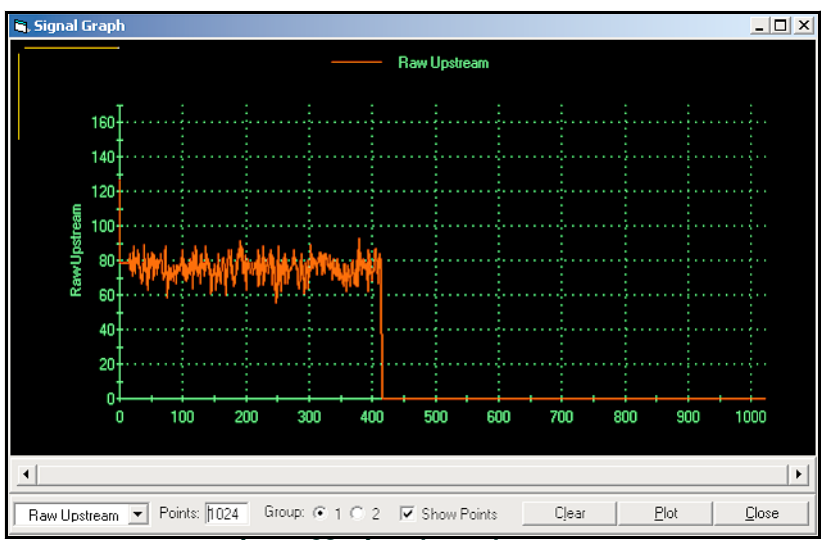

<span id="page-119-3"></span>**Figure 28: Signal Graph Screen**

## <span id="page-119-1"></span>**F.5.4 Saving the Transducer Signals**

To save the raw signal, click Save to open a screen similar to Figure 29 below. Enter the desired name, and click Save to save the signal as a text file.

<span id="page-119-4"></span>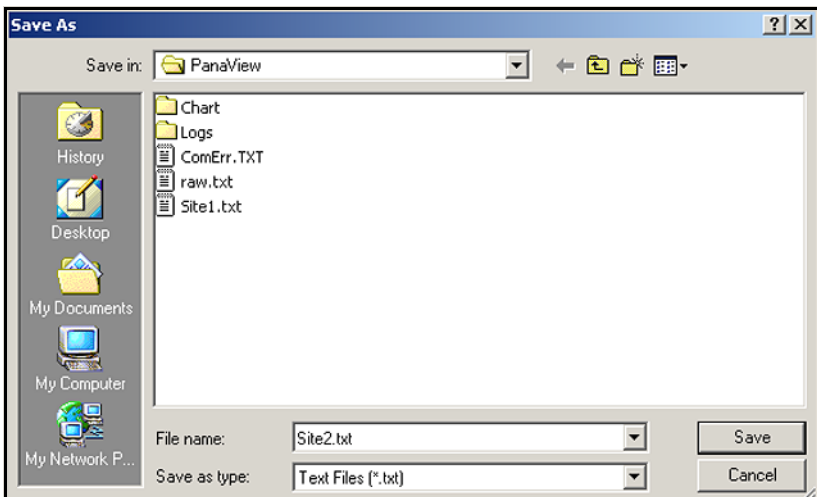

**Figure 29: Save As Screen**

## <span id="page-120-0"></span>**F.5.5 Clearing the Totalizers**

To clear the meter totalizers, click on the Clear Totalizers button in the Properties screen. The meter totalizers are immediately reset to 0.

### <span id="page-120-1"></span>**F.5.6 Handling Site Files**

To access your site files, click on the Site Files button in the Properties Screen to open the Site File Operations screen shown in *Figure 30* below.

<span id="page-120-2"></span>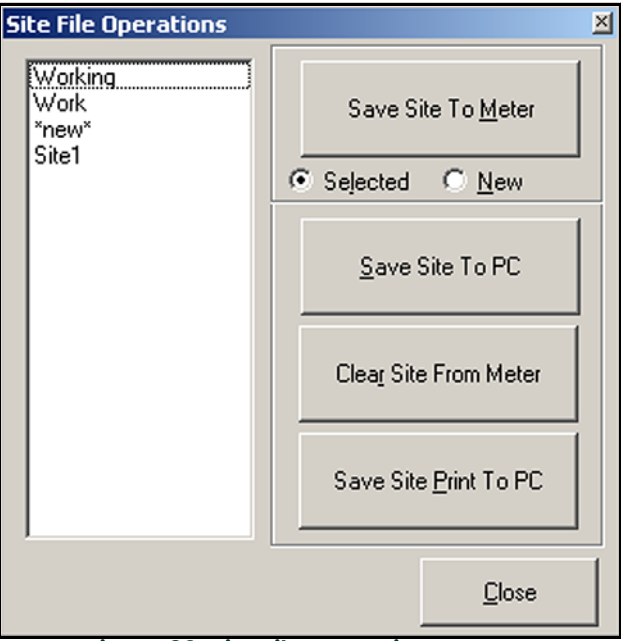

**Figure 30: Site File Operations Screen**

### **F.5.6a Saving an Existing Site to the Meter**

To save an existing site file to the meter, proceed as follows:

- 1. Select the radio button for *Selected* and highlight an existing site file in the left pane.<br>2. Click on the *Save Site to Meter* button to open a screen similar to *Figure 31* below.
- Click on the Save Site to Meter button to open a screen similar to Figure 31 below.

<span id="page-121-0"></span>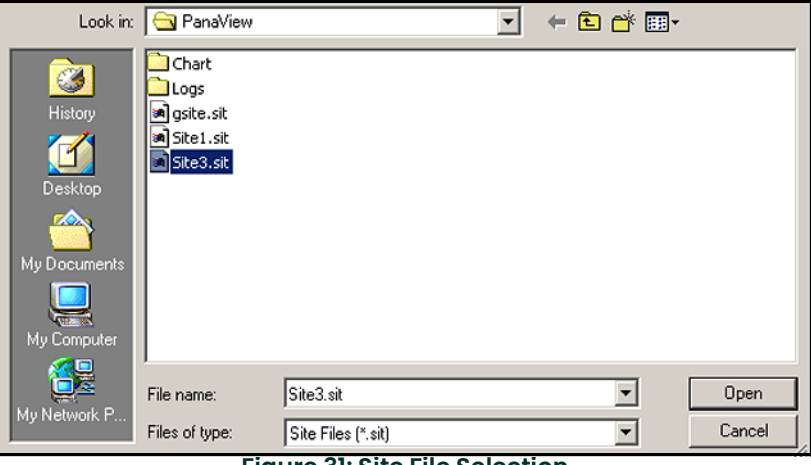

**Figure 31: Site File Selection**

**8.** Highlight the desired site and click *Open. PanaView*™ sends the site to the meter.

#### **F.5.6b Saving a New Site File to the Meter**

To save a new site file to the meter, proceed as follows:

- 1. Select the radio button for *New* and click on the *Save Site to Meter* button.<br>2. A window opens similar to Figure 32 below. Enter the desired name, and cl
- 2. A window opens similar to Figure 32 below. Enter the desired name, and click [OK].

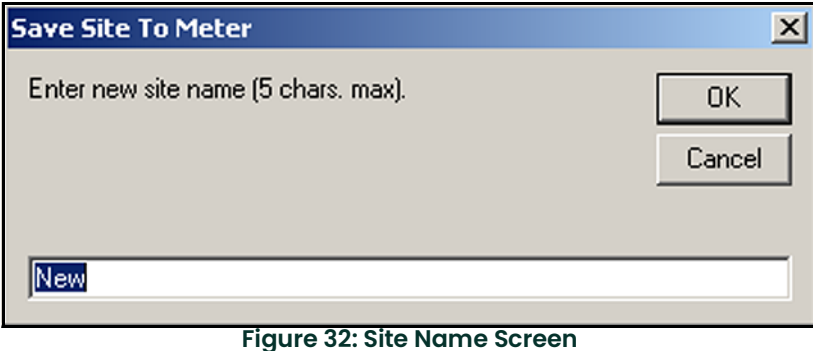

3. The Site File Selection screen (see Figure 31 above) opens. Highlight a site file with the desired settings, and click [Open]. PanaView saves the site file in the meter with the new name and the desired settings.

### **F.5.6c Saving a Site File to the PC**

To save a site file to the PC, Proceed as follows:

- <span id="page-122-1"></span>1. Highlight the desired site file in the left pane (see Figure 30 on page 111).
- 2. Click Save Site to PC to open a screen similar to Figure 29 on page 110.
- 3. Enter the desired site file name and click [Save]. PanaView saves the site file in the PanaView™ folder, unless otherwise specified.<br>**Note:** If you have c
- If you have created a site file on the meter after opening the Site File Operations window, you must close and reopen the window to click on the new site file.

#### **F.5.6d Clearing a Site File from the Meter**

To clear a site file from the meter, proceed as follows:

- <span id="page-122-0"></span>1. Highlight the site file in the left pane (see *Figure 30 on page 111*).<br>2. Click *Clear Site From Meter.*
- Click Clear Site From Meter.
- 3. Click [OK] to confirm your choice, and the meter deletes the designated file.

### **F.5.6e Saving a Site File in Text Form**

To store the data from a site file as a text file for display or printout, proceed as follows:

- 1. Highlight the site file in the left pane (see Figure 30 on page 111).<br>2. Click *Save Site Print to PC*.
- <span id="page-123-0"></span>2. Click *Save Site Print to PC*.<br>3. A *Site File Selection* screen
- A Site File Selection screen similar to Figure 31 on page 112 opens. Enter the desired site file name (now with a .prt suffix) and click [Save]. PanaView displays a text version of the site, as shown in Figure 33 below.

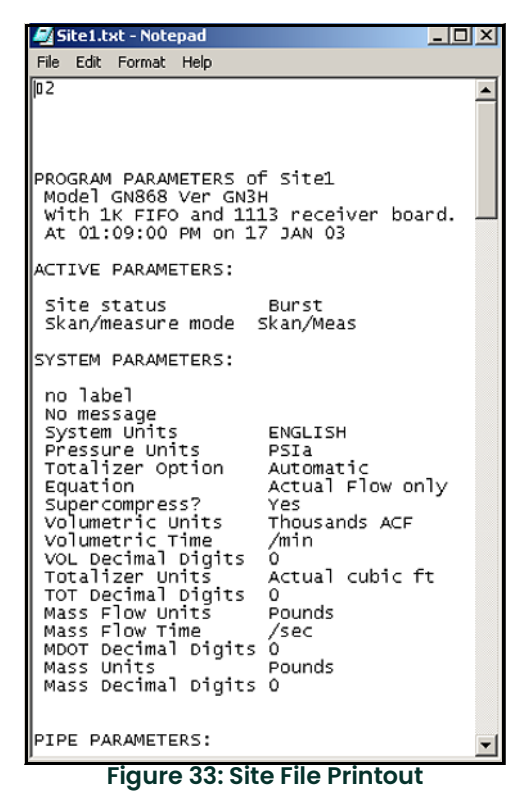

4. Click [Close] once to close the *Site File Operations* screen, then click it a second time to close the *Properties* screen and return to the Meter Browser.

## **F.6 Changing Meter Settings**

With PanaView, the following remote programming tasks can be completed:

- <span id="page-124-0"></span>• Program and change the meter operating parameters
- Set up, start, and stop logs
- Calibrate and test inputs and outputs
- Clear various files

To access the remote meter programming, proceed as follows:

- 1. Enter the *New Meter Browser* option from the "File" menu.<br>2. Expand the network tree until you reach the desired mete
- Expand the network tree until you reach the desired meter.
- 3. Expand the meter tree as shown in Figure 34 below.

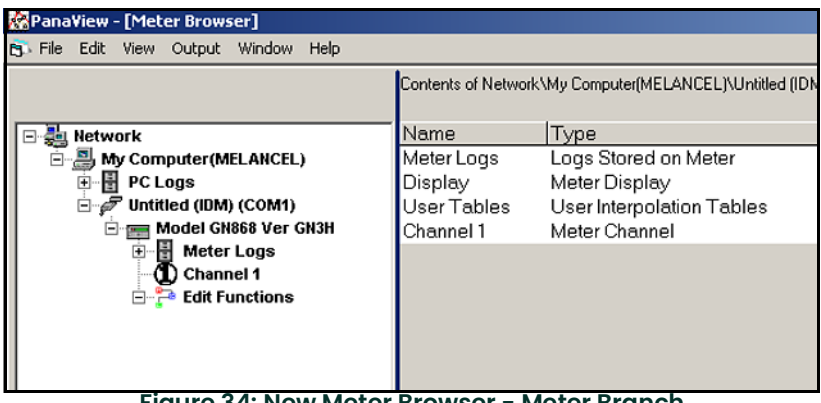

**Figure 34: New Meter Browser - Meter Branch**

4. From the meter tree, expand the Edit Functions option. A screen similar to Figure 35 below opens, with a list of available menus. The menus listed are those available on the meter.

**Note:** For illustration purposes only, the specific menus shown are those for a one-channel GN868 flowmeter.

<span id="page-125-0"></span>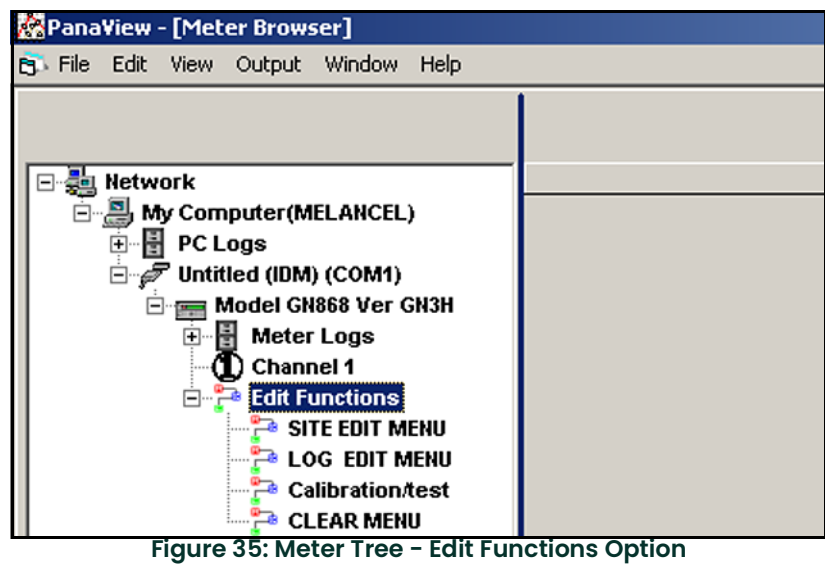

5. To open a particular menu, double-click on that menu on the tree. For example, if you double-click on the Site Edit Menu, a screen similar to Figure 36 below opens.

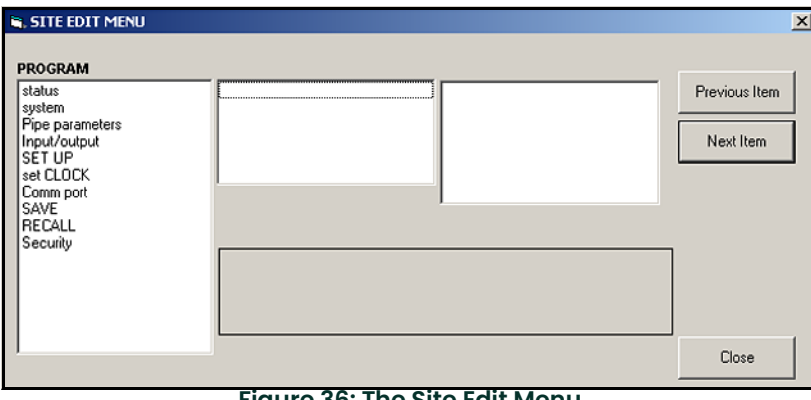

<span id="page-125-1"></span>**Figure 36: The Site Edit Menu**

**Note:** The options listed in the left pane correspond to the options available for the meter selected in Figure 35 above.

- 6. To program a particular option, proceed as follows:
	- **a.** Highlight and double-click on the desired option in the left pane. Figure <sup>37</sup> below shows the first entry (Transducer Number) in the Pipe Parameters option. The title above the center pane lists the current entry, while the center pane displays the available selections for that entry.
	- **b.** Click on the desired choice. If the entry requires a numeric value, change the value displayed in the right pane as desired.

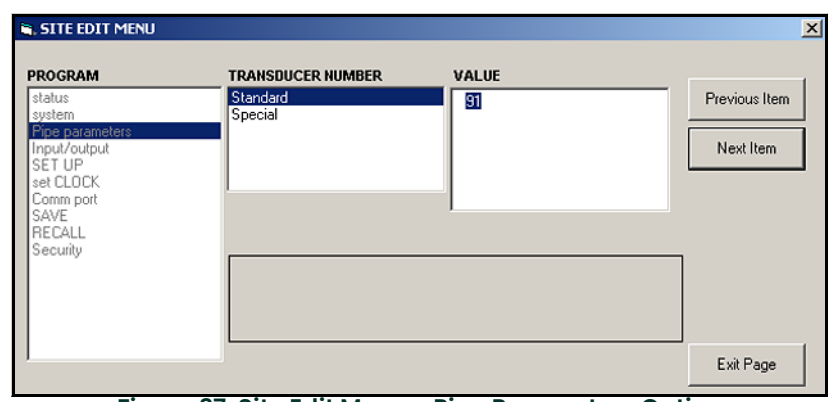

**Figure 37: Site Edit Menu - Pipe Parameters Option**

**c.** Do one of the following:

Click on [Next Item] to proceed to the next menu item,

**or** service that the service of

Click on [Previous Item] as many times as necessary to return to a previous item.

**Note:** If you click on either [Next Item] or [Previous Item] without changing the settings, the current settings remain unchanged.

As you step through the menus, the bottom panel lists the current settings you have modified or left unchanged (see Figure 38 below). If you modify or step through the menus more than five items, a scroll bar at the right of the panel lets you review the earlier settings.

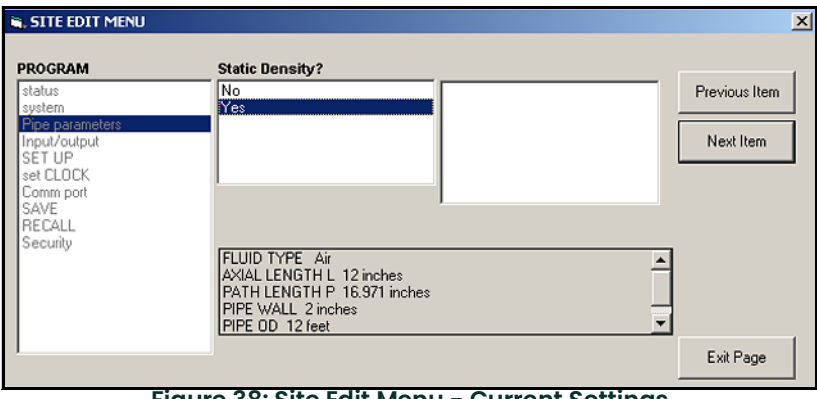

**Figure 38: Site Edit Menu - Current Settings**

7. After you have completed entering the parameters in a given option, click [Exit Page] to close the option. You can then double-click on another option, or click [Close] to close the window.

You can double-click on another menu to modify its settings, or return to the New Meter Browser. For additional PanaView functions, refer to the PanaView User's Manual (910-211).

#### **A**

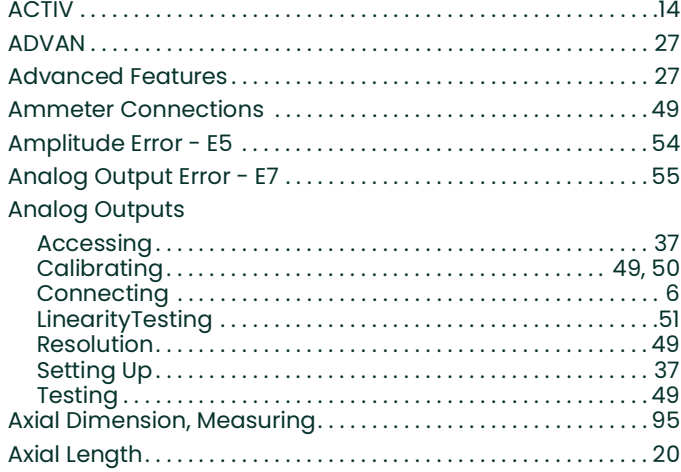

**B**

**C**

[Backlight \(see Liquid Crystal Display\)](#page-54-0)

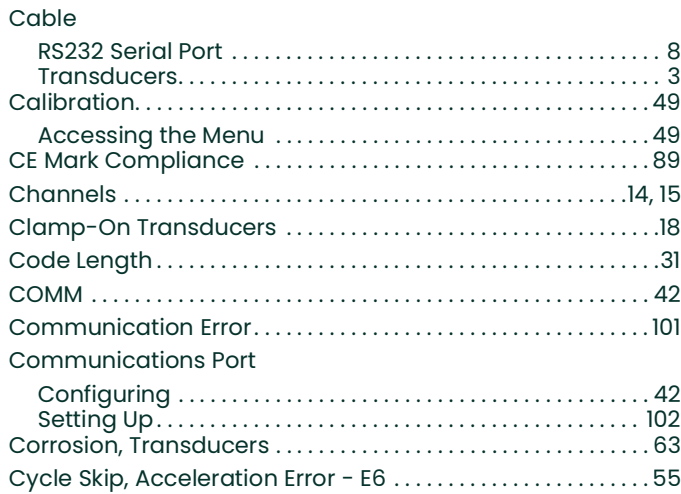

**D**

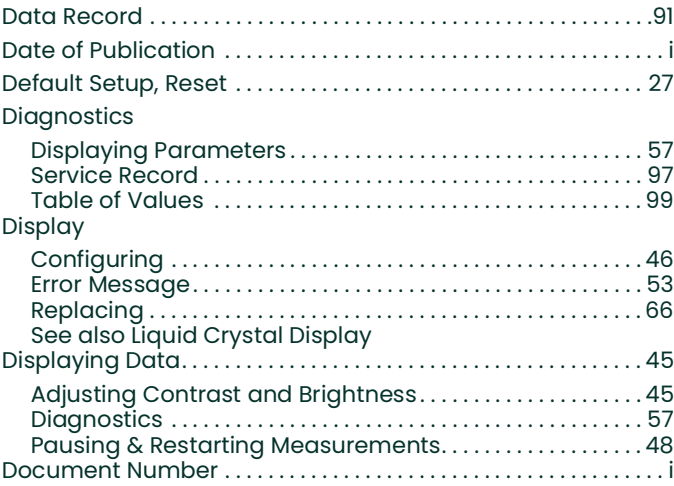

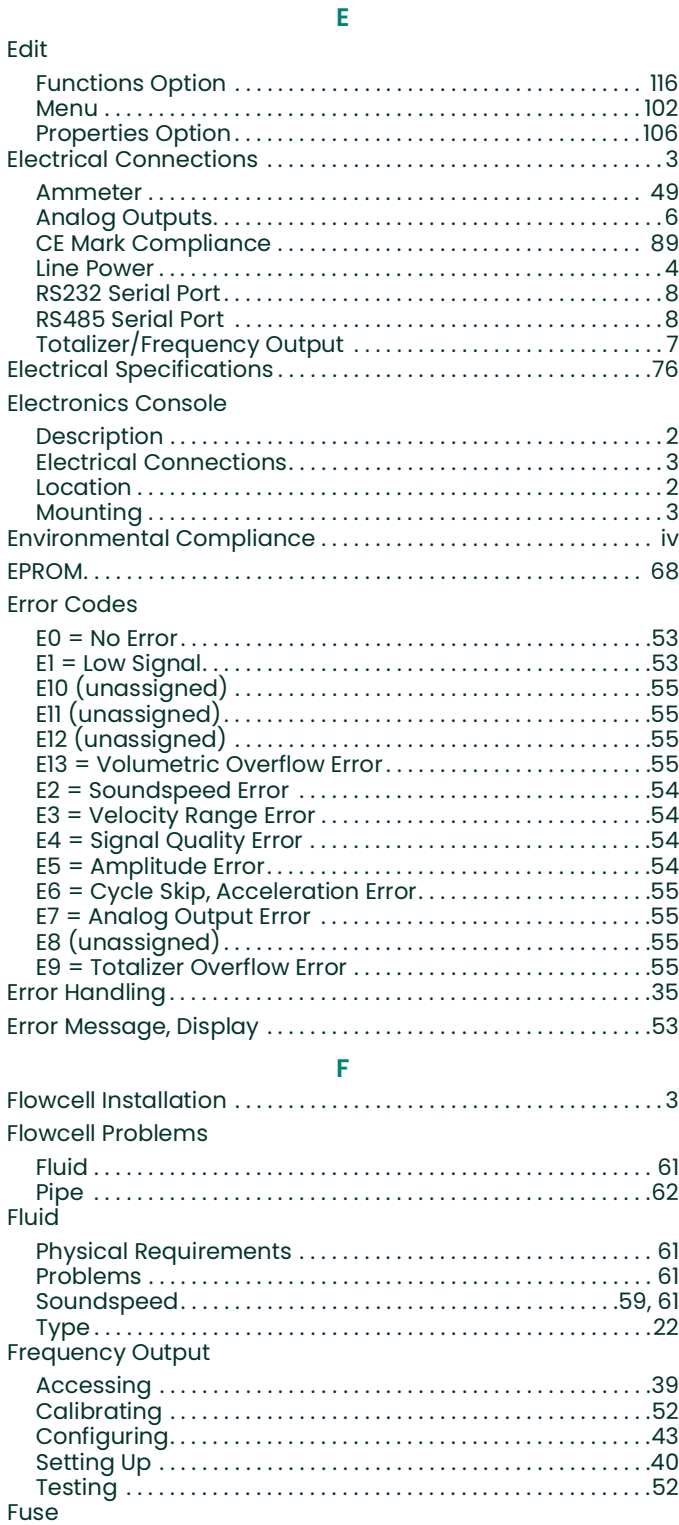

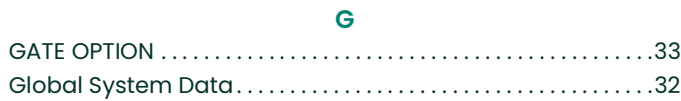

[Ratings . . . . . . . . . . . . . . . . . . . . . . . . . . . . . . . . . . . . . . . . . . . . . . . . .76](#page-85-1) [Replacing . . . . . . . . . . . . . . . . . . . . . . . . . . . . . . . . . . . . . . . . . . . . . .67](#page-76-0)

#### AquaTrans™ AT868 User's Manual 119

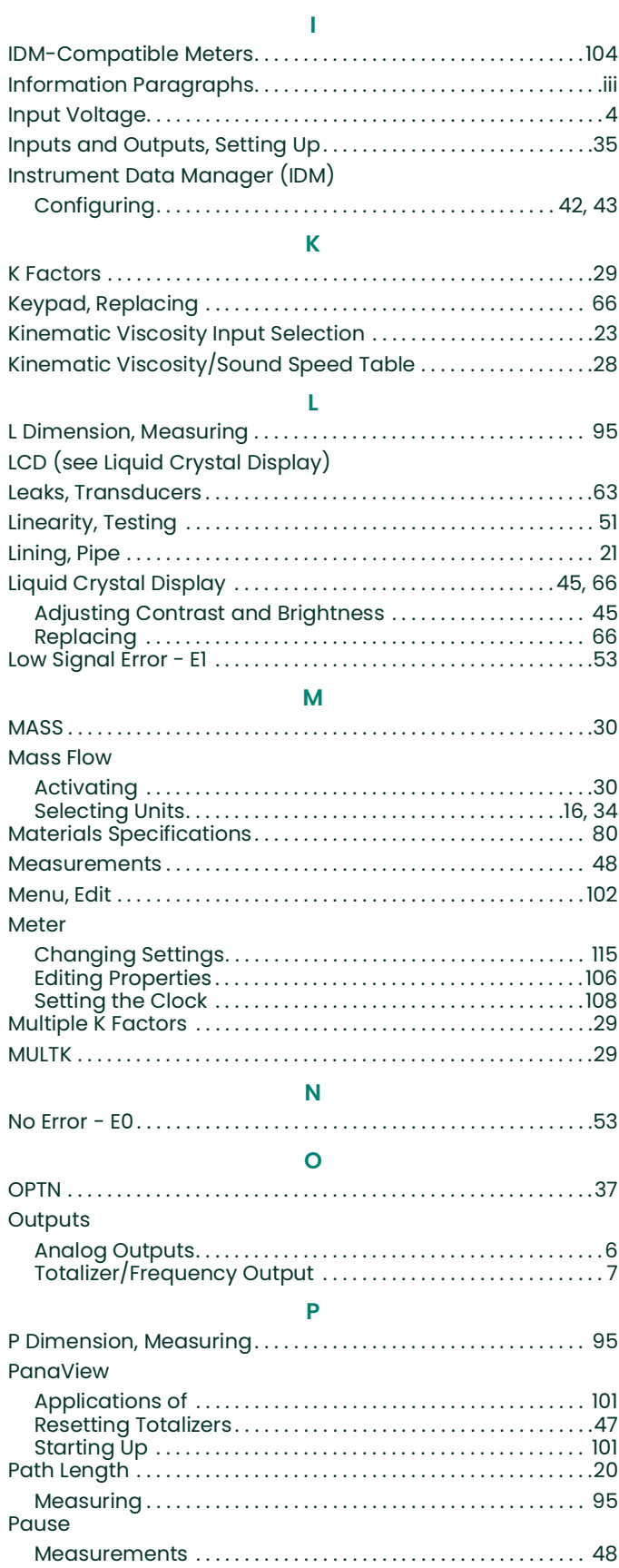

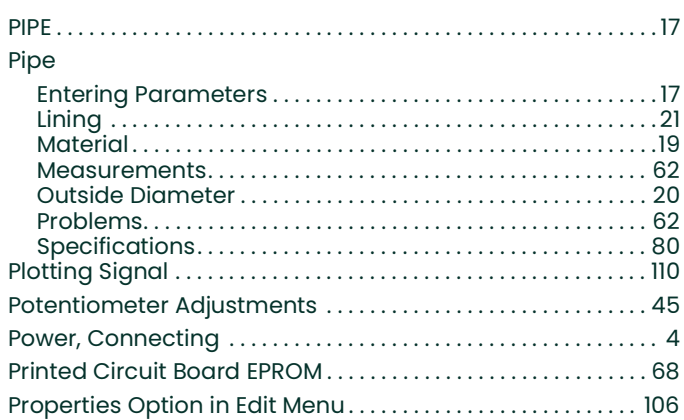

## **R**

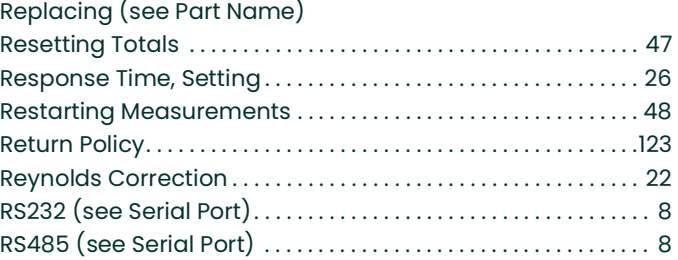

### **S**

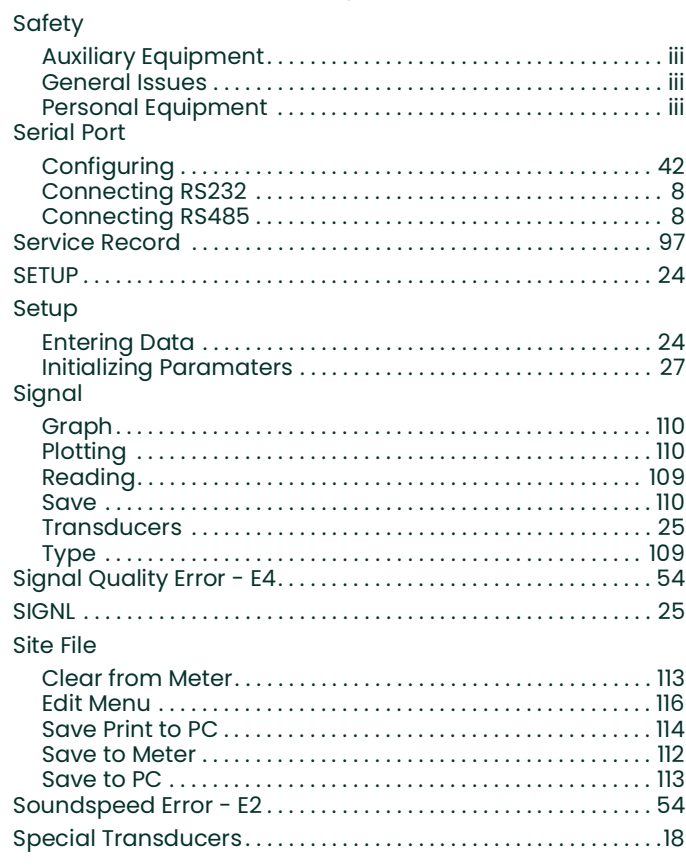

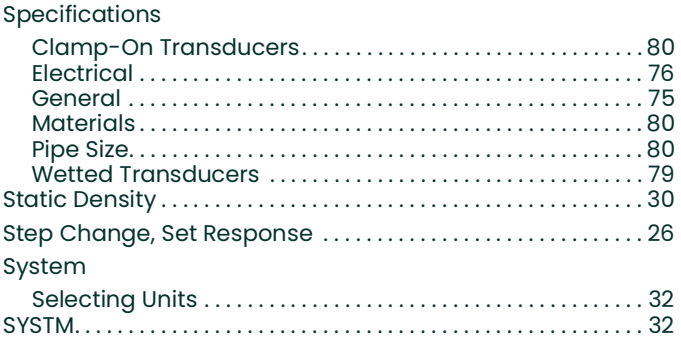

 $\mathsf T$ 

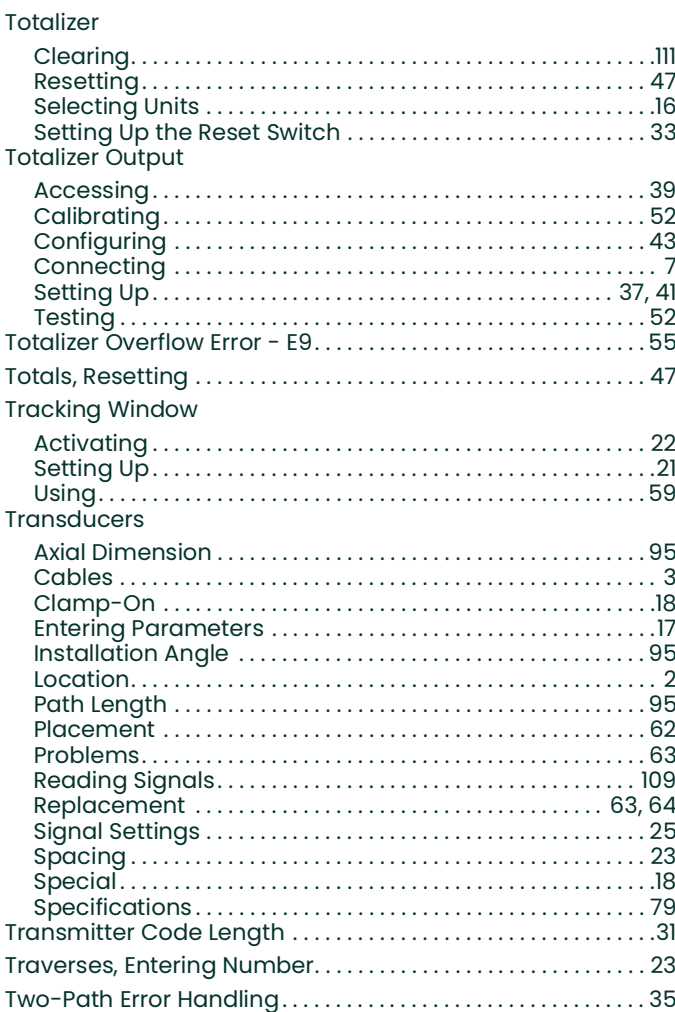

### $\overline{U}$

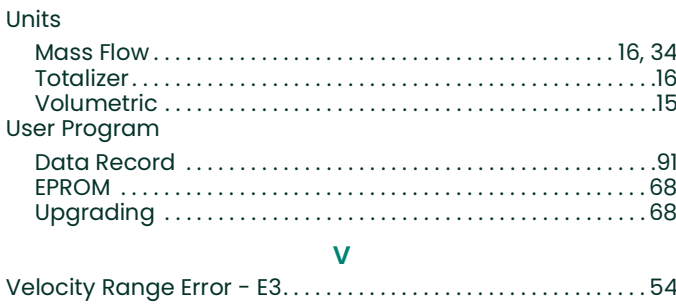

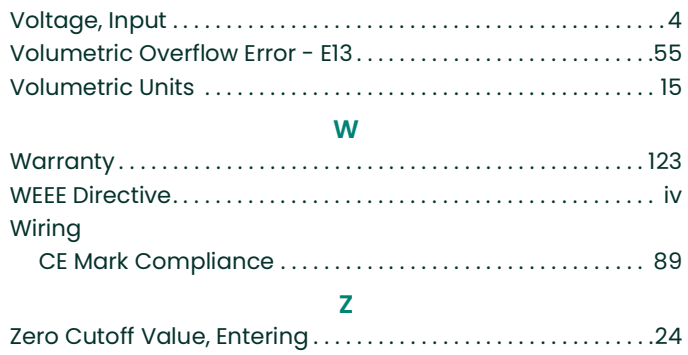

Index

## <span id="page-132-1"></span>**Warranty**

Each instrument manufactured by Panametrics Sensing is warranted to be free from defects in material and workmanship. Liability under this warranty is limited to restoring the instrument to normal operation or replacing the instrument, at the sole discretion of Panametrics Sensing. Fuses and batteries are specifically excluded from any liability. This warranty is effective from the date of delivery to the original purchaser. If Panametrics Sensing determines that the equipment was defective, the warranty period is:

- **•** one year from delivery for electronic or mechanical failures
- **•** one year from delivery for sensor shelf life

If Panametrics Sensing determines that the equipment was damaged by misuse, improper installation, the use of unauthorized replacement parts, or operating conditions outside the guidelines specified by Panametrics Sensing, the repairs are not covered under this warranty.

**The warranties set forth herein are exclusive and are in lieu of all other warranties whether statutory, express or implied (including warranties or merchantability and fitness for a particular purpose, and warranties arising from course of dealing or usage or trade).**

## <span id="page-132-0"></span>**Return Policy**

If a Panametrics Sensing instrument malfunctions within the warranty period, the following procedure must be completed:

- **1.** Notify Panametrics Sensing, giving full details of the problem, and provide the model number and serial number of the instrument. If the nature of the problem indicates the need for factory service, Panametrics will issue a RETURN AUTHORIZATION NUMBER (RAN), and shipping instructions for the return of the instrument to a service center will be provided.
- **2.** If Panametrics Sensing instructs you to send your instrument to a service center, it must be shipped prepaid to the authorized repair station indicated in the shipping instructions.
- **3.** Upon receipt, Panametrics Sensing will evaluate the instrument to determine the cause of the malfunction.

Then, one of the following courses of action will then be taken:

- **•** If the damage is covered under the terms of the warranty, the instrument will be repaired at no cost to the owner and returned.
- **•** If Panametrics Sensing determines that the damage is not covered under the terms of the warranty, or if the warranty has expired, an estimate for the cost of the repairs at standard rates will be provided. Upon receipt of the owner's approval to proceed, the instrument will be repaired and returned.

[no content intended for this page]

## **Customer Support Centers**

#### **U.S.A.**

The Boston Center 1100 Technology Park Drive Billerica, MA 01821 U.S.A. Tel: 800 833 9438 (toll-free) 978 437 1000 E-mail: mstechsupport@bakerhughes.com

#### **Ireland**

Sensing House Shannon Free Zone East Shannon, County Clare Ireland Tel: +353 (0)61 470200 E-mail: mstechsupport@bakerhughes.com

Copyright 2021 Baker Hughes company.

This material contains one or more registered trademarks of Baker Hughes Company and its subsidiaries in one or more countries. All third-party product and company names are trademarks of their respective holders.

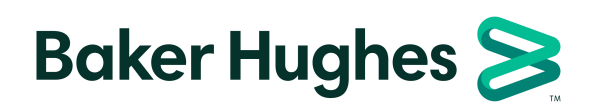